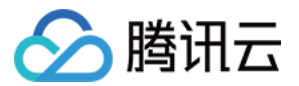

# 腾讯会议 网络研讨会用户指南

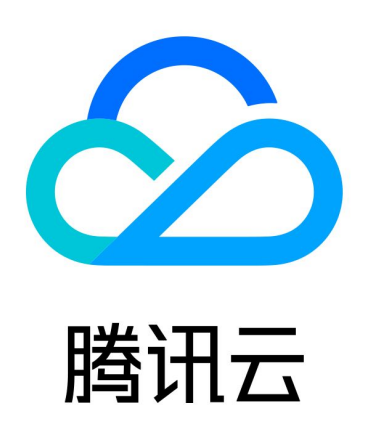

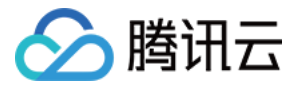

【版权声明】

©2013-2024 腾讯云版权所有

本文档(含所有文字、数据、图片等内容)完整的著作权归腾讯云计算(北京)有限责任公司单独所有,未经腾讯云 事先明确书面许可,任何主体不得以任何形式复制、修改、使用、抄袭、传播本文档全部或部分内容。前述行为构成 对腾讯云著作权的侵犯,腾讯云将依法采取措施追究法律责任。

【商标声明】

# へ腾讯テ

及其它腾讯云服务相关的商标均为腾讯云计算(北京)有限责任公司及其关联公司所有。本文档涉及的第三方**主**体的 商标,依法由权利人所有。未经腾讯云及有关权利人书面许可,任何主体不得以任何方式对前述商标进行使用、复 制、修改、传播、抄录等行为,否则将构成对腾讯云及有关权利人商标权的侵犯,腾讯云将依法采取措施追究法律责 任。

【服务声明】

本文档意在向您介绍腾讯云全部或部分产品、服务的当时的相关概况,部分产品、服务的内容可能不时有所调整。 您所购买的腾讯云产品、服务的种类、服务标准等应由您与腾讯云之间的商业合同约定,除非双方另有约定,否则, 腾讯云对本文档内容不做任何明示或默示的承诺或保证。

【联系我们】

我们致力于为您提供个性化的售前购买咨询服务,及相应的技术售后服务,任何问题请联系 4009100100或 95716。

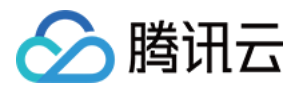

# 文档目录

[网络研讨会用户指南](#page-3-0)

[功能及使用场景](#page-3-1)

[创建网络研讨会](#page-4-0)

[网络研讨会如何使用直播功能](#page-4-1)

[如何设置及查看回放](#page-7-0)

[如何设置会中样式](#page-10-0)

[如何进行品牌营销](#page-17-0)

[如何邀请参会成员](#page-21-0)

[如何预定网络研讨会](#page-39-0)

[加入网络研讨会](#page-43-0)

[会中管控与互动](#page-45-0)

[如何进行会中互动](#page-45-1)

[如何进行会中管控](#page-53-0)

[会后总结页功能介绍](#page-62-0)

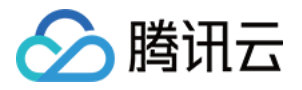

# <span id="page-3-1"></span><span id="page-3-0"></span>网络研讨会用户指南 功能及使用场景

最近更新时间:2024-06-06 11:27:31

# 功能介绍

- 网络研讨会(Webinar)是腾讯会议推出的一款面向沙龙、圆桌会议、行业峰会等场景的公开会议产品。
- 具有更低的延时,支持人数更多,同时在会中能够赋予观众与嘉宾更多的互动可能性。
- 相比常规会议,网络研讨会更强调公开和广泛推广,更强调可管、可控。具体包括:
	- 会前: 品牌展示、会议详情介绍、嘉宾邀请、观众报名。
	- 会中:会议秩序管理、举手互动、问答互动。
	- 会后:回放、历史会议沉淀。
- 商业版、企业版最高支持5万名观众同时参会。
- 网络研讨会现已支持客户端、小程序、Rooms、会议连接器(MRA)和电话入会,暂不支持 Web 观看。

# 使用条件

- 创建网络研讨会
	- [腾讯会议官网。](https://meeting.tencent.com/user-center)
	- Windows/macOS 电脑端腾讯会议 App。
	- iOS/Android 手机端 2.20 以上版本的腾讯会议 App ( 需 Android4.4/iOS 10 以上系统 ) 。
- 加入网络研讨会
	- Windows/macOS 电脑端腾讯会议 App。
	- iOS/Android 手机端 2.14 以上版本的腾讯会议 App ( 需 Android4.4/iOS 10 以上系统 ) 。
	- 腾讯会议微信小程序。

#### 使用场景

网络研讨会可以覆盖所有大规模的具有传播属性的线上大会场景,例如:

- 场景1.研讨会:学术交流、学术论坛、政务讨论会等。
- 场景2.培训会:业务培训会、年级大会、员工大会、管理大会、家长会等。
- 场景3.分享会:沙龙、讲座、读书会等。
- 场景4.发布会:新品发布会、财报发布会、新闻发布会等。
- 场景5.峰会:行业论坛、颁奖典礼、产业大会、创投会等。
- 场景6.营销会:公开课、私域营销会等。

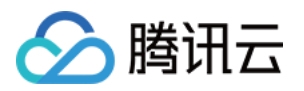

# <span id="page-4-1"></span><span id="page-4-0"></span>创建网络研讨会 网络研讨会如何使用直播功能

最近更新时间:2024-05-08 09:21:31

#### 设置直播推流

#### 直播推流到微信视频号

- 支持会前会中支持开启直播,将会议推流到微信视频号。
- 推流到微信视频号直播需要填写推流地址和推流密钥。

#### 说明:

您可以前往 [视频号直播助手,](https://channels.weixin.qq.com/platform/login)获取直播推流地址及密钥。

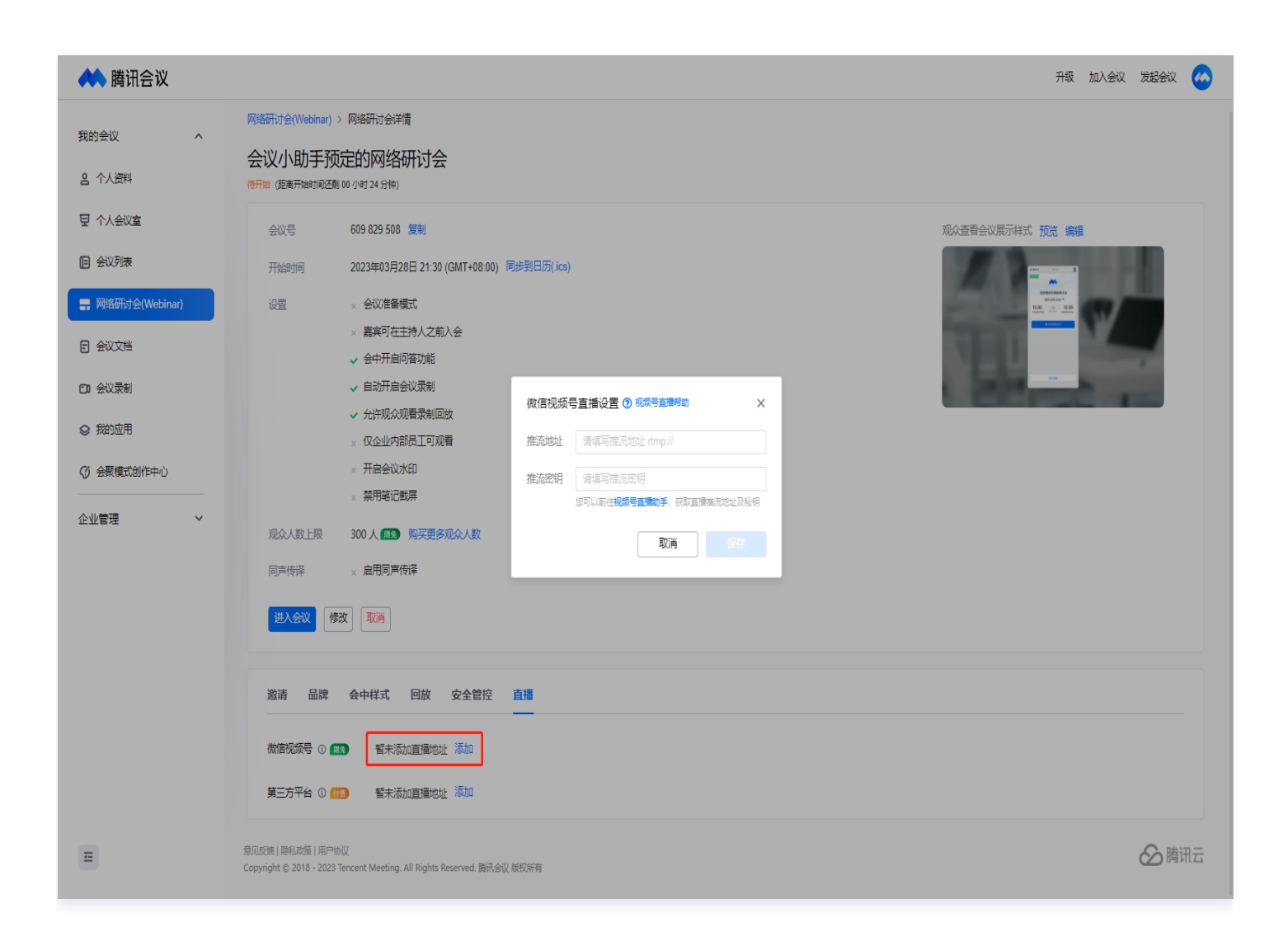

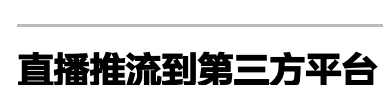

△腾讯云

- 购买网络研讨会付费版的用户,即可将会议推流到其他直播平台播放,扩大传播规模。
- 推流到第三方直播平台设置需要填写平台名称、推流地址和推流密钥。
- 会前会中最多支持添加10个第三方推流平台地址。

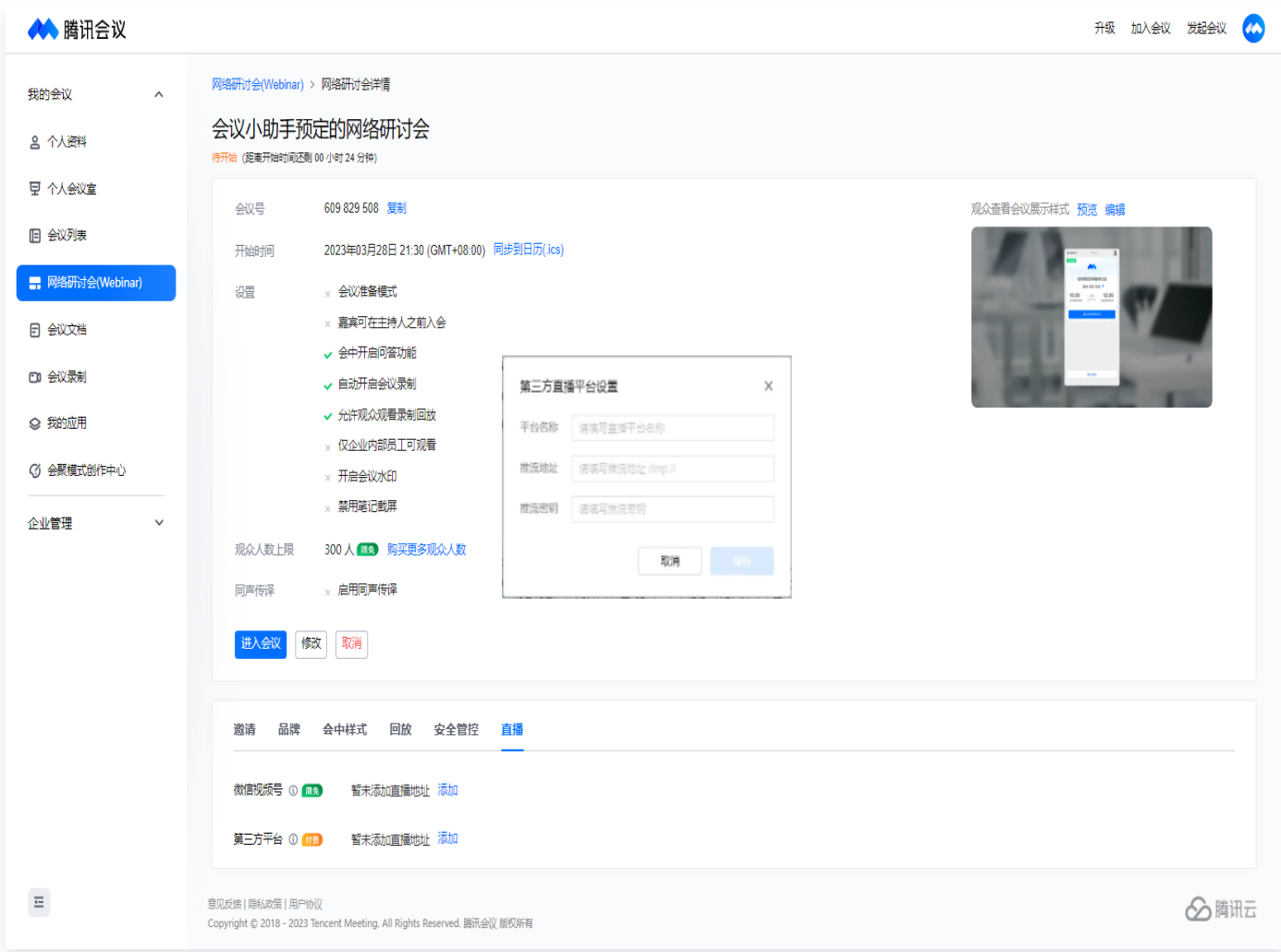

### 开启直播

- 会前添加地址成功后,主持人需要到会中开启直播,直播画面将跟随主持人客户端布局自动变换。
- 会中主持人单击**应用 > 直播 > 开始直播**, 即可开启直播。
- 允许直播中将某一个直播平台关闭/开启。

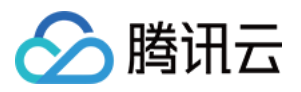

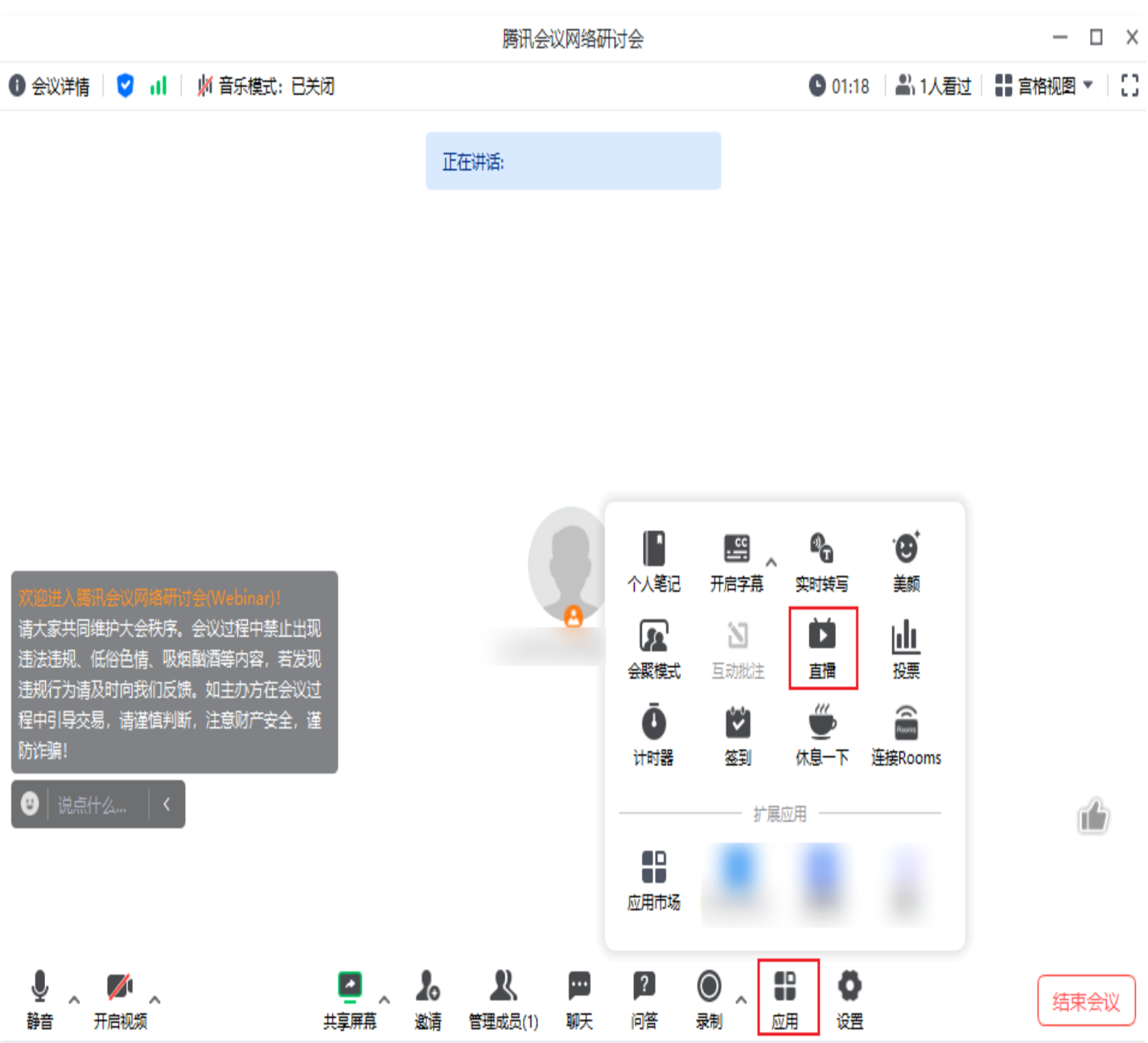

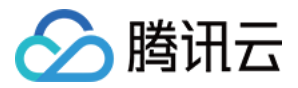

# <span id="page-7-0"></span>如何设置及查看回放

最近更新时间:2024-06-06 11:27:31

#### 设置回放

### 会前

在会议开始之前,进入会议详情页面开启**允许观众会后观看录制回放**,入会将自动开启录制,会议结束后,观众即可 观看回放。

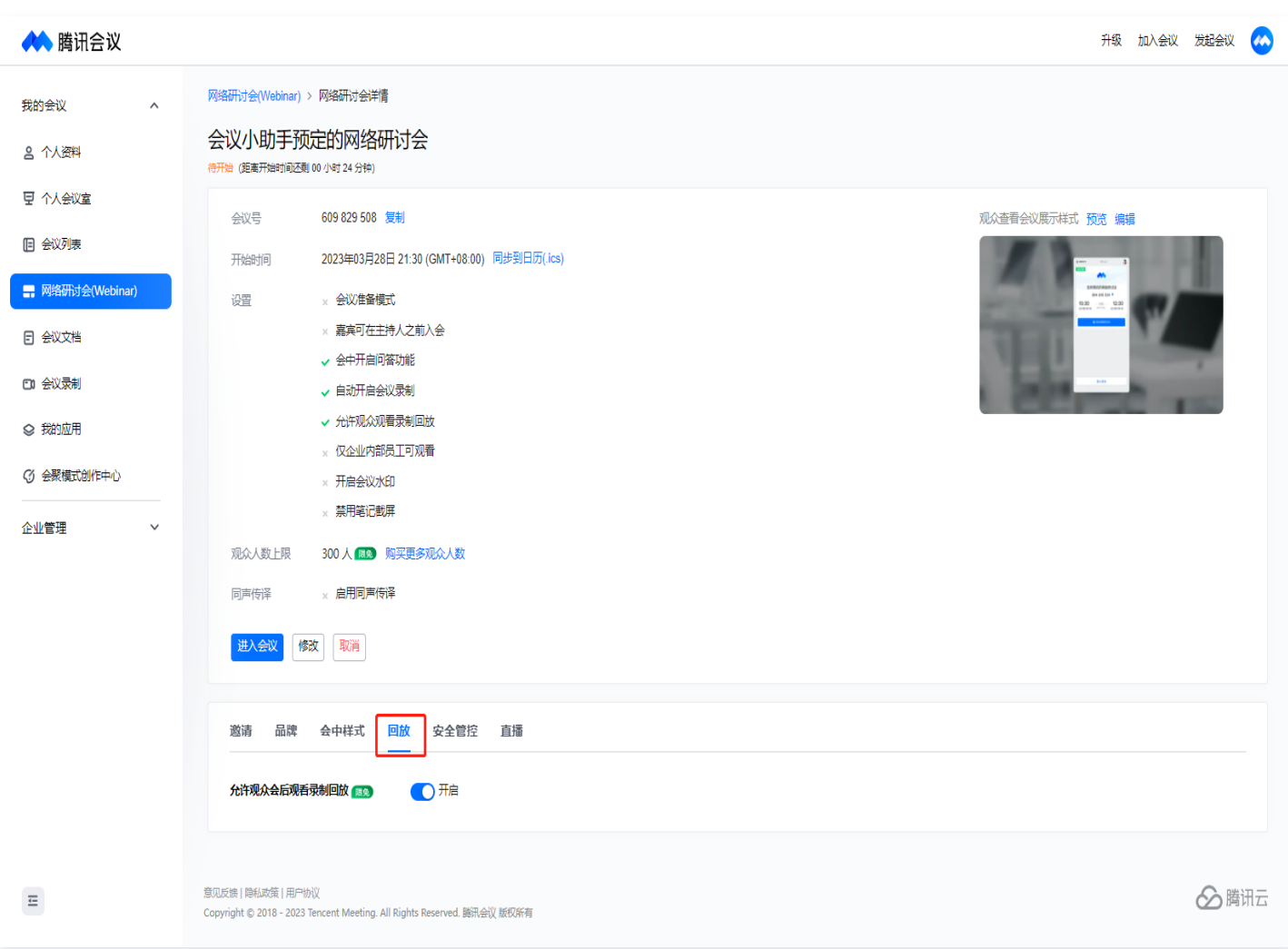

# 会后

对于开启云录制的会议,在会后也可以打开回放,进入会议详情页面开启**允许观众会后观看录制回放**,观众即可观看 回放。

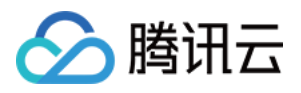

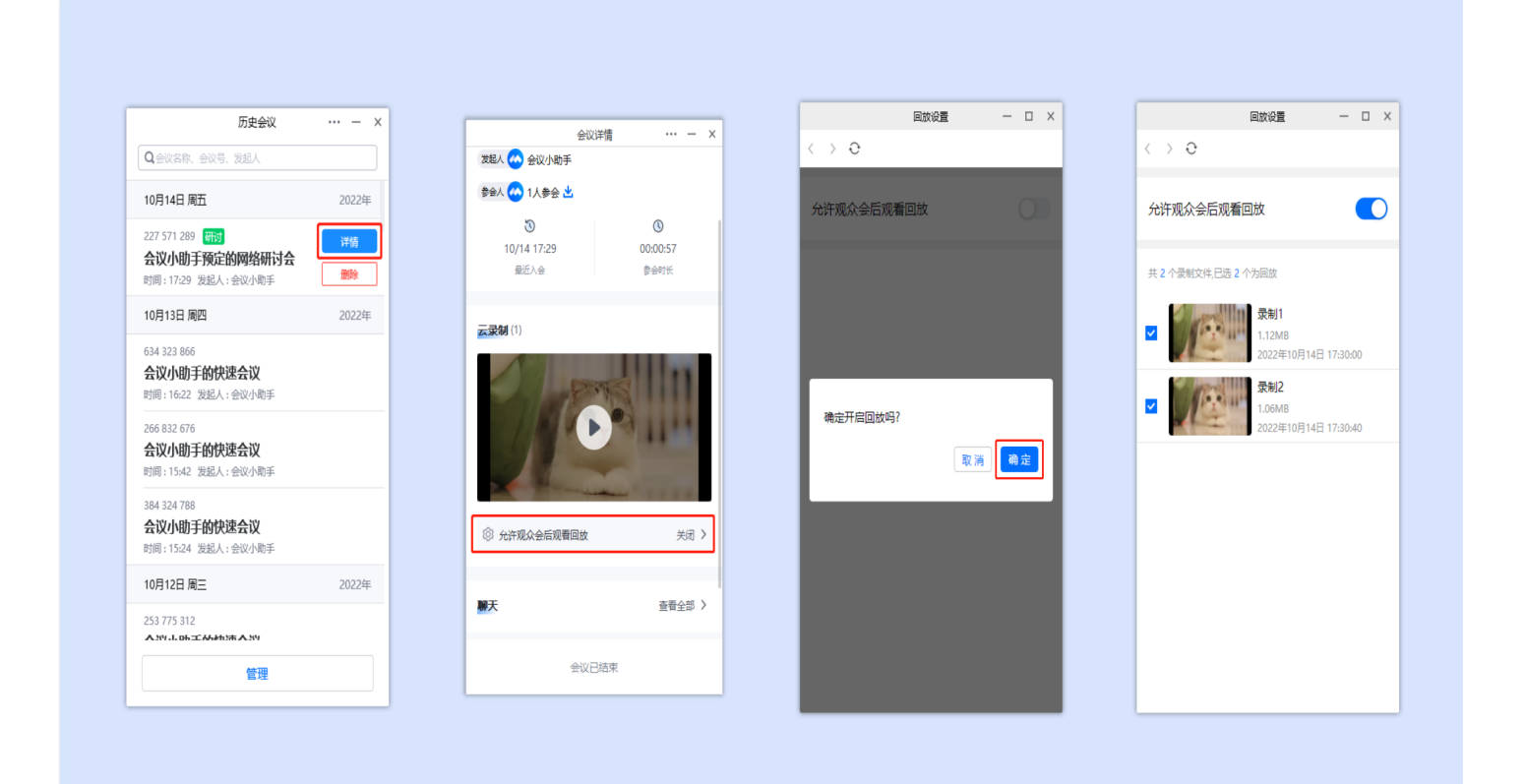

# 查看回放

- 对于开启回放的会议,会议链接将自动更换为回放链接,观众可以通过会议链接直接观看回放内容。
- 支持挑选开放给用户观看的回放文件,支持用户调整回放文件播放顺序。
- 支持在回放时显示会议纪要。
- 支持在单个录制文件详情页进行简单的剪辑操作。

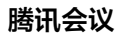

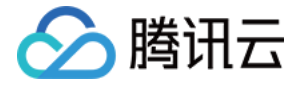

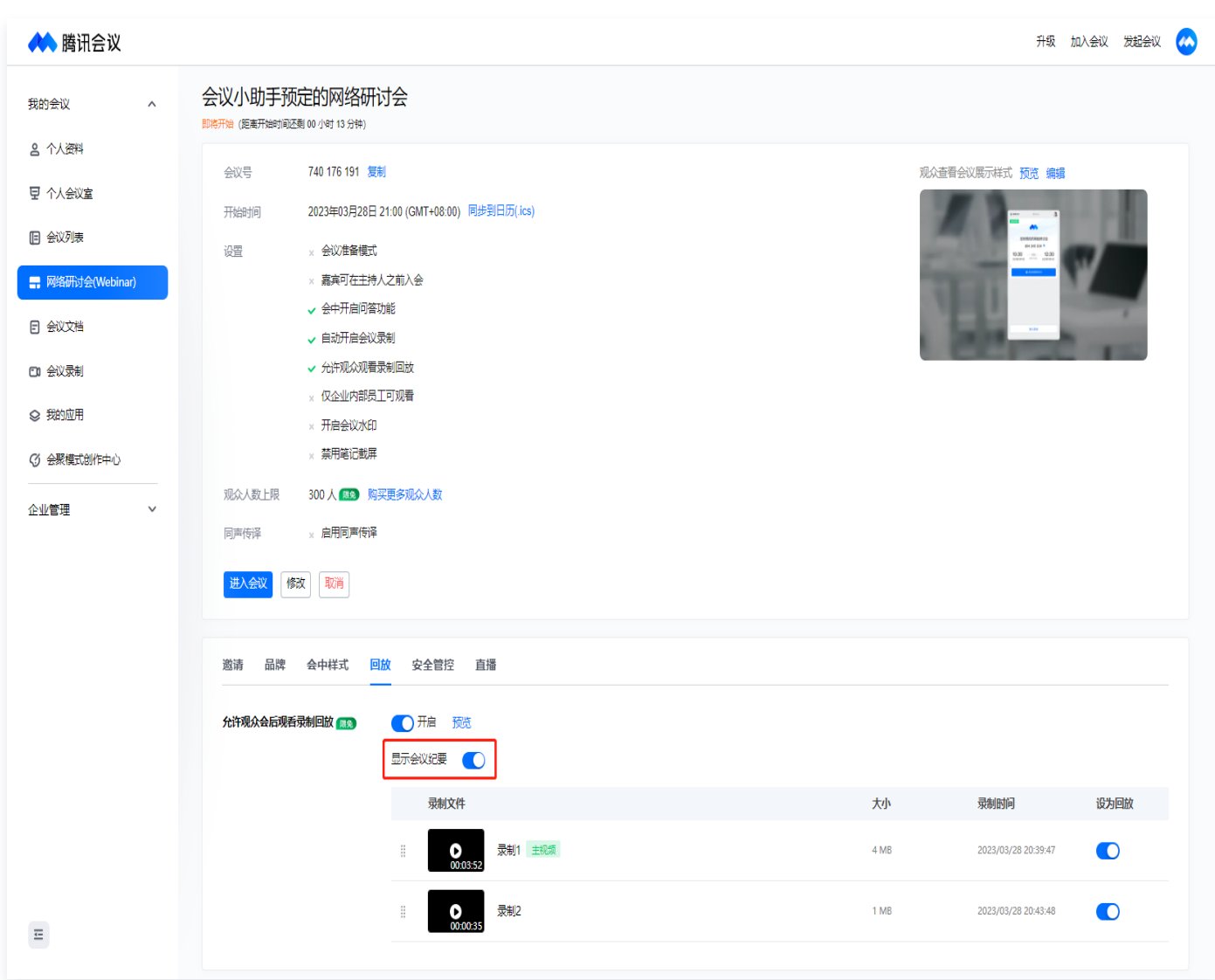

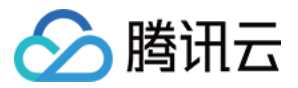

# <span id="page-10-0"></span>如何设置会中样式

最近更新时间:2024-06-06 11:27:31

会中可以设置暖场样式、客户端背景以及布局等样式,满足多种形式会议需求。

#### 暖场设置

会议开始前15分钟进入的观众可观看暖场。

#### 注意:

仅支持 3.3.0 及以上版本客户端观看。

- 推荐上传1280x720尺寸,支持 png/jpg 格式,大小不超过5M的图片。使用图片时可选择是否搭配背景音乐。
- 推荐上传1280x720比例,支持 mp4 格式,大小不超过1G的视频。
- 是否允许参会者在暖场中邀请成员。

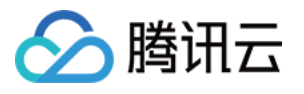

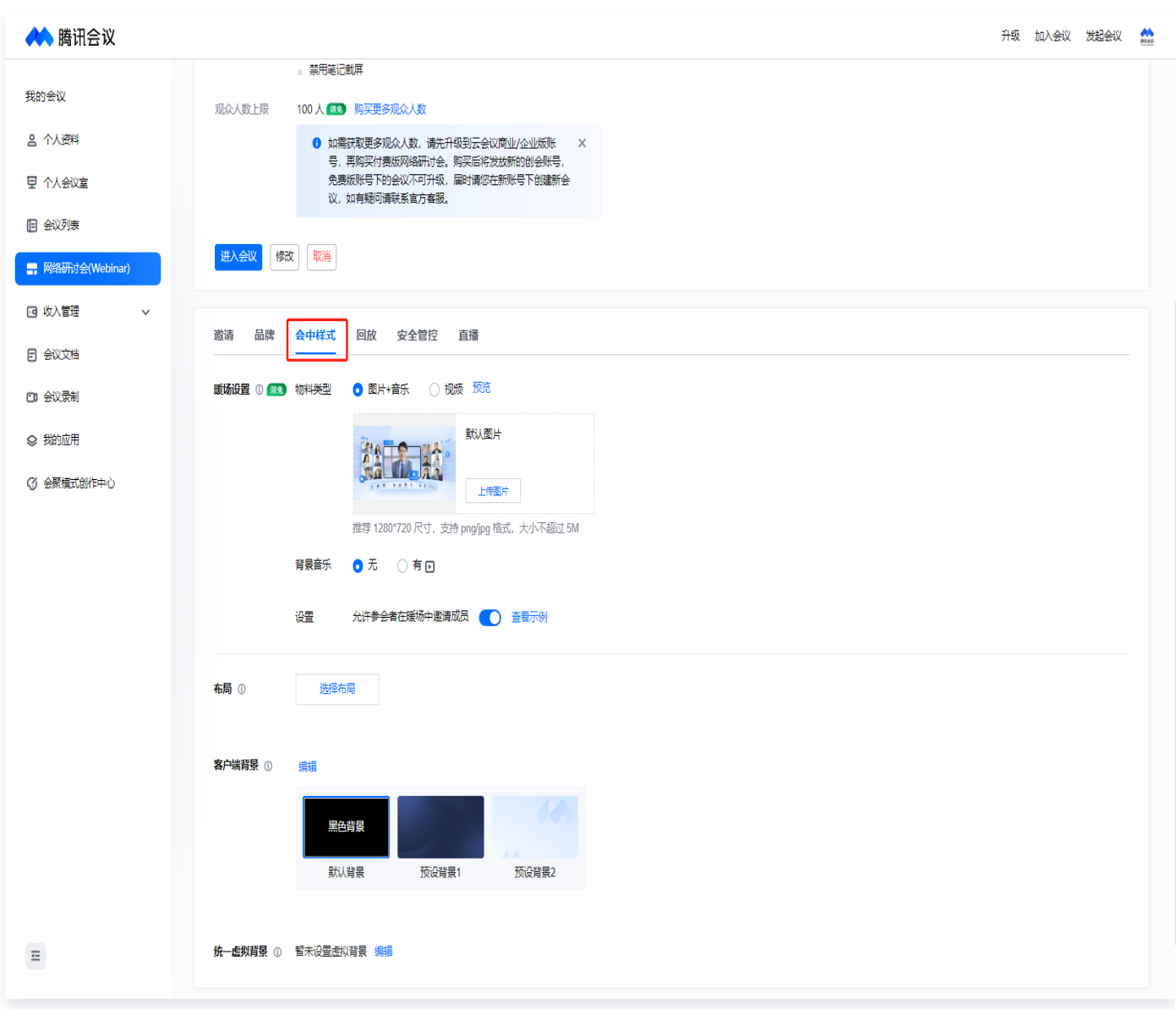

# 布局

支持用户自定义视频画面布局,选择对应会议布局和背景底图后,对每个宫格选择对应人员、共享画面、应用即 可(目前移动端(3.10版本及以上)仅支持显示宫格数不超过9的布局)。

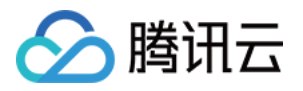

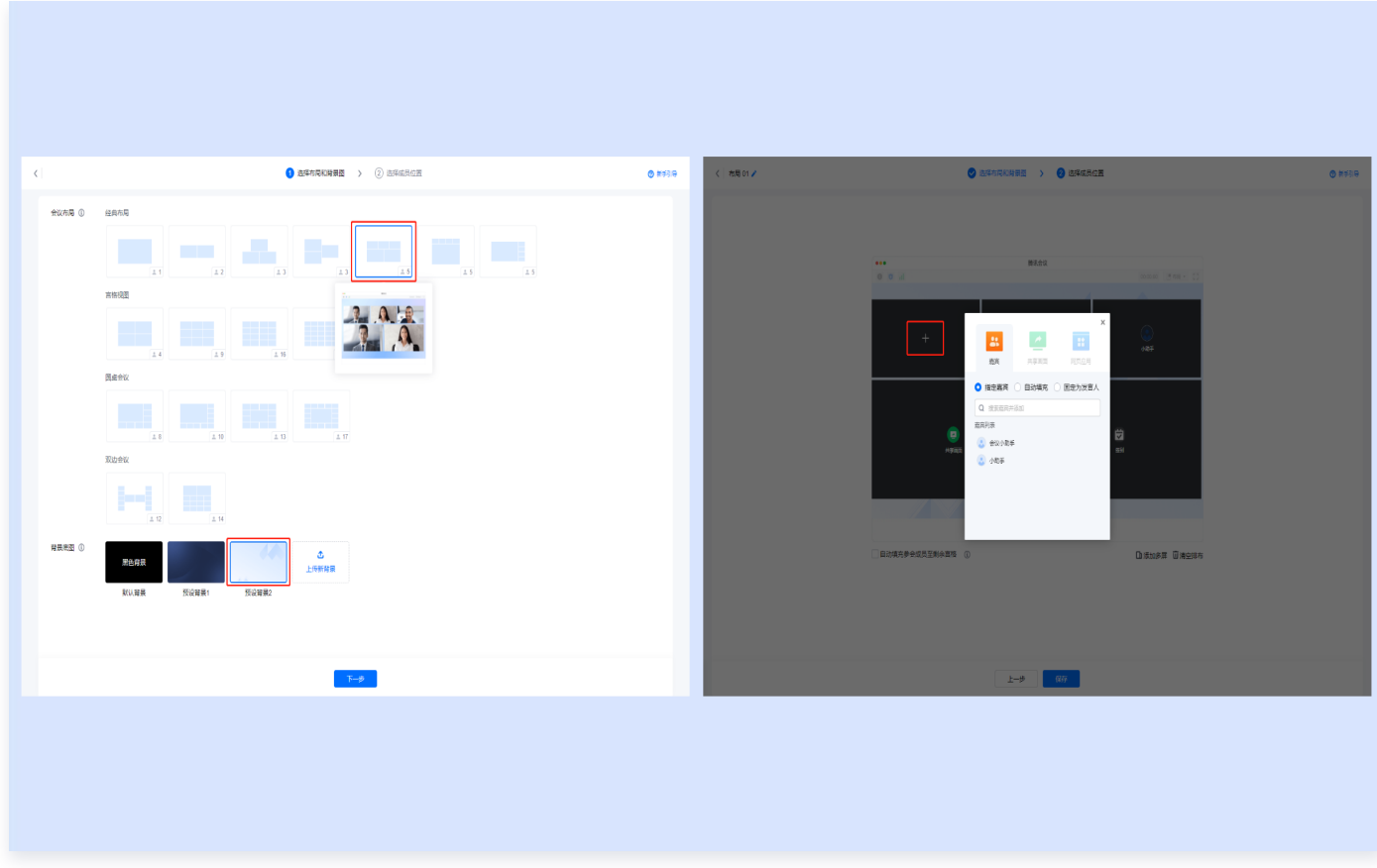

勾选并应用布局后,会议中未被排布的参会成员将被自动填充至剩余布局画面中。

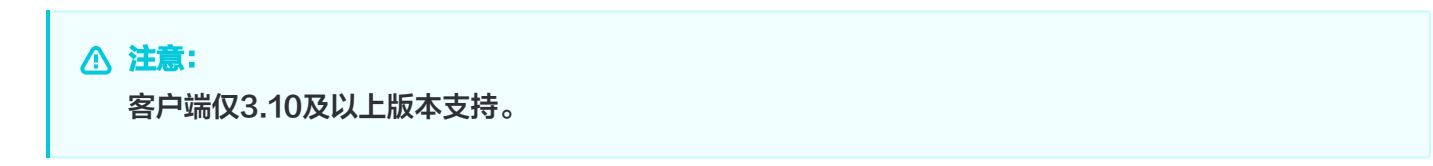

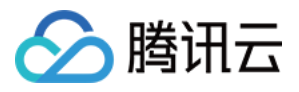

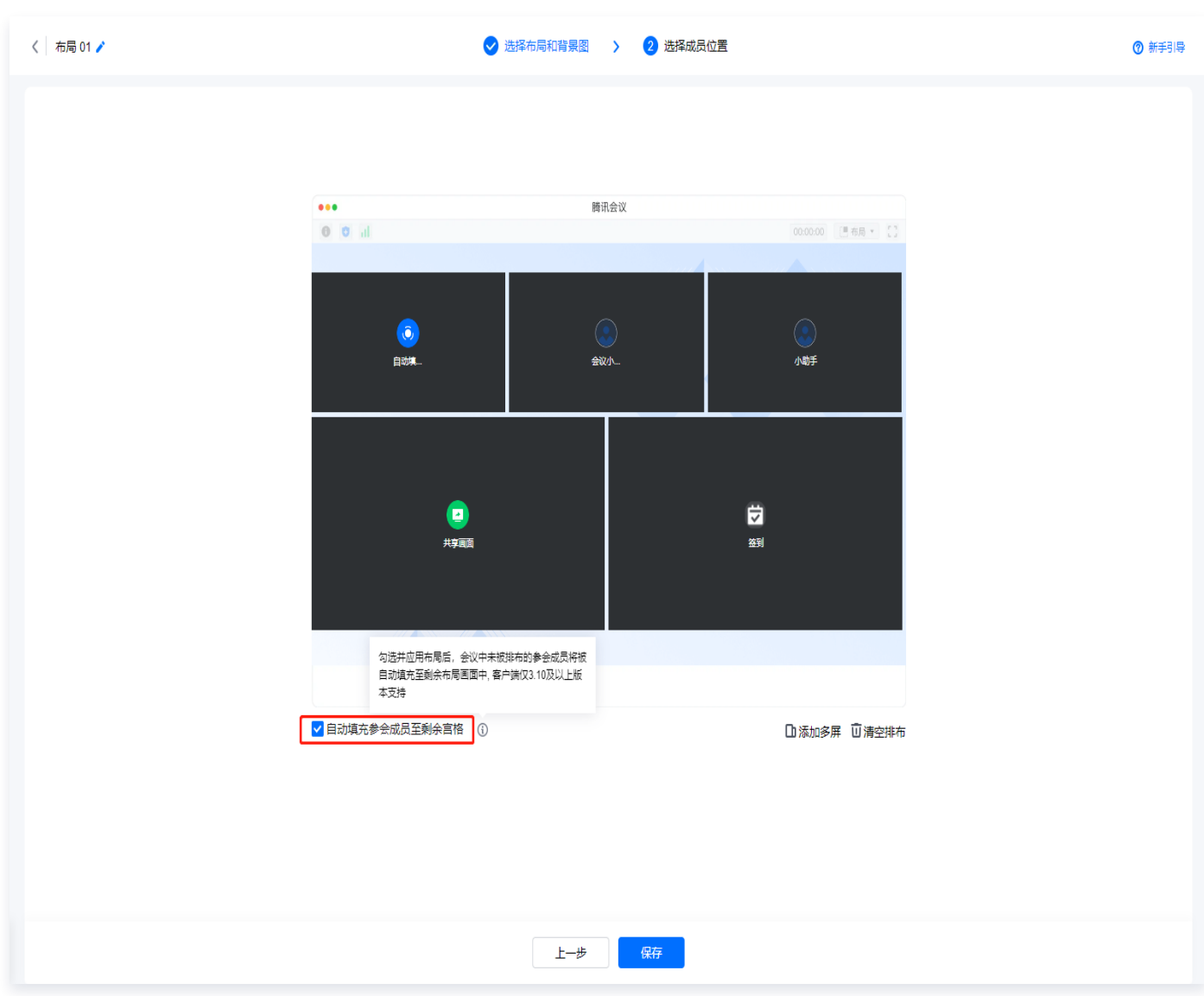

支持一个会议设置多个布局,拖拽可调整布局排序,排列在最前面的布局将作为会议启动时的布局。

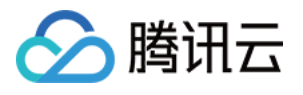

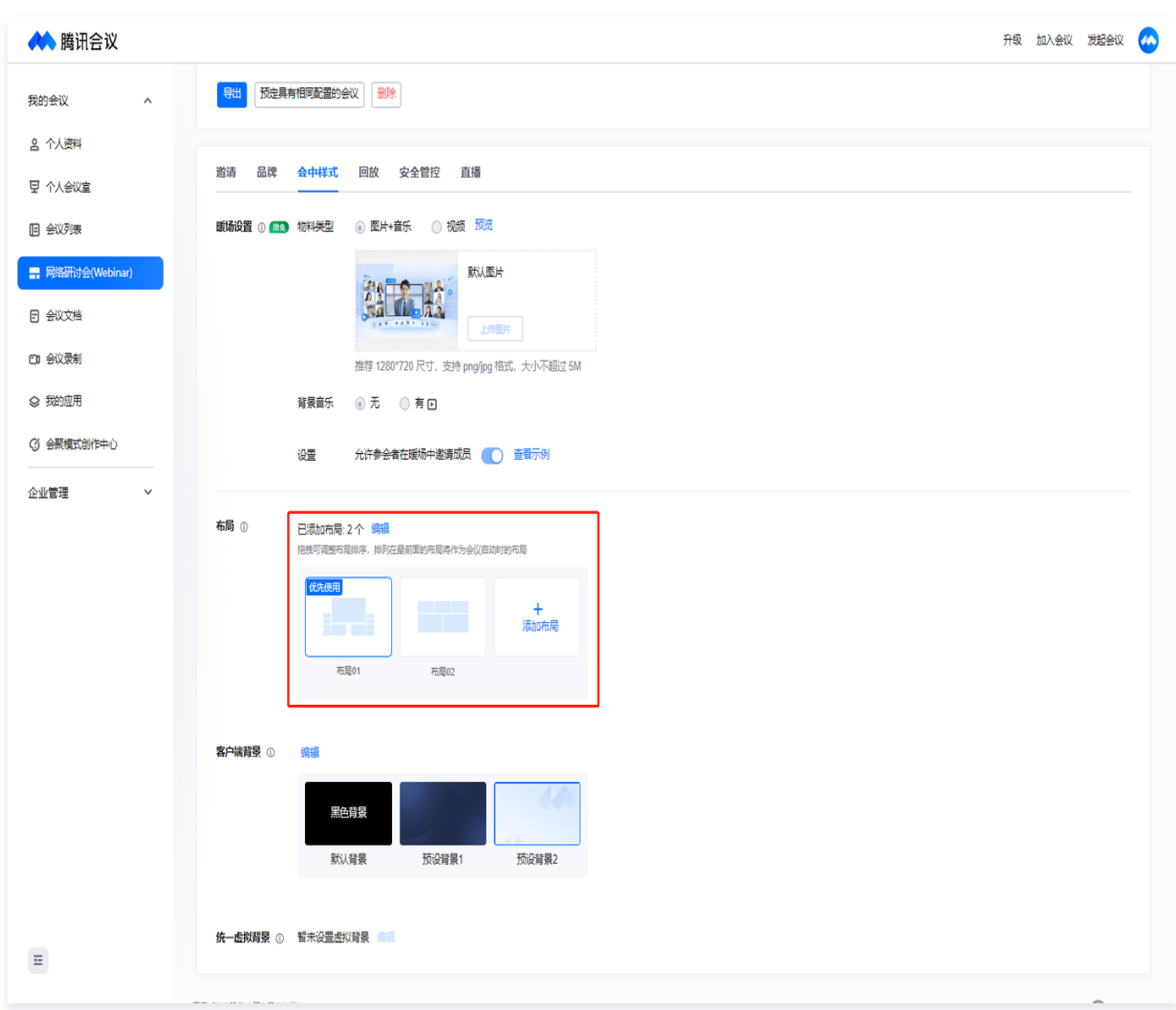

# 客户端背景

在 Web 端预定会议时支持设置客户端背景,默认选择黑色背景,也可替换为其他的虚拟背景图片。

### 注意:

仅支持 1.7.0 及以上版本客户端观看。

推荐上传分辨率大于1920\*1080,支持png格式,大小不超过10M的图片。

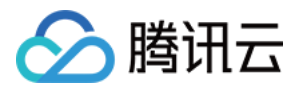

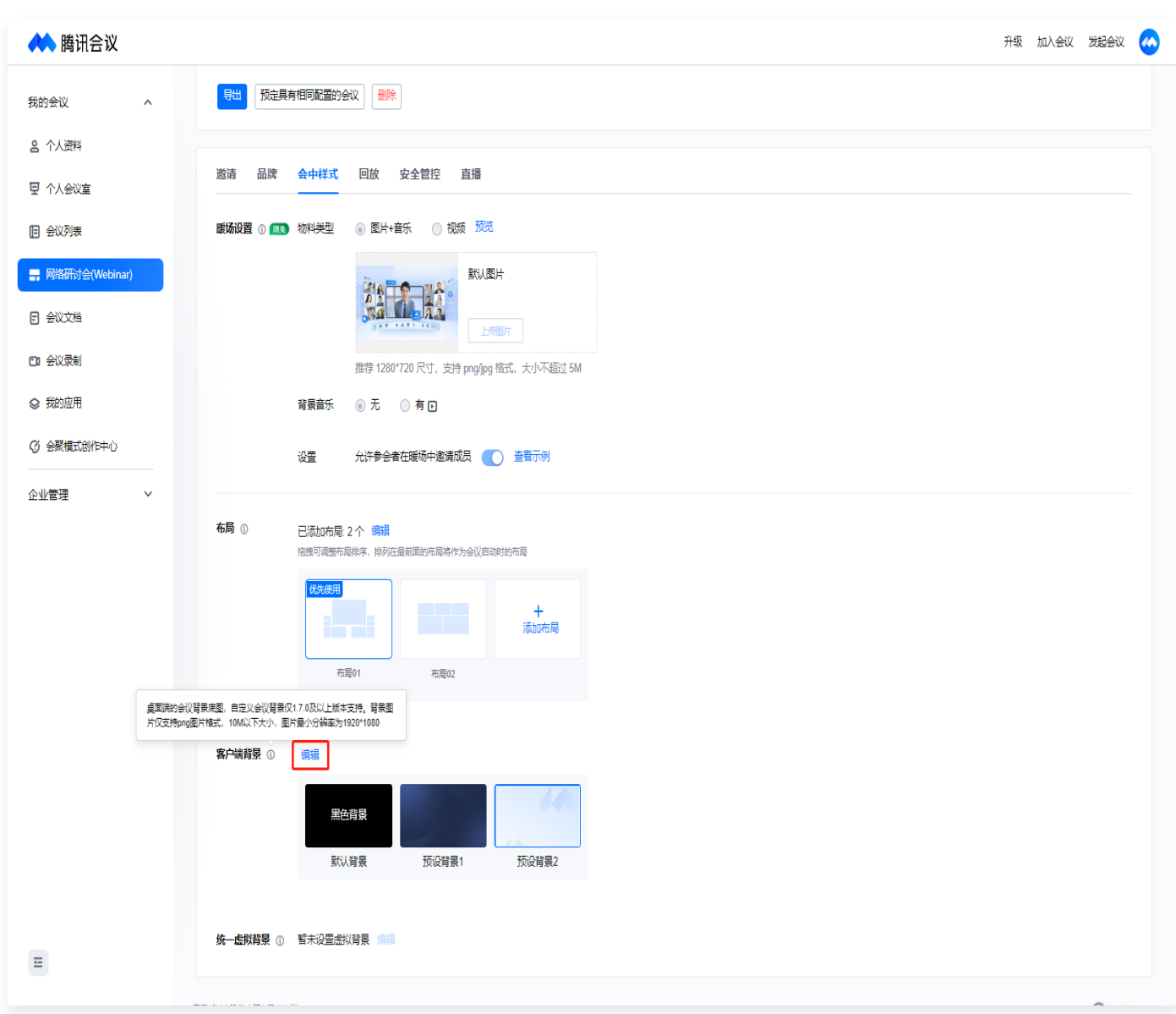

# 统一虚拟背景

设置后,会中嘉宾打开视频将默认使用该背景。

#### 注意:

统一虚拟背景仅3.13.0及以上版本支持。

背景图片仅支持 png/jpg 图片格式,5M以下大小,图片最小分辨率为1920\*1080。

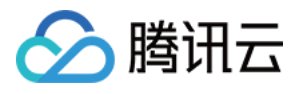

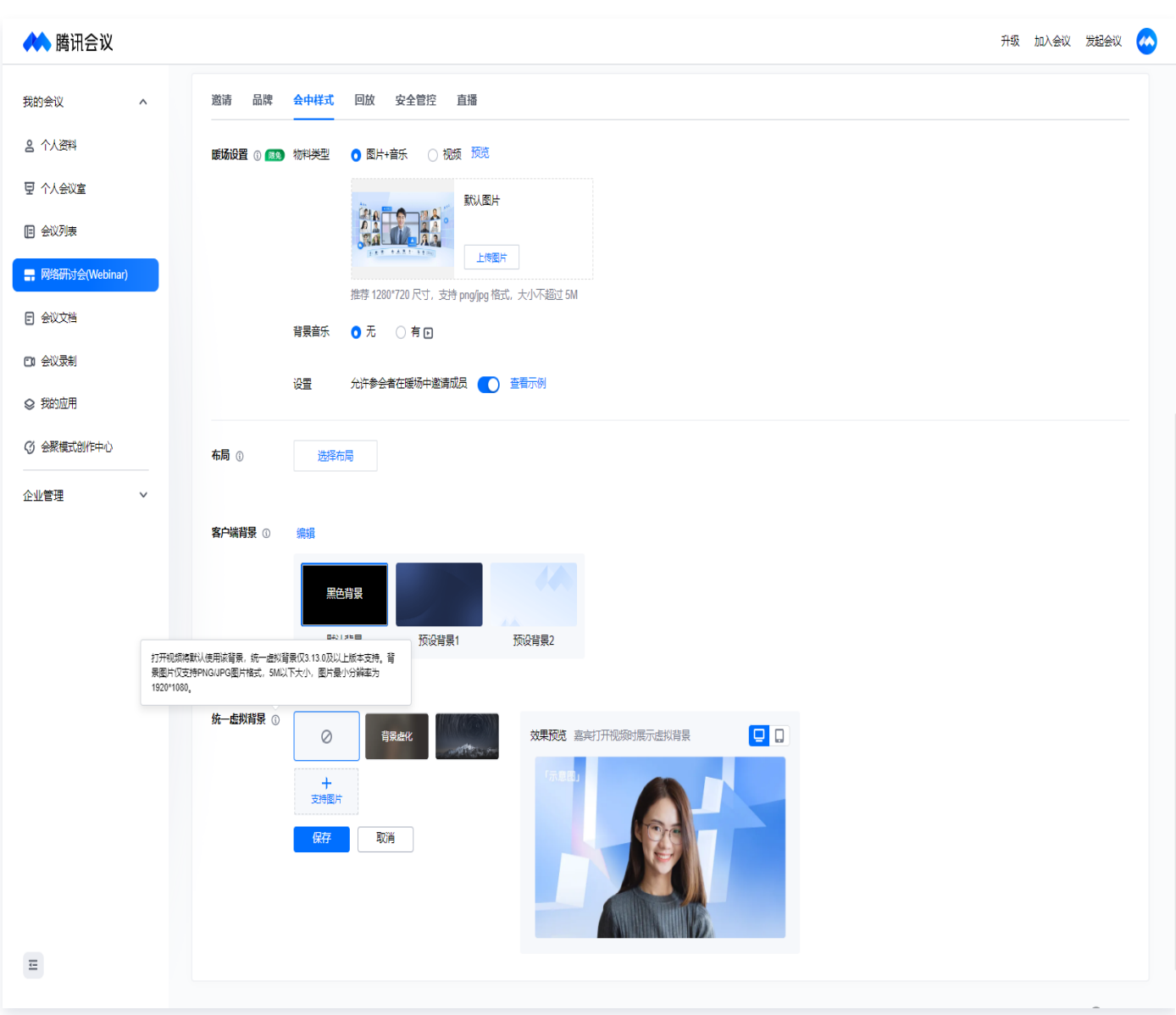

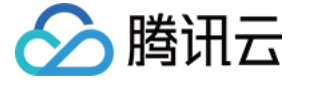

# <span id="page-17-0"></span>如何进行品牌营销

最近更新时间:2024-06-06 11:27:31

进入会议详情页面,选择品牌,可以进行品牌营销。可选择页面样式,定制活动页支持设置封面、会议介绍等,添加 嘉宾和日程介绍等。

### 页面样式

开启报名的会议,会自动绑定定制活动页功能,未开启报名的会议可自由选择常规邀请页/定制活动页。

如选择定制活动页,即可添加封面、会议介绍、参会嘉宾介绍、会议日程、和选择是否显示已报名/预约人数。

#### 封面

可添加多张自定义封面,推荐使用 1280\*720 的高清图片,单个文件请控制在 5 MB 以内。禁止使用二维码等推广 信息。图片内容会轮播显示,可拖动进行图片排序。

# 会议介绍

可输入会议详细介绍,最多可插入 10 张图片,每张不超过 10 MB。

### 参会嘉宾

可在活动页展示嘉宾信息,包括姓名、简介、照片。简介需控制在 80 字内,单张照片大小不超过 5 MB。

### 会议日程

可编辑会议的日程,为每项日程添加名称,开始时间,时长,简介。简介需控制在 140 字内。

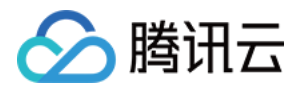

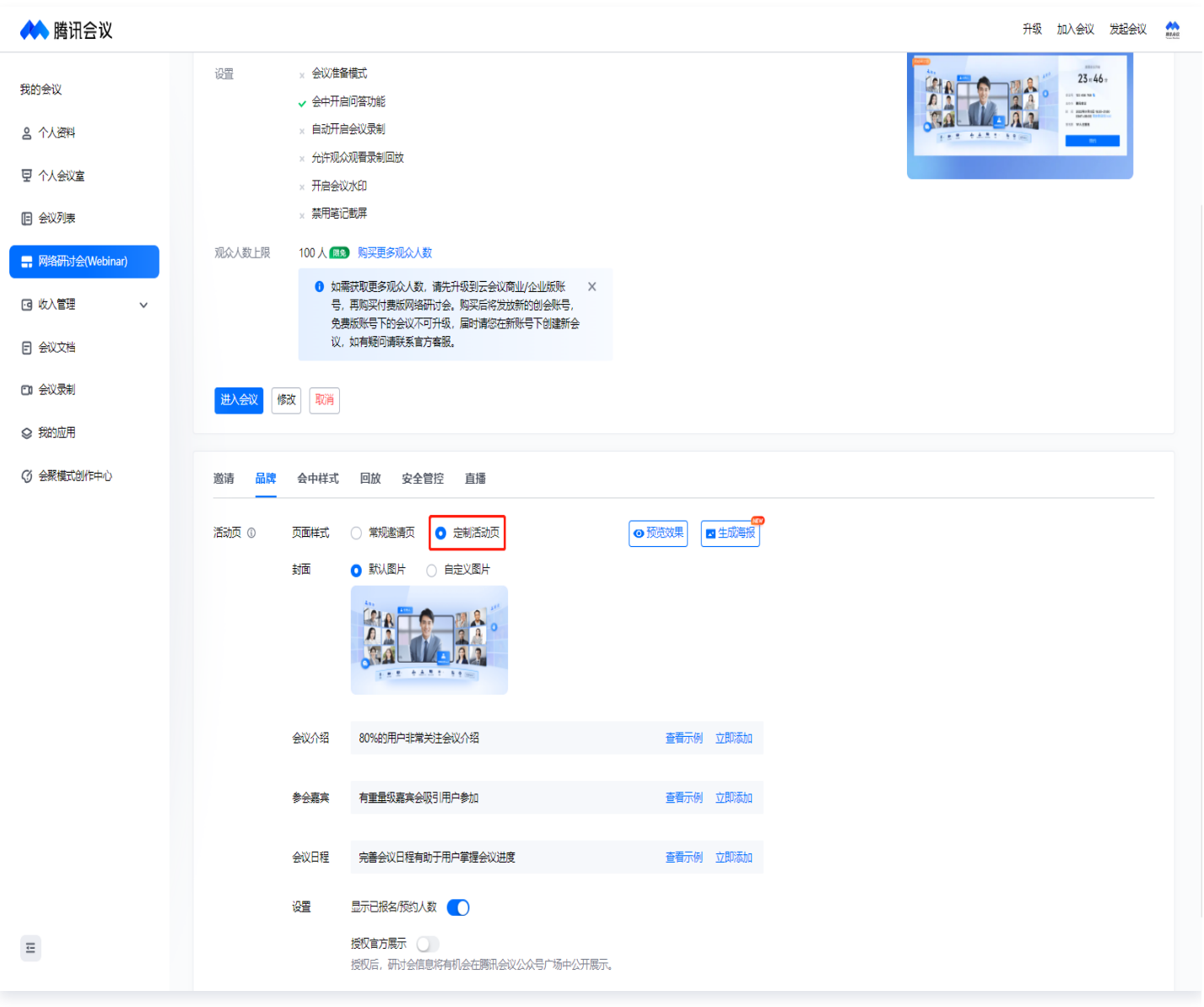

# 授权官方展示

授权后,研讨会信息将有机会在腾讯会议公众号广场中公开展示。

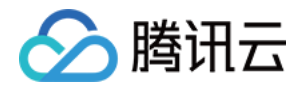

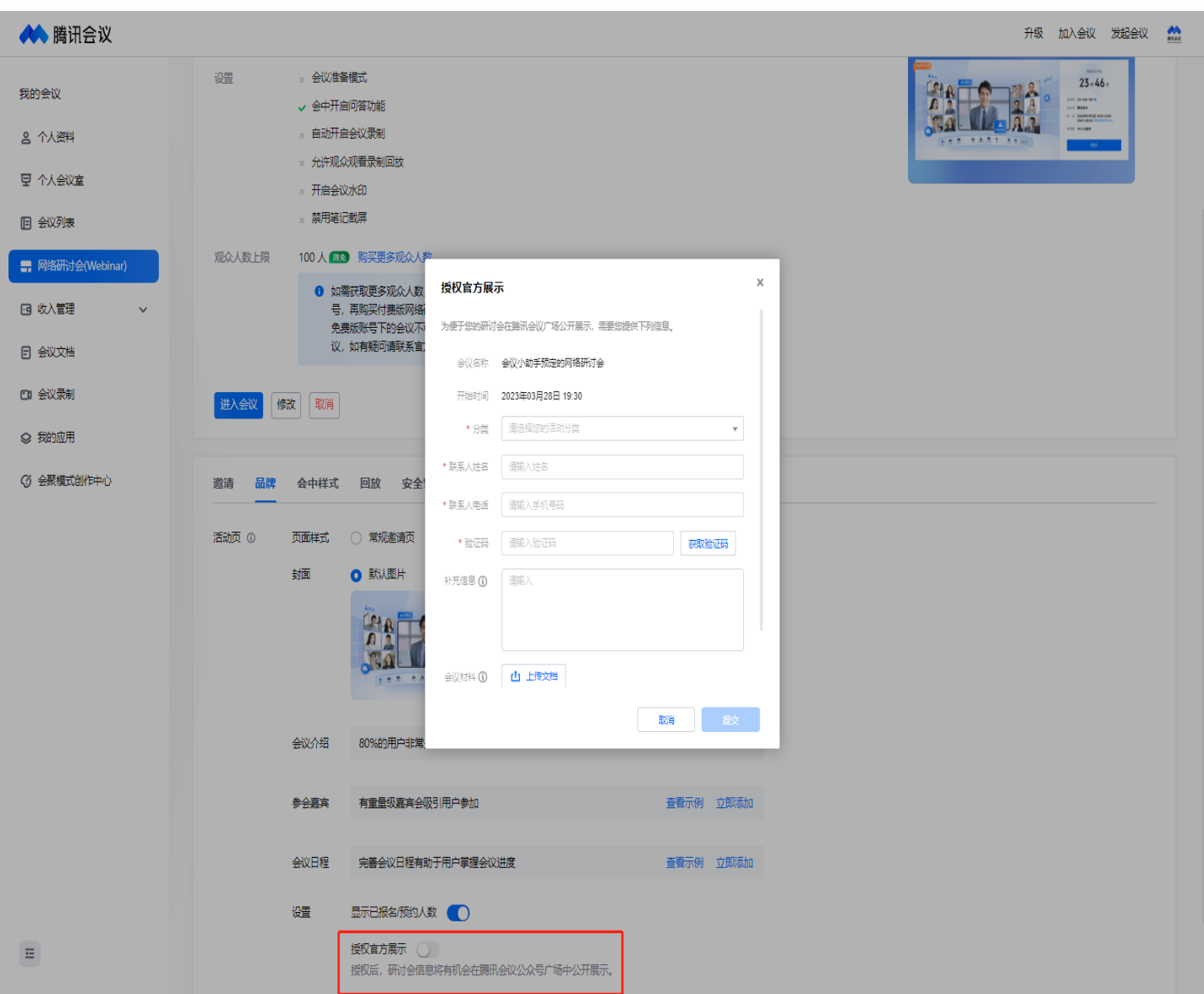

# 生成海报

支持生成会议海报,可选择模板,保存海报样式后方可下载。观众在移动端也可以下载已保存的海报样式。

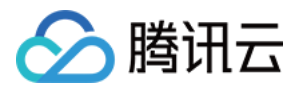

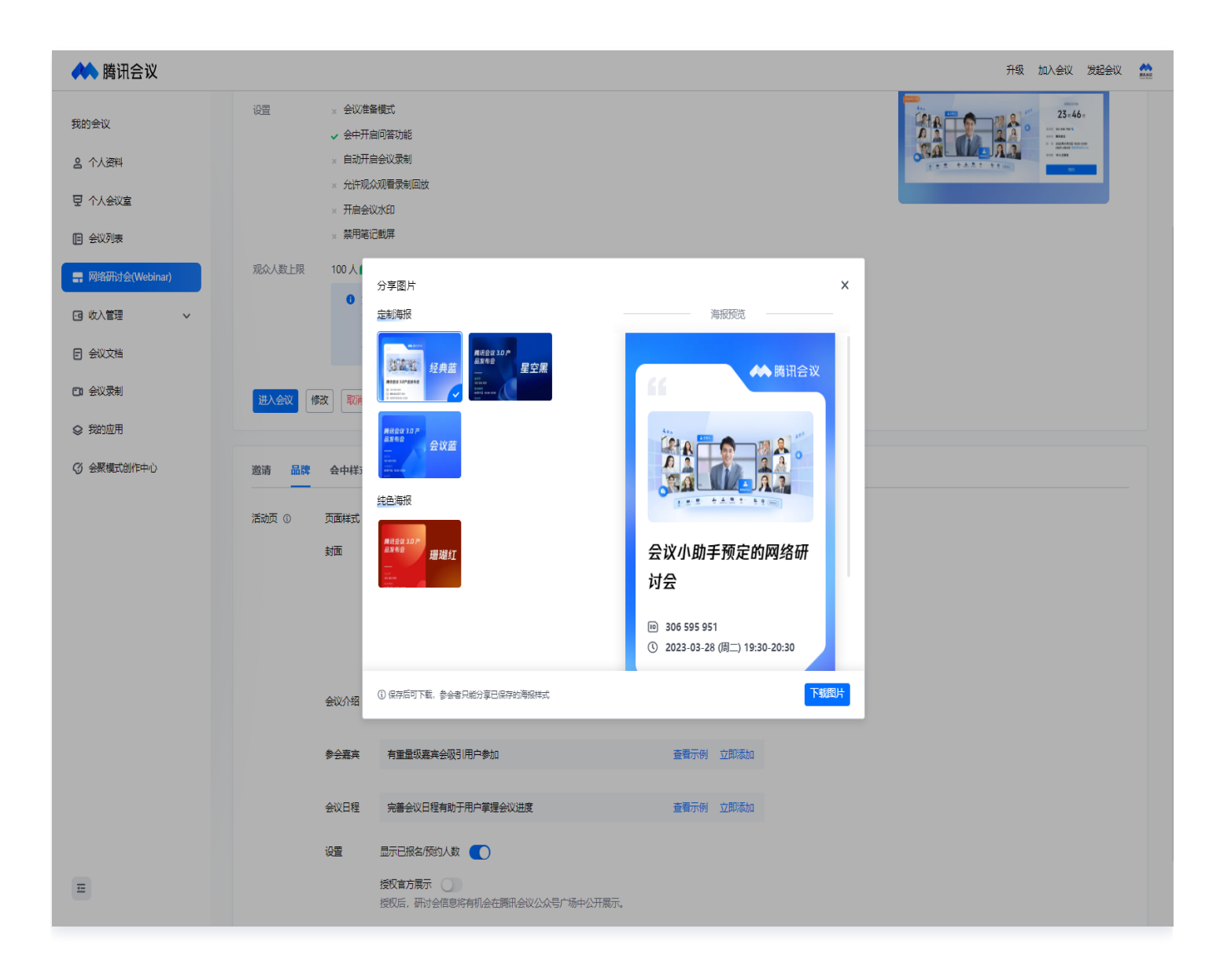

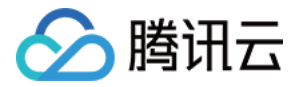

# <span id="page-21-0"></span>如何邀请参会成员

最近更新时间:2024-06-06 11:27:31

#### 邀请

支持在会前添加参会嘉宾、邀请观众,开启报名功能、设置报名条件、审核报名人员等。

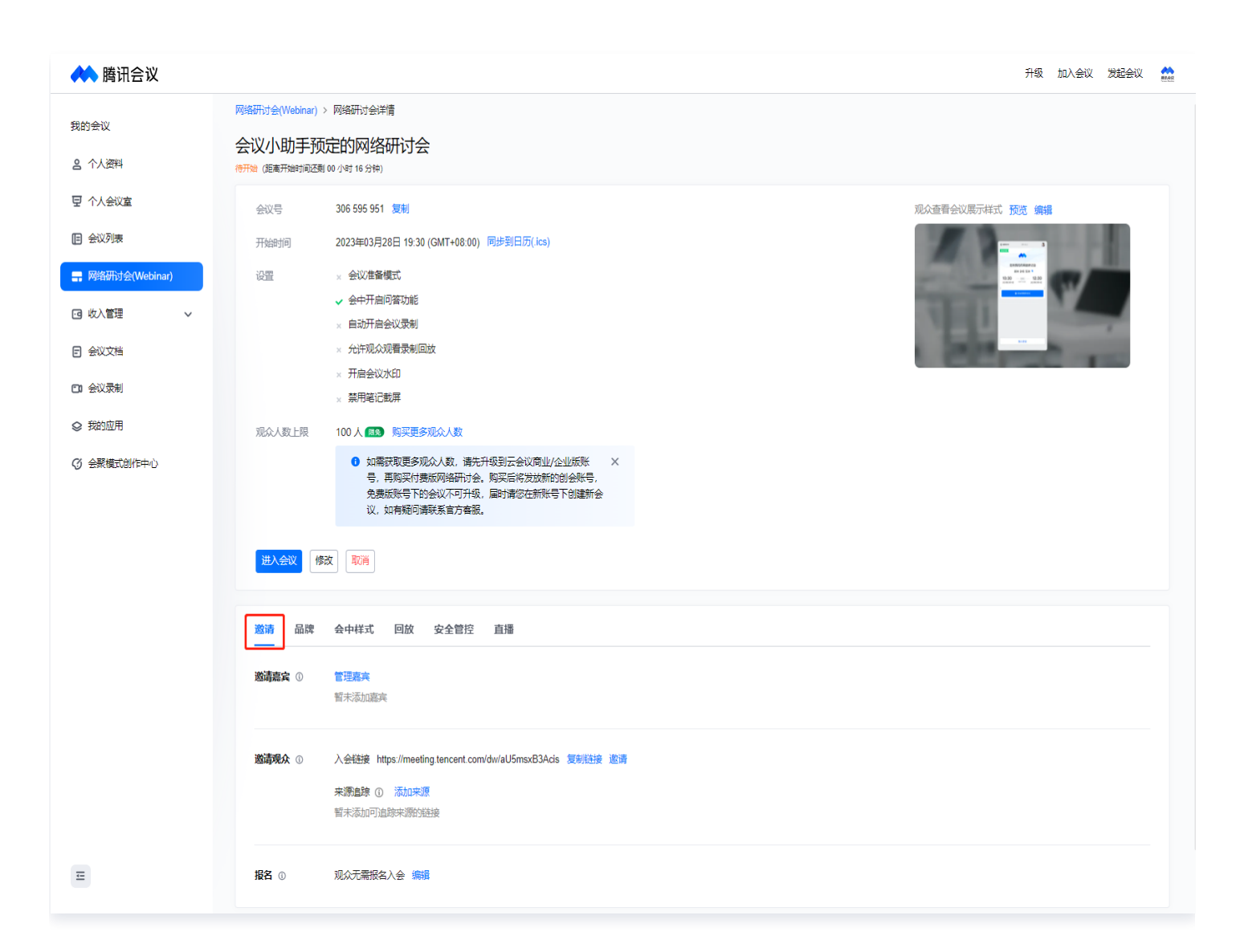

#### 邀请嘉宾

#### 嘉宾特性

- 嘉宾进入会议可以自由开麦、开启视频,嘉宾可共享屏幕、查看问答中的提问并回答问题、查看观众名单。
- 对于开启了报名或付费报名的会议,嘉宾无需报名即可入会。

#### 管理嘉宾

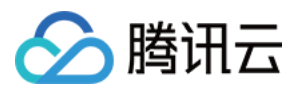

- 链接邀请: 开启嘉宾专属邀请链接后,可以将链接发送给嘉宾,通过链接入会的用户将自动成为嘉宾,如果关闭 链接再通过此链接进入的用户将成为观众。
- 通讯录邀请: 商业版和企业版用户可以通过手机号和昵称搜索通讯录中的企业成员添加为内部嘉宾。
- 手机号邀请:支持通过手机号添加外部嘉宾,同一个手机号下不同会议账号进入会议均会成为嘉宾。

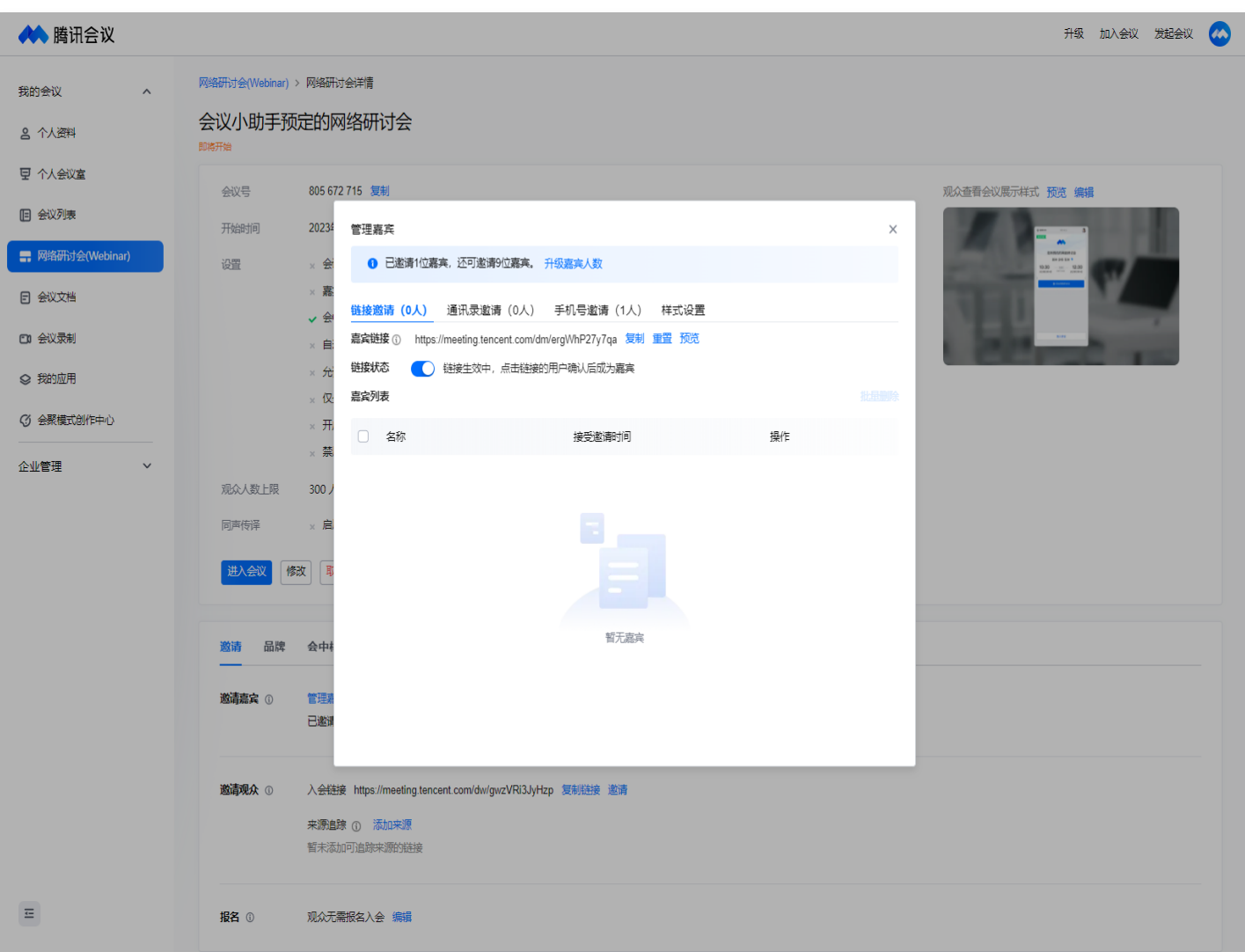

- 样式设置:
	- 可以为每个嘉宾设置会中画面样式。

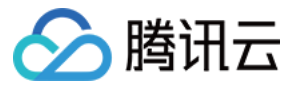

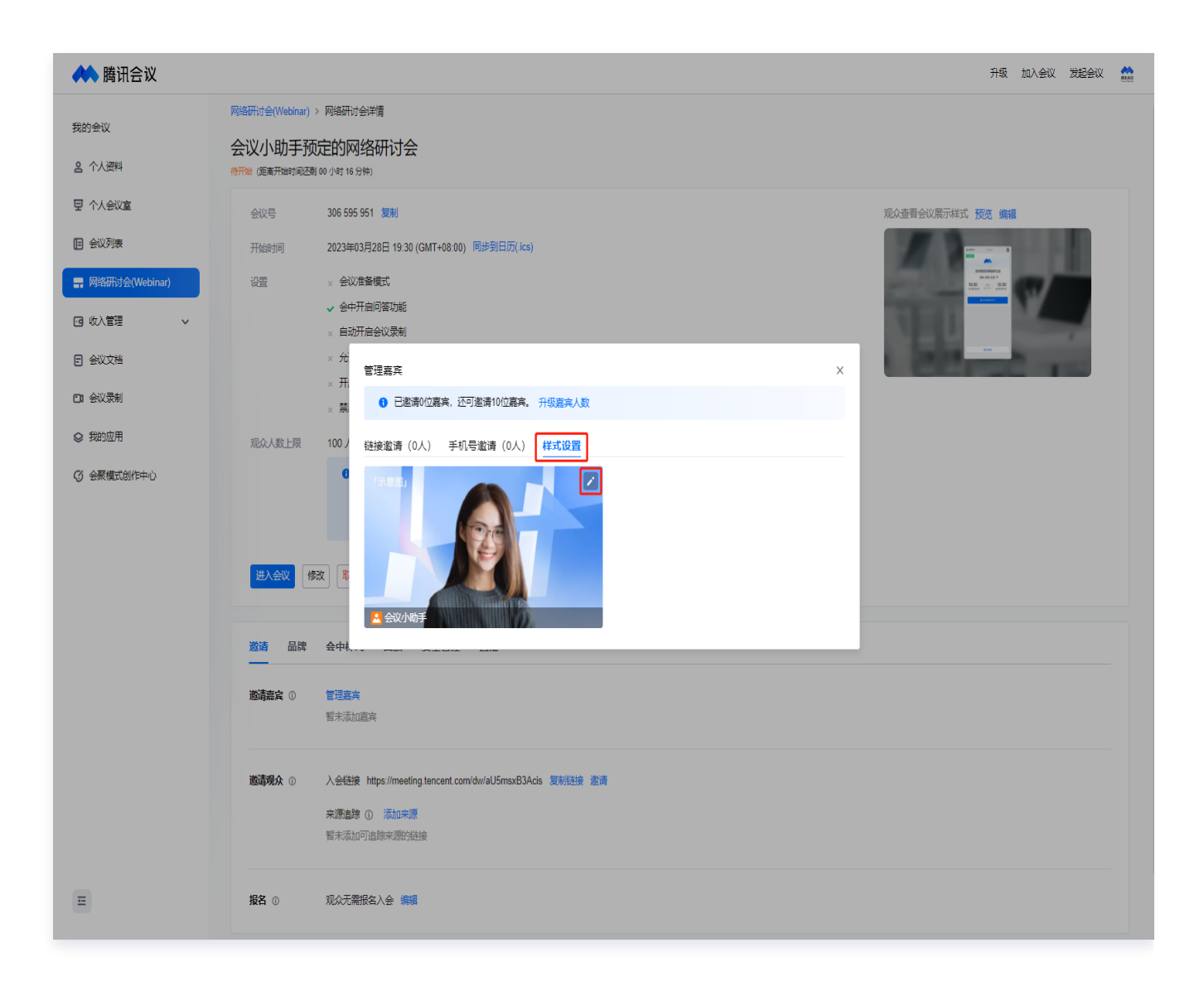

可设置嘉宾名牌介绍、名牌样式、虚拟背景并支持实时效果预览,嘉宾入会时即默认使用该背景和名牌。

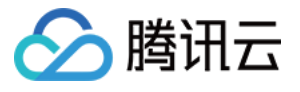

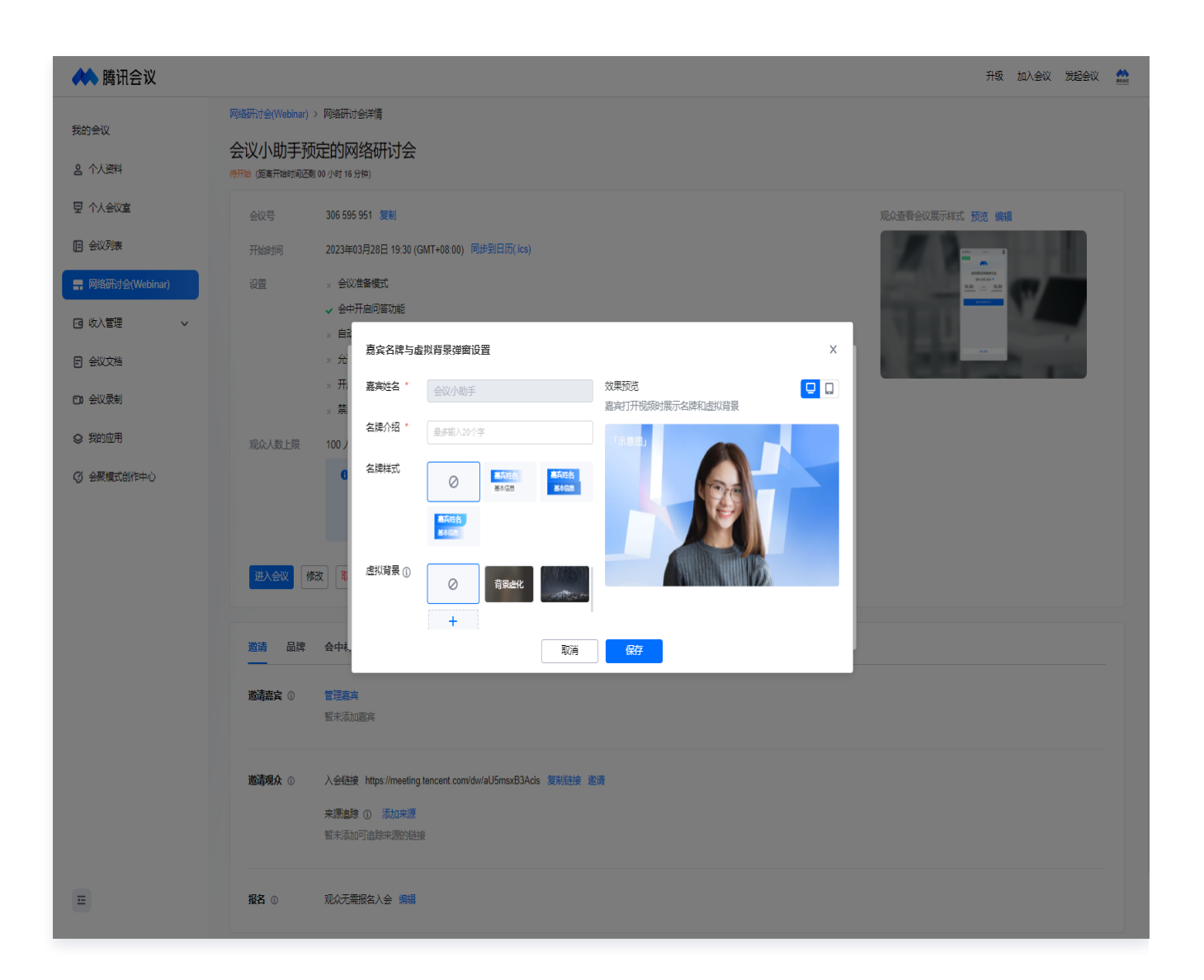

#### 发送邀请

- 免费版、会员支持通过分享邀请信息、海报、二维码的方式邀请嘉宾。
- 商业版、企业版额外支持对于已经设置的嘉宾发送短信、邮件邀请,且支持设置立即发送和定时发送时间。

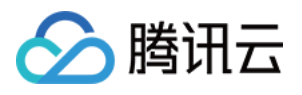

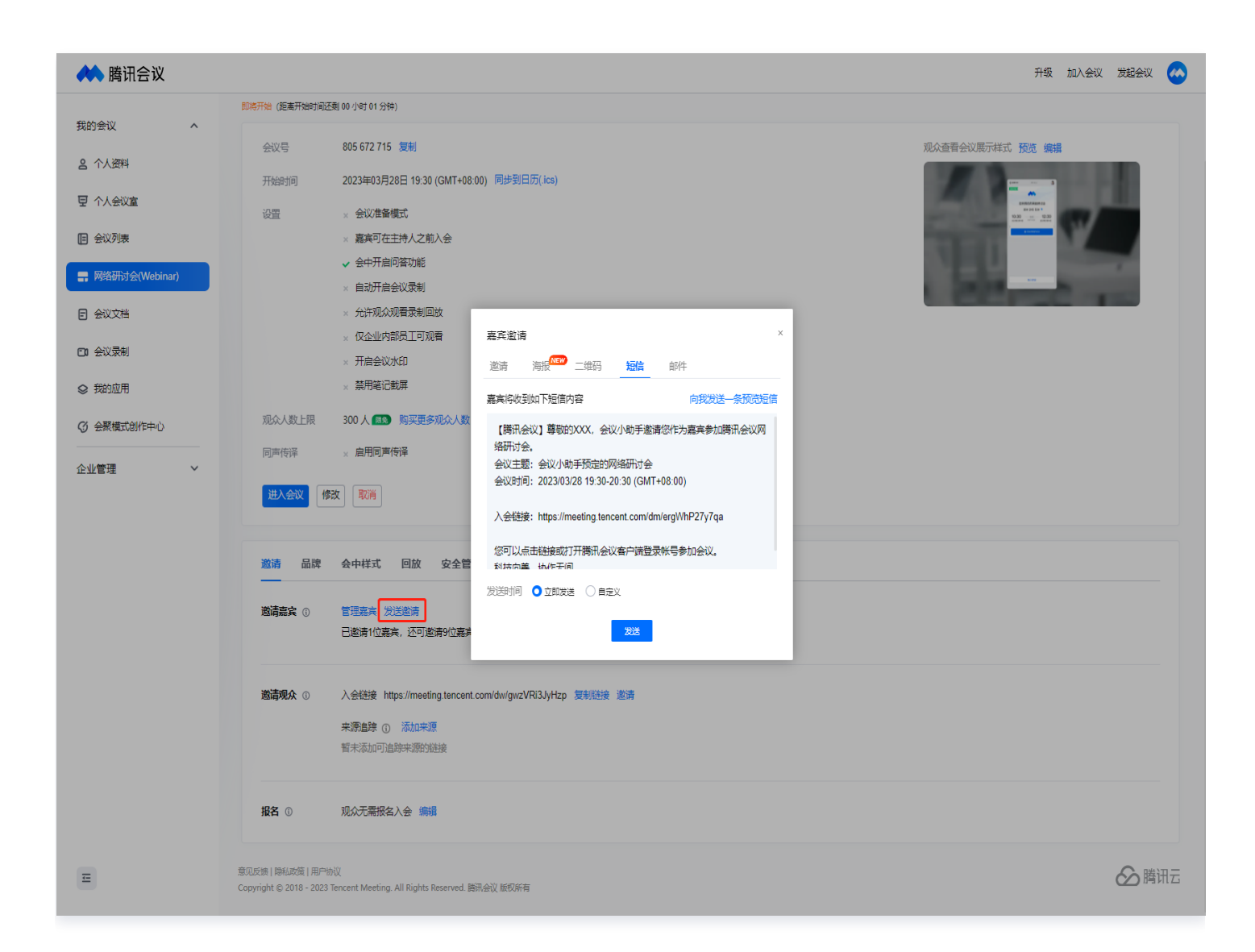

#### 邀请观众

#### 观众特性

观众默认只能通过文字提问等方式参会,默认没有开麦、视频权限,会中可举手向主持人申请开麦发言。

#### 发送邀请

支持通过分享复制会议链接、邀请信息、海报、二维码的方式邀请嘉宾。

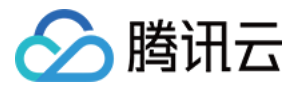

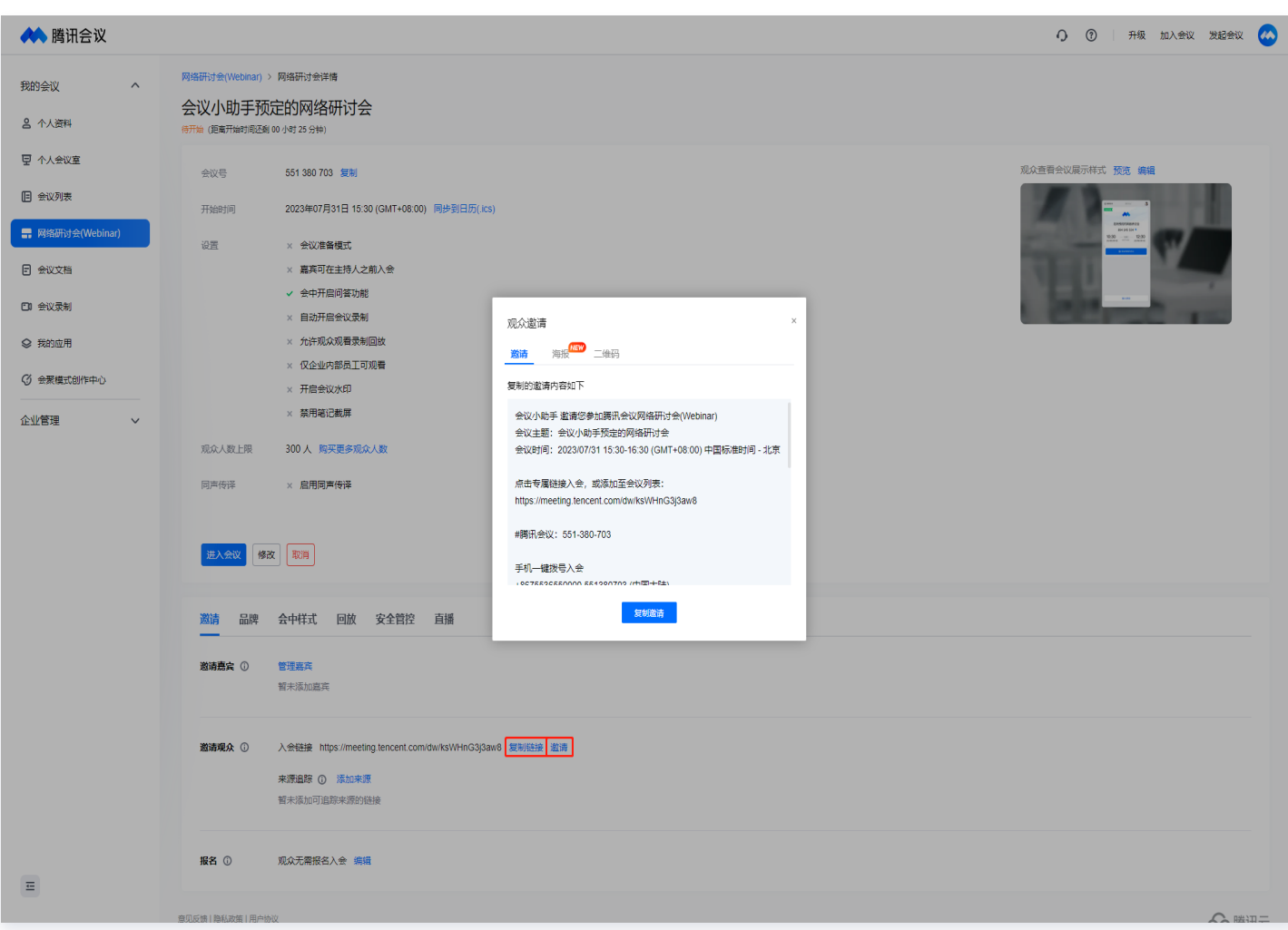

#### 来源追踪

还可以通过来源追踪功能,添加来源渠道获取唯一链接进行分发,方便统计不同渠道对活动页的访问量和报名人数。

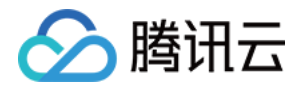

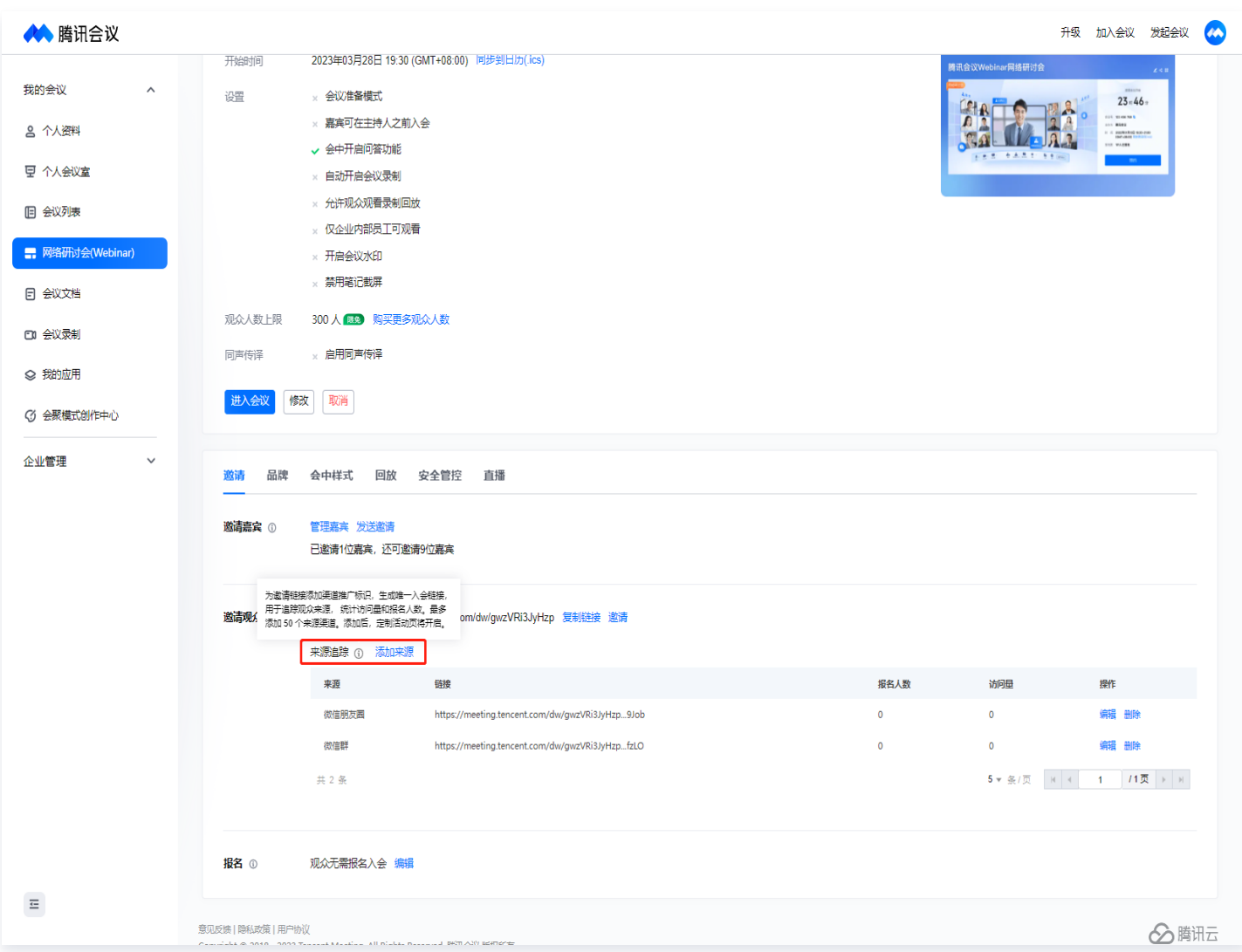

#### 会中电话邀请

已购买电话会议服务时长,且通过电话会议服务认证的商业版、企业版用户,可以在网络研讨会中呼叫参会成员的电 话。成员接听即可电话入会。

● 会中主持人可单击底部工具栏**邀请 >** 选择**呼叫电话**,输入受邀成员的电话号码及入会名称后 > 单击**发起呼叫**即 可呼出。

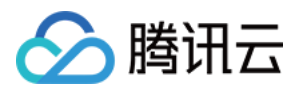

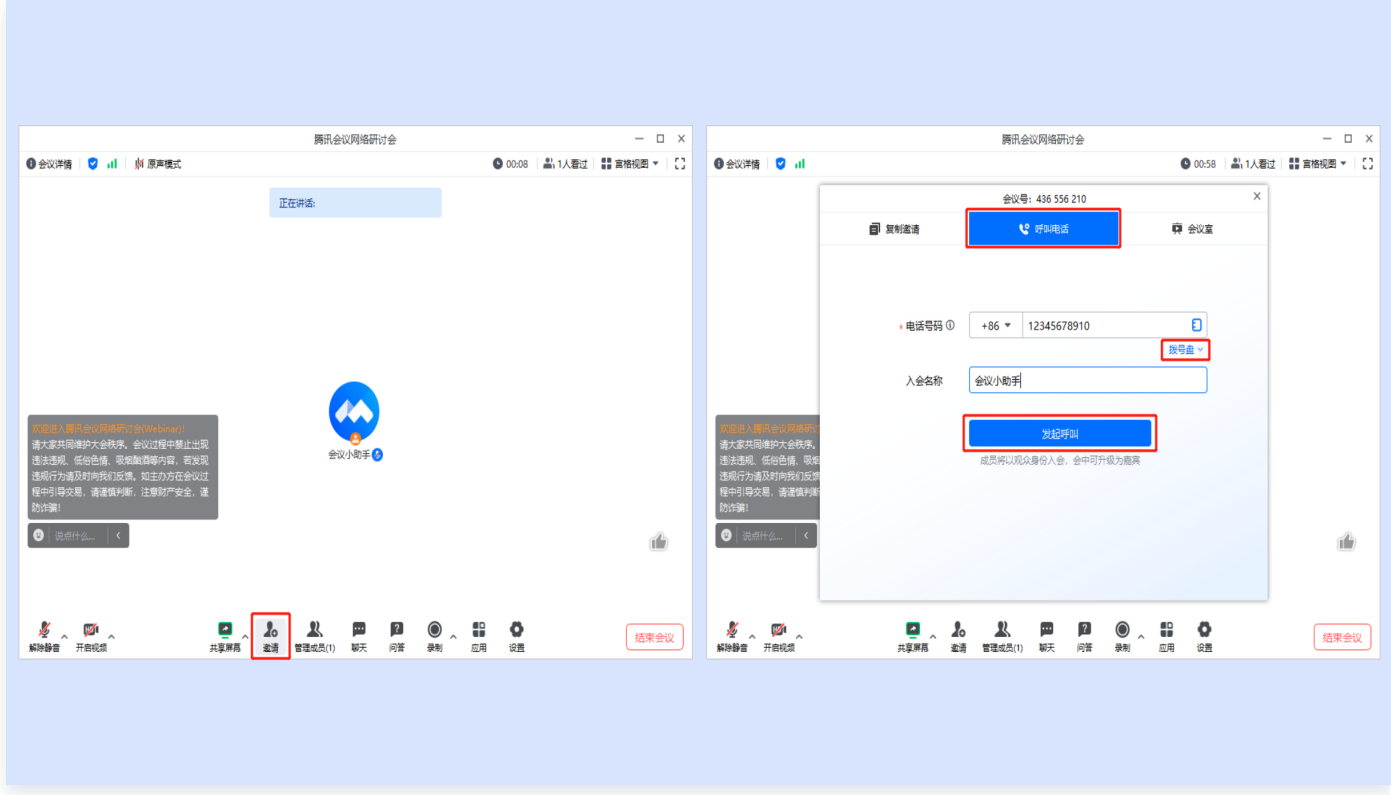

- 当不方便使用键盘输入电话号码时,可单击**拨号盘**,输入号码。
- **还可以单击联系人图标,在企业联系人/外呼电话簿**中需要勾选邀请的联系人,单击呼叫即可呼出。

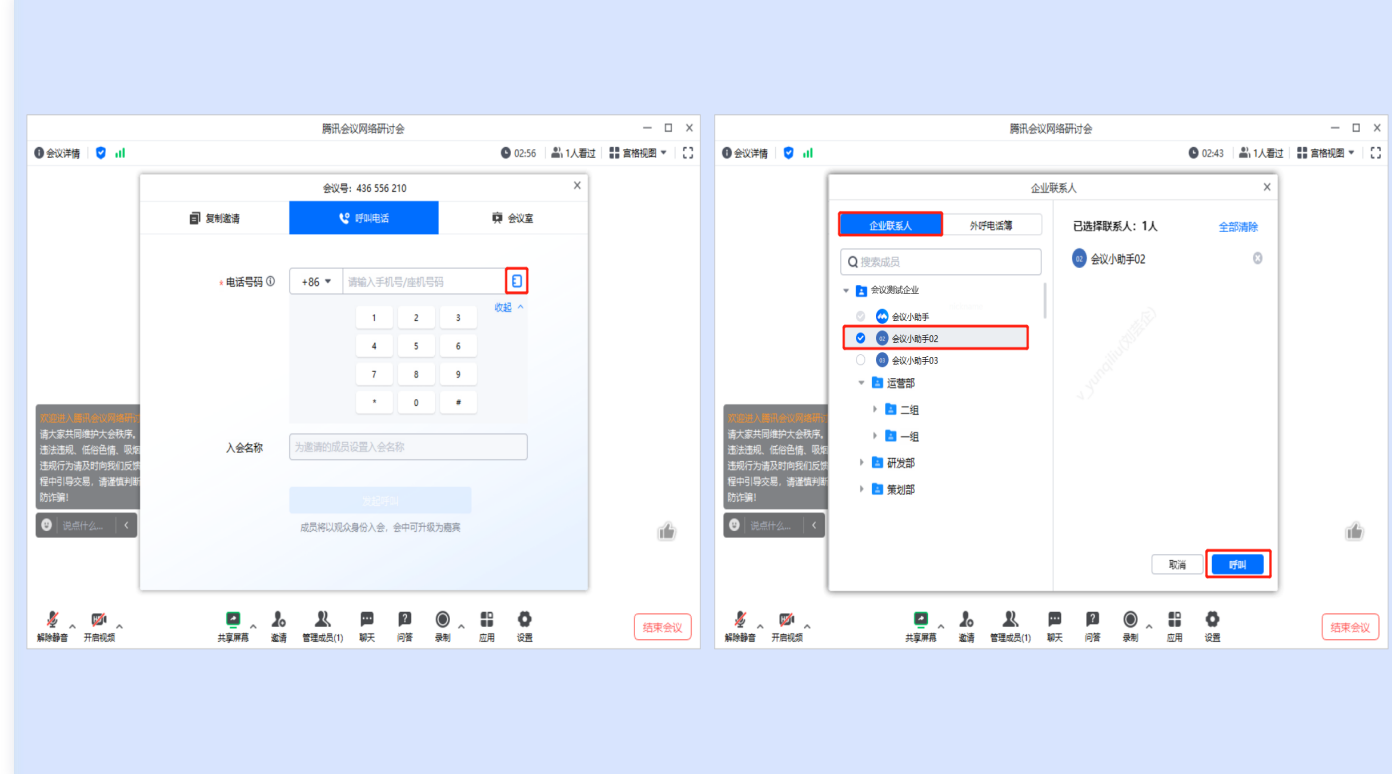

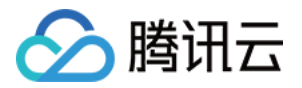

当受邀成员接听电话入会时,邀请页面中,会显示已接通状态,观众列表中也会显示该成员。如需挂断该成员的 电话,可以单击**邀请**页面通知条中的挂断。

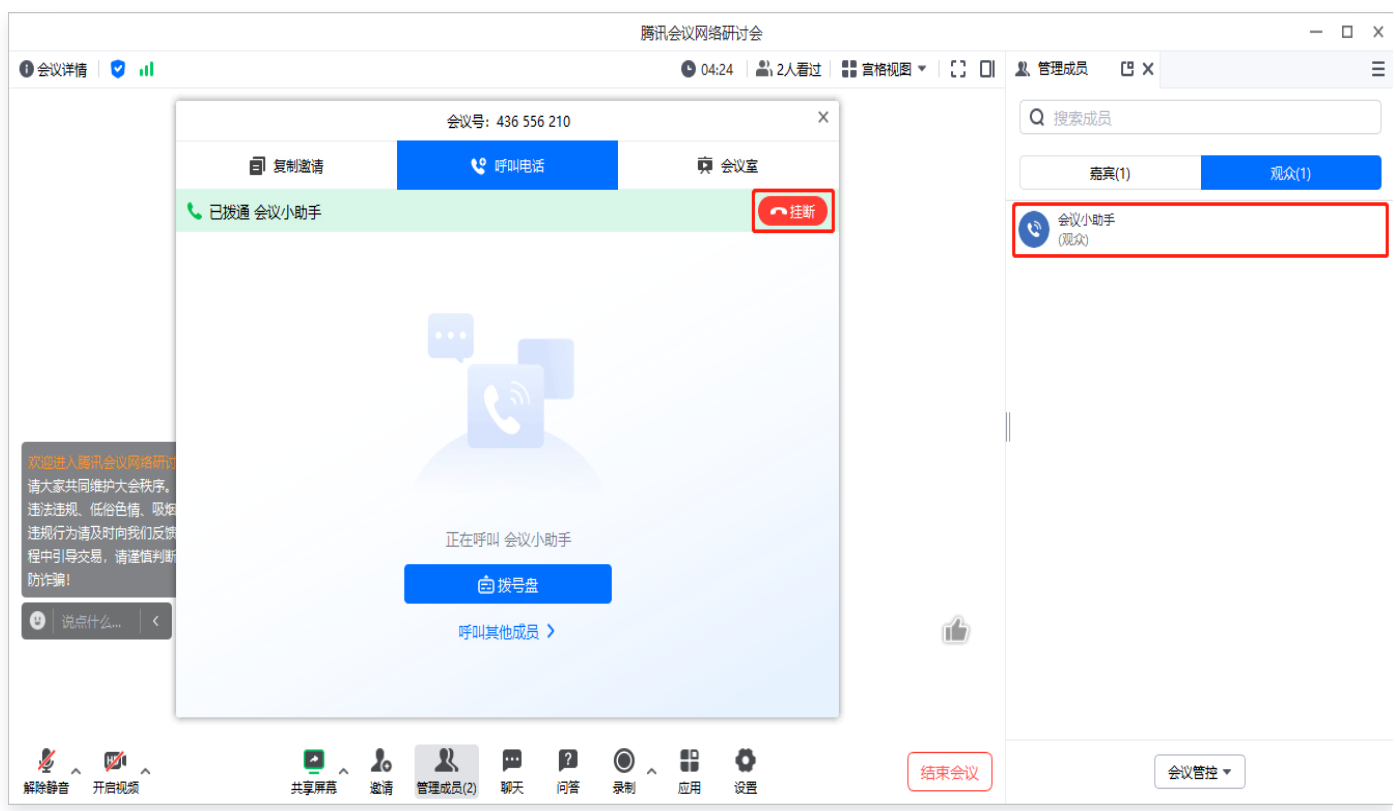

当受邀人员未接听或拒绝电话入会时,邀请页面会显示未接通状态。

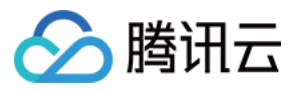

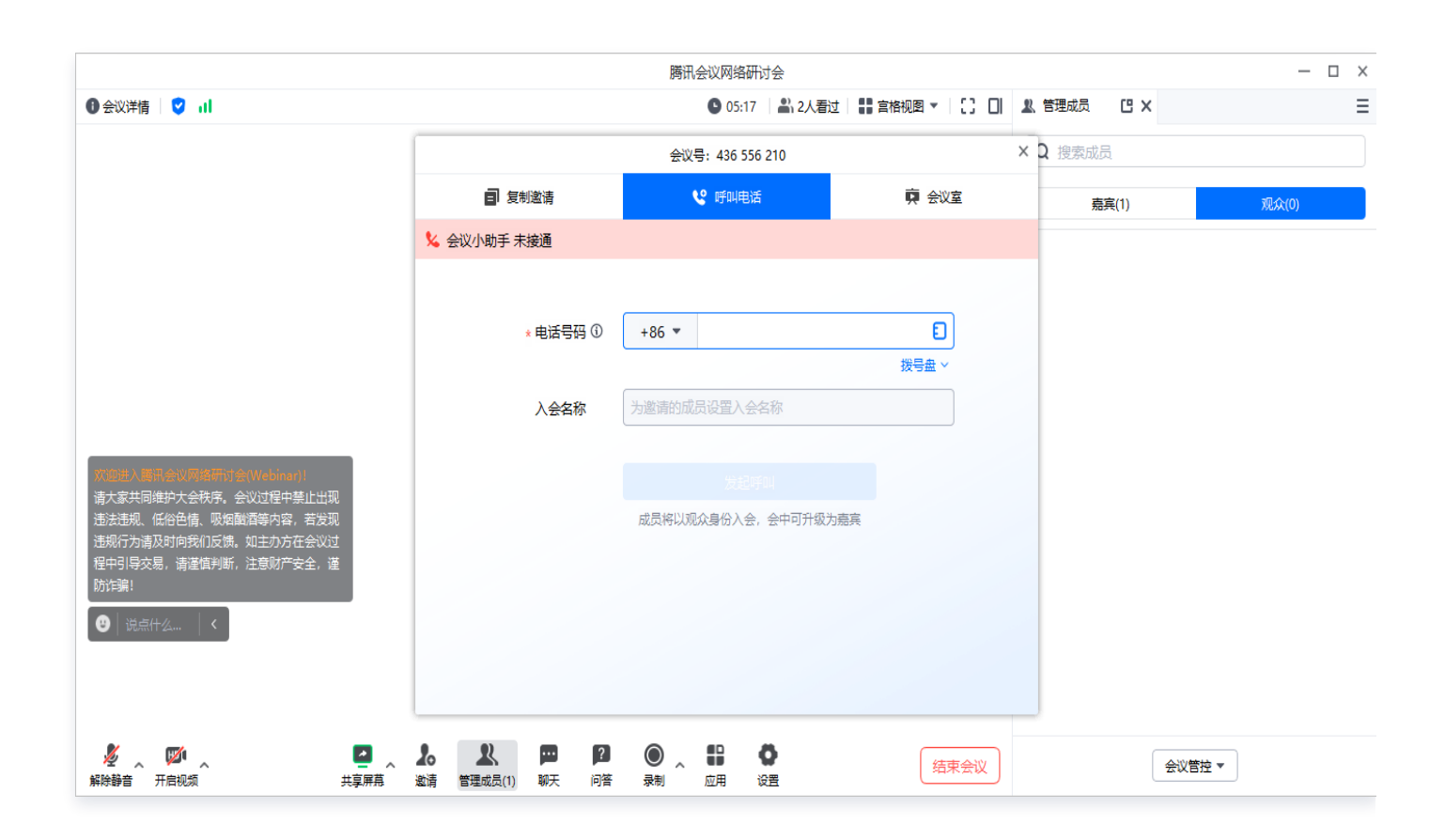

# 报名

支持免费和付费报名,开启报名后可向观众收集报名问题、自动批准或手动审批是否允许观众入会,可设置报名问 题、截止时间、审批方式、查看和导出报名名单等。

#### 报名设置

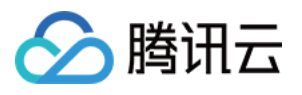

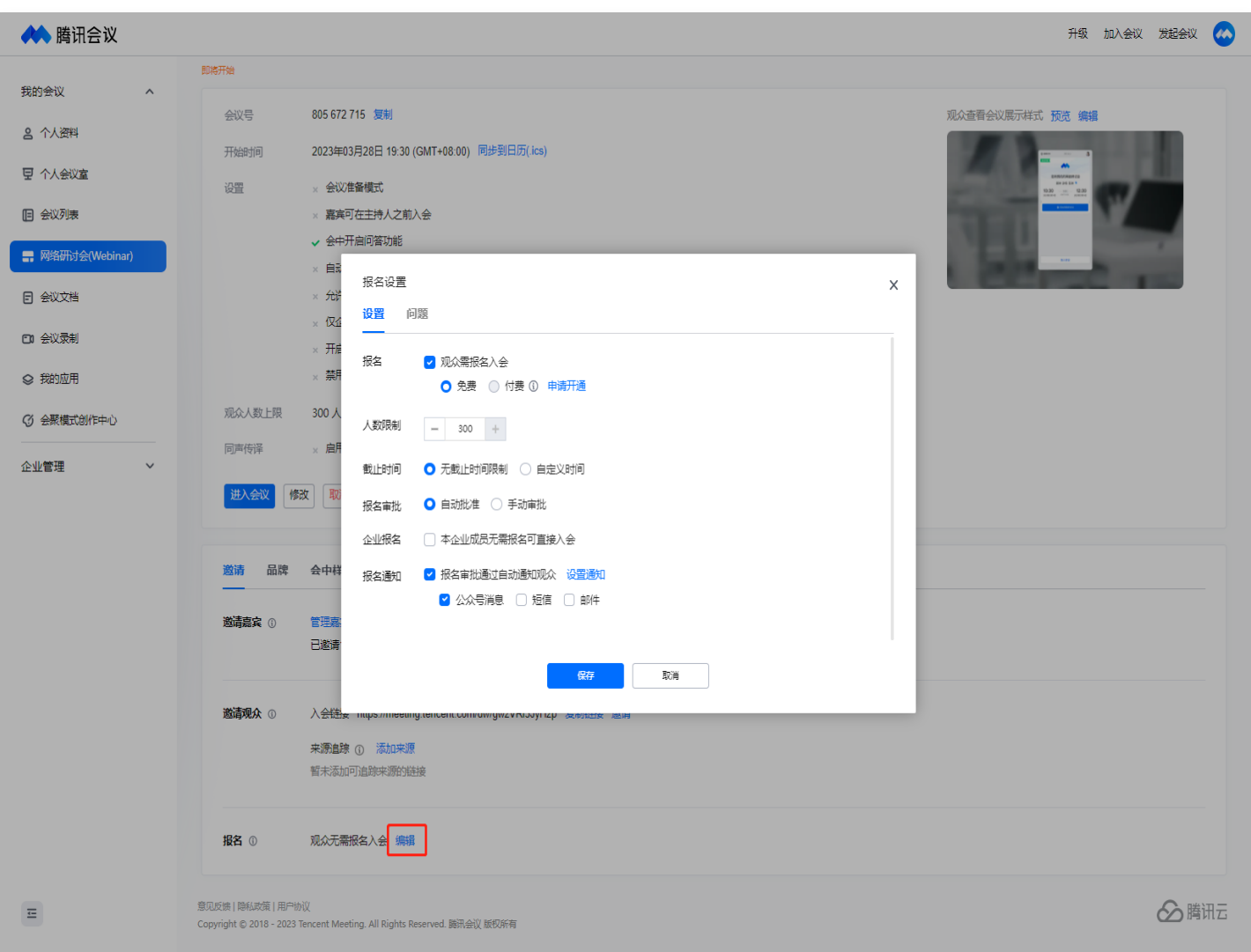

- 报名人数: 报名人数上限与账号对应的会议方数能力相同。
- 截止时间:默认无截止时间,可自行设置,不能早于当前时间。
- 报名审批:
	- **自动审批**: 提交了主办方设置的报名问题, 即可报名通过, 主办方也可手动改变报名状态。
	- 手动审批: 提交报名问题后, 需要主持人手动审核。
- 企业报名: 勾选后,和会议创建者在同一组织账号下的成员,入会不需要报名。
- 报名通知: 默认勾选公众号通知,报名的参会者关注腾讯会议公众号后,可接收报名情况和会议开始的通知; 企 业版、商业版用户可使用短信和邮件通知,邮件支持中、英、中英三种语言类型。

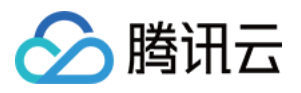

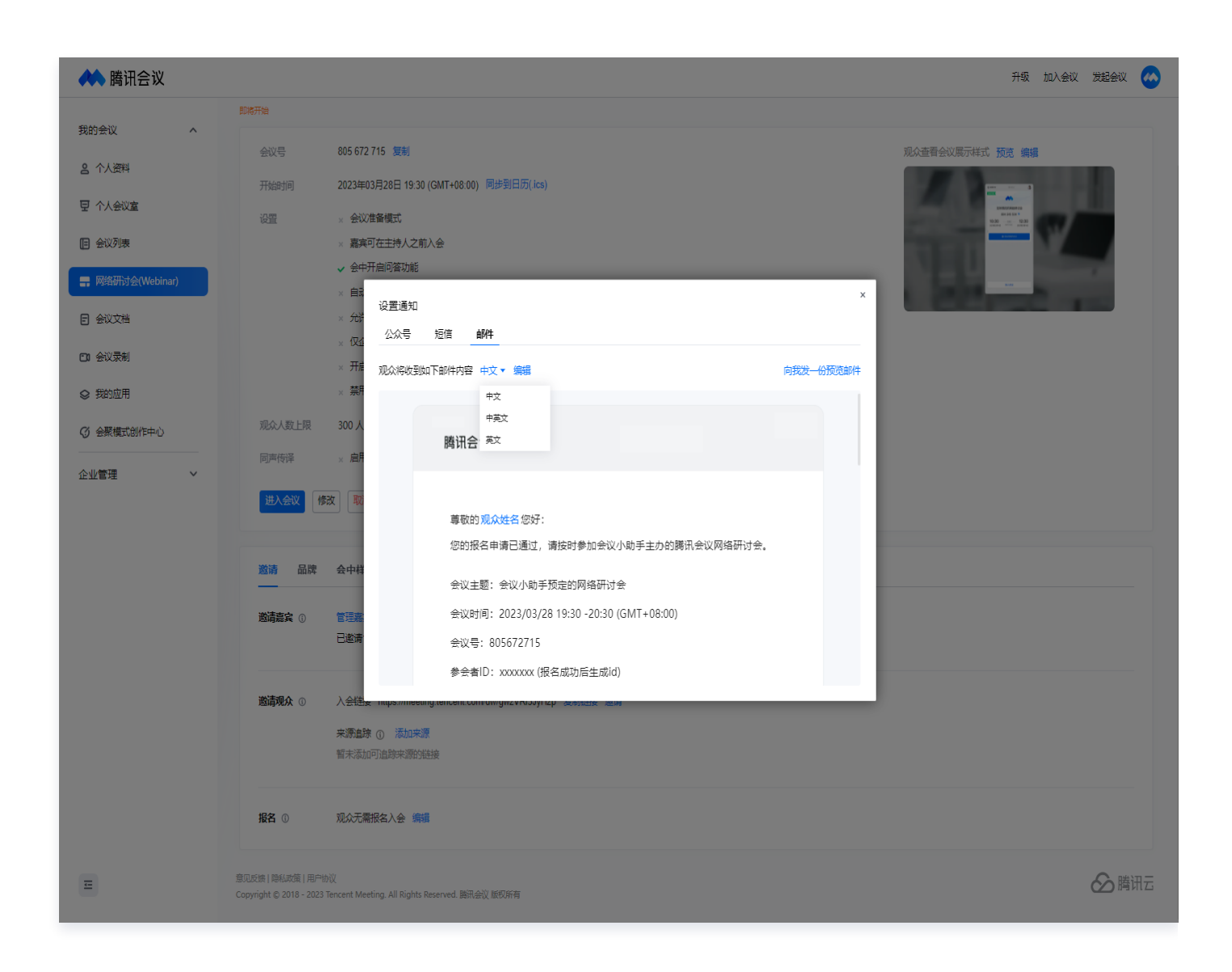

#### 报名问题:

报名问题支持开启境外版,开启境外版(VOOV)后,可以分别为境内外用户配置不同语种文案,为用户提 供最佳体验。

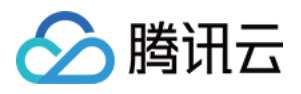

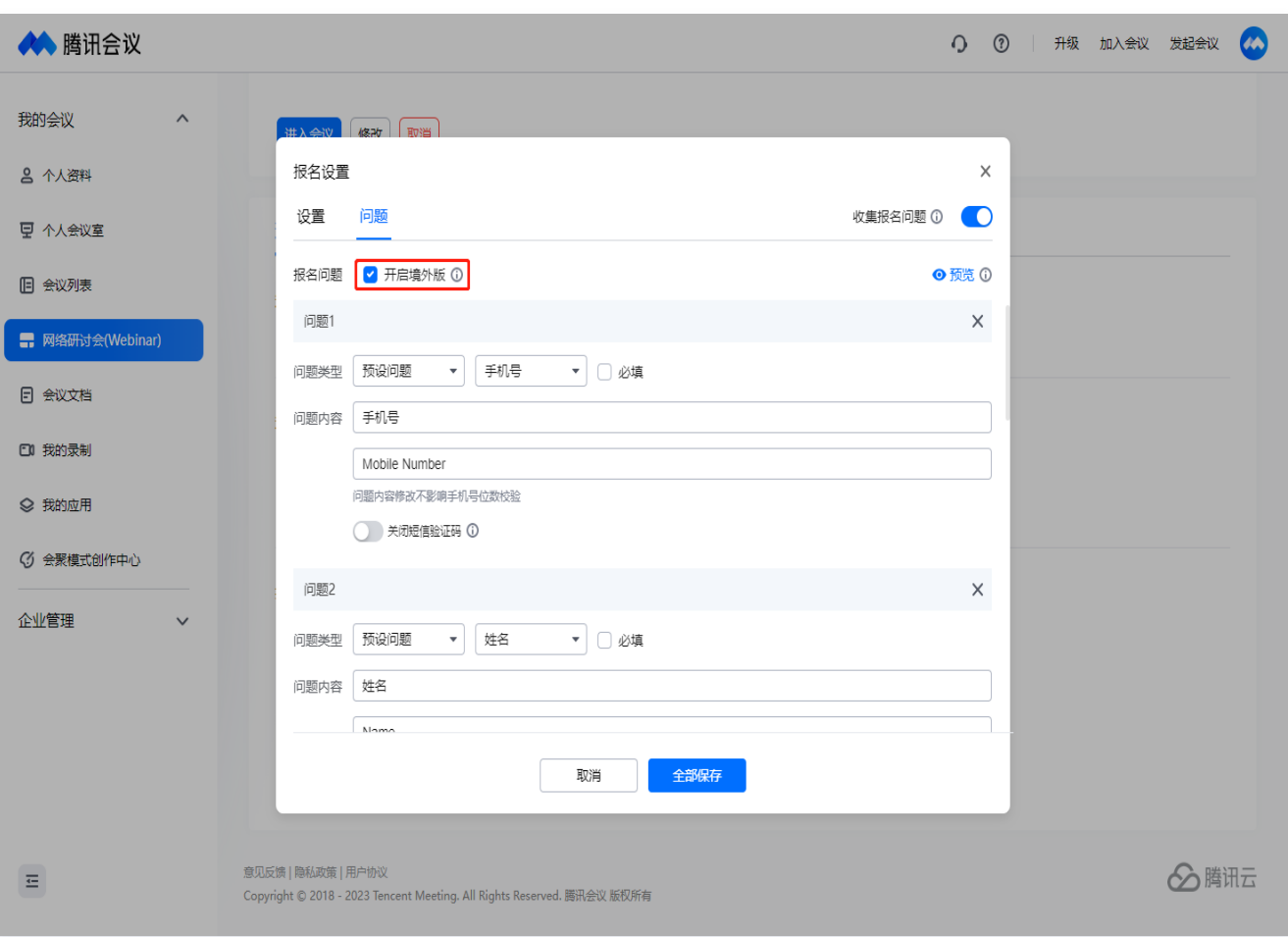

- 报名问题可根据需要选择设置为预设问题、自定义问题,并可设置为必填问题,最多可添加20个问题。
- 预设问题:默认为姓名、手机号(支持短信验证功能)、邮箱、组织名称、组织类型。
- 自定义问题:可选择设置为简答题、单选题、多选题。

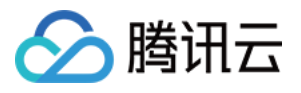

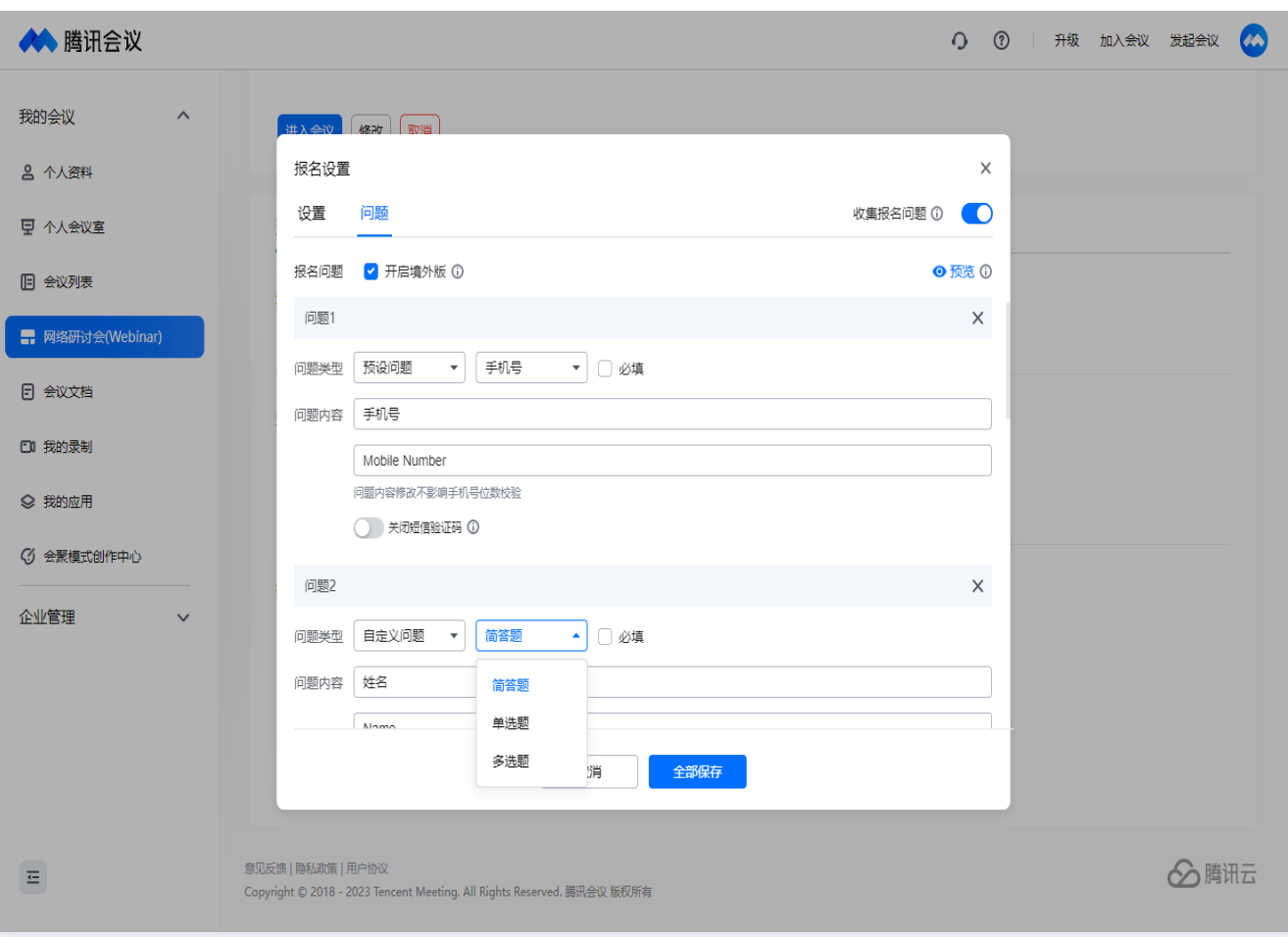

○ 设置完报名问题后可单击右上角预览,预览用户报名页面。

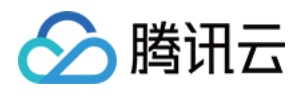

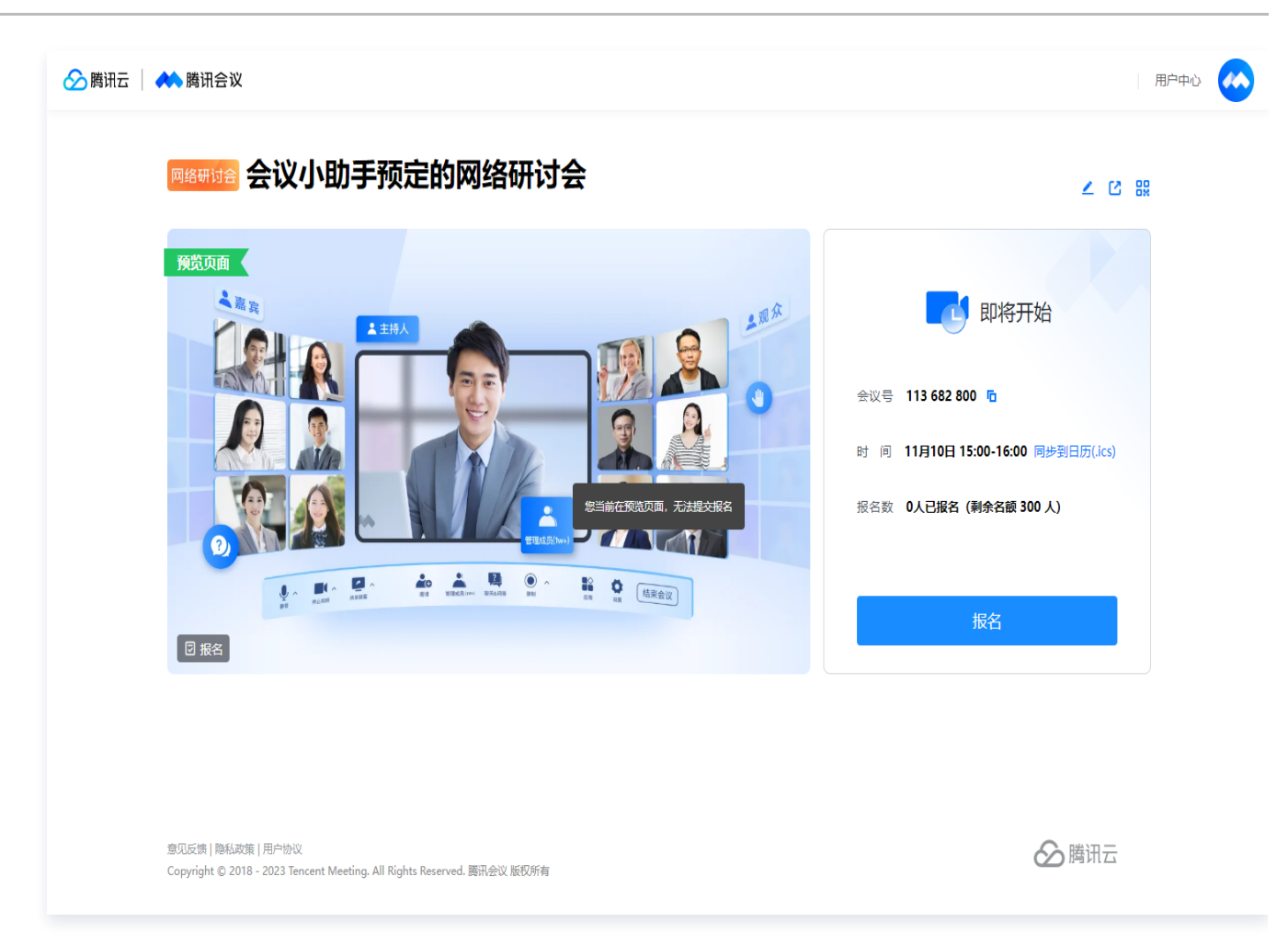

### 报名审批管理

• 报名成员管理: 可查看报名人数和批准人数,可单个或批量操作批准或拒绝报名,可查看已报名观众对报名问题 的回答。

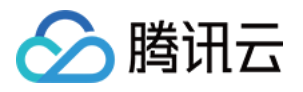

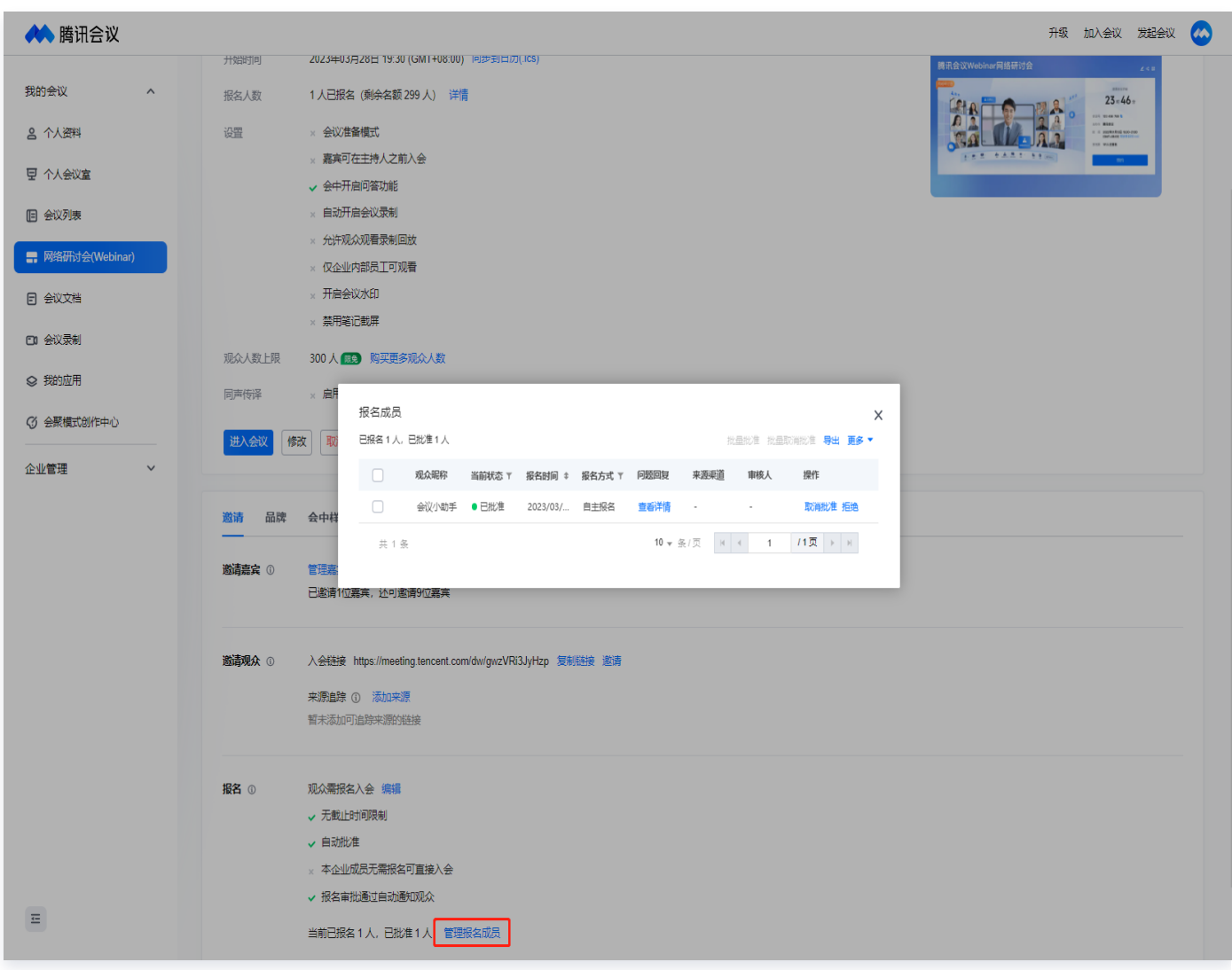

● 批量导入:企业版和商业版可使用,可根据 userid 或手机号导入成员,单场会议最多可导入人数与账号对应的 会议方数能力相同。被导入的成员不需要报名即可参会。

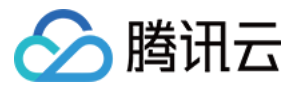

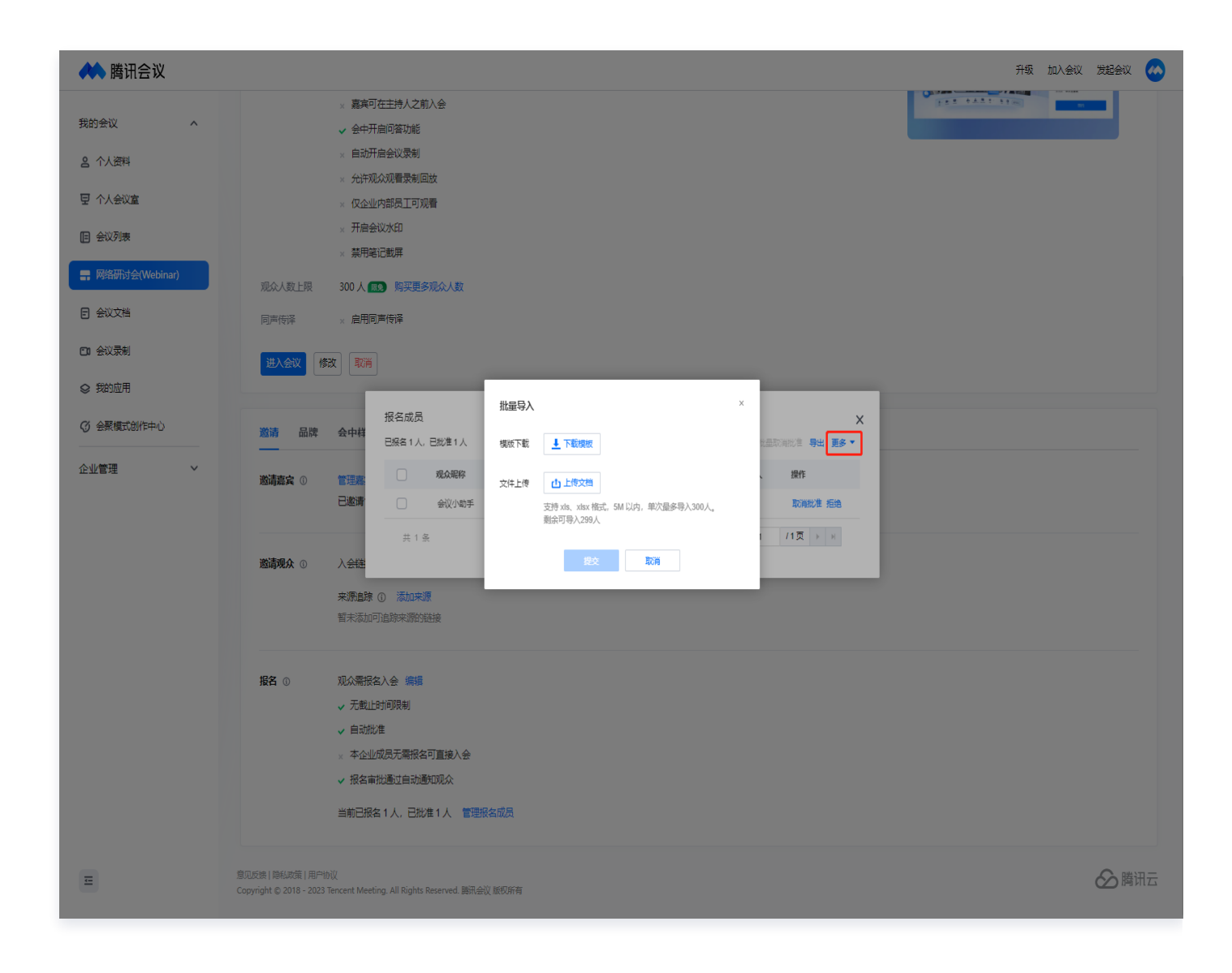

- 导出: 可导出报名成员的名单,具体信息如列表展示,还可以在会后导出成员列表功能后,导出报名问题等更多 详细信息。
- **。邀请协作审核人**: 开启之后, 可以邀请其他人协助审核报名信息, 可最多邀请3人; 可以通过重置密码强制让协 助审核人退出审核页面。

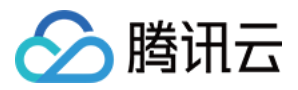

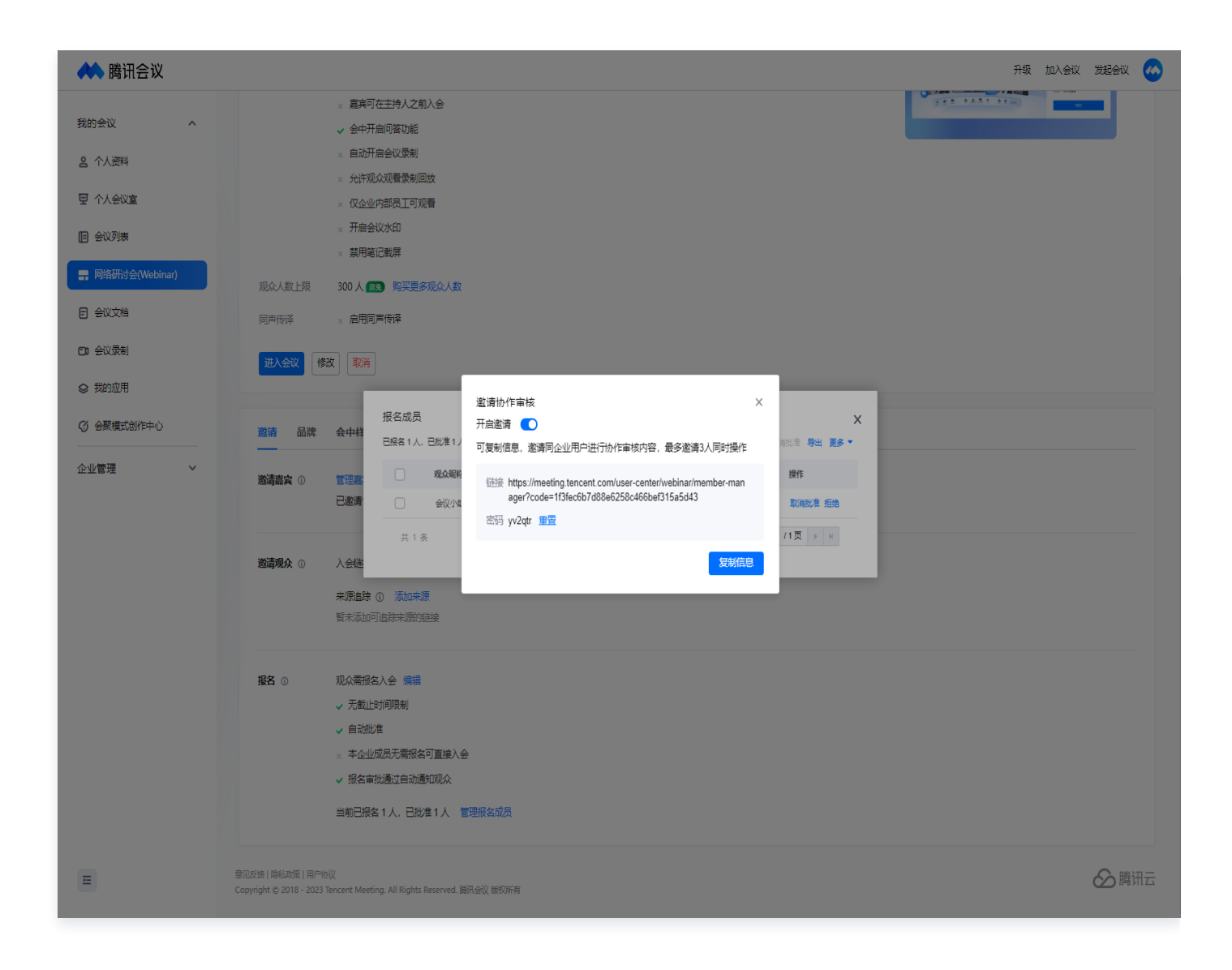

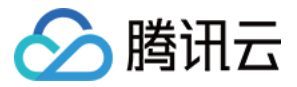

# <span id="page-39-0"></span>如何预定网络研讨会

最近更新时间:2024-06-06 11:27:31

您可以在 [腾讯会议官网、](https://meeting.tencent.com/user-center)腾讯会议电脑端 (2.14 及以上版本) 或手机端 (2.20 及以上版本) 的 App 创建网络研 讨会。

#### 创建会议

- 在预定页面可完成填写会议主题、主办方名称、会议时间、开启报名、密码、回放、入会权限等操作,企业版本 支持添加指定主持人。
- 单击**保存**,会议预定成功,可在会议详情页面继续**添加嘉宾、设置报名条件**等,详情页操作不会影响已经生成的 会议号和链接。
- **。邀请、品牌、会中样式、回放、直播**相关设置目前只支持在官网完成,建议在手机预定后,前往官网完成更详细 的设置。

#### 电脑端

- 单击腾讯会议官网右上角发起会议 > 预定网络研讨会。
- 单击腾讯会议官网右上角用户中心 > 网络研讨会列表 > 预定网络研讨会。
- 腾讯会议电脑客户端(2.14 及以上版本),单击预定会议下**拉箭头 > 网络研讨会**。

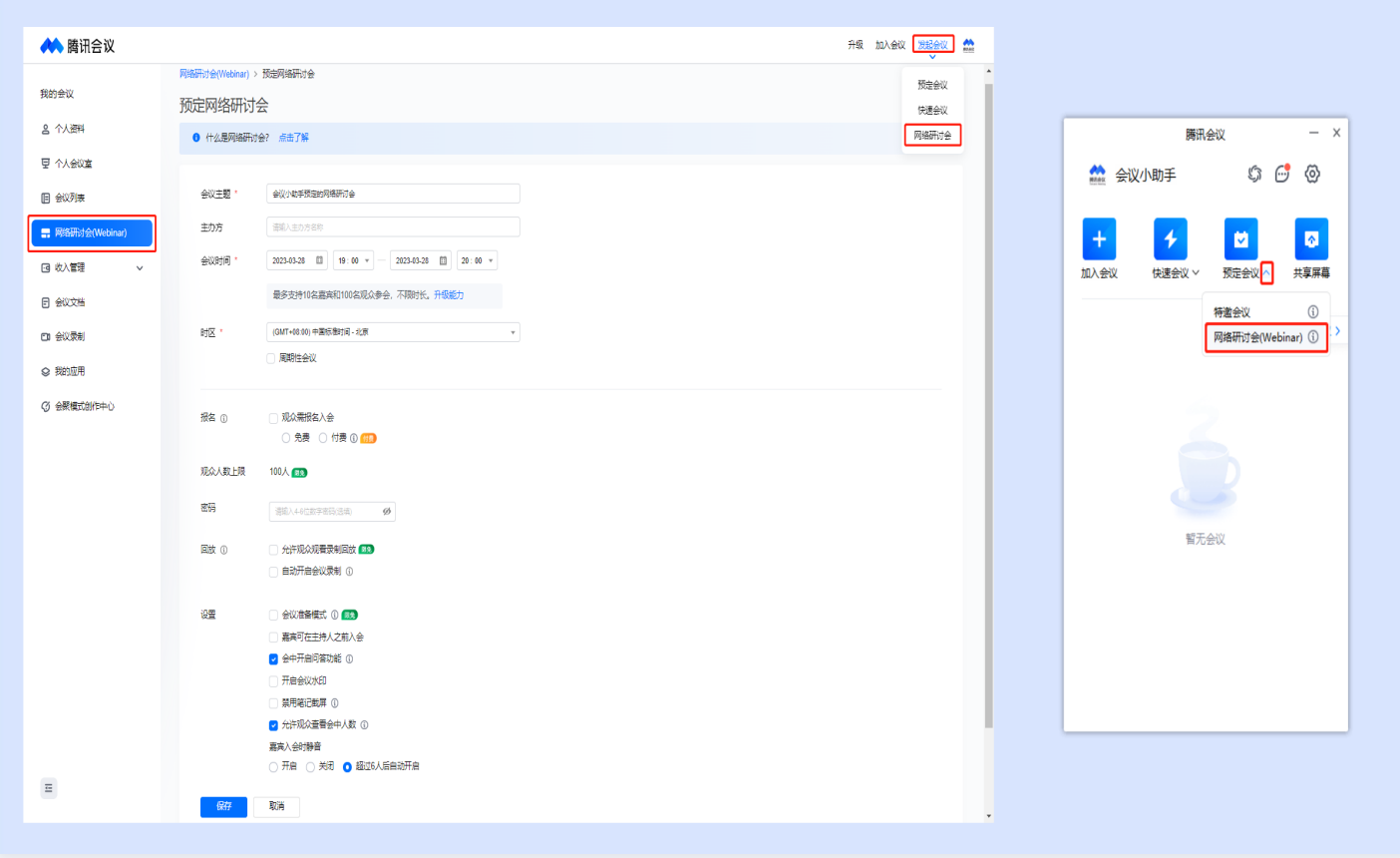

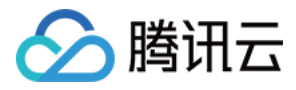

#### 移动端

单击主页面预定会议 > 选择网络研讨会。

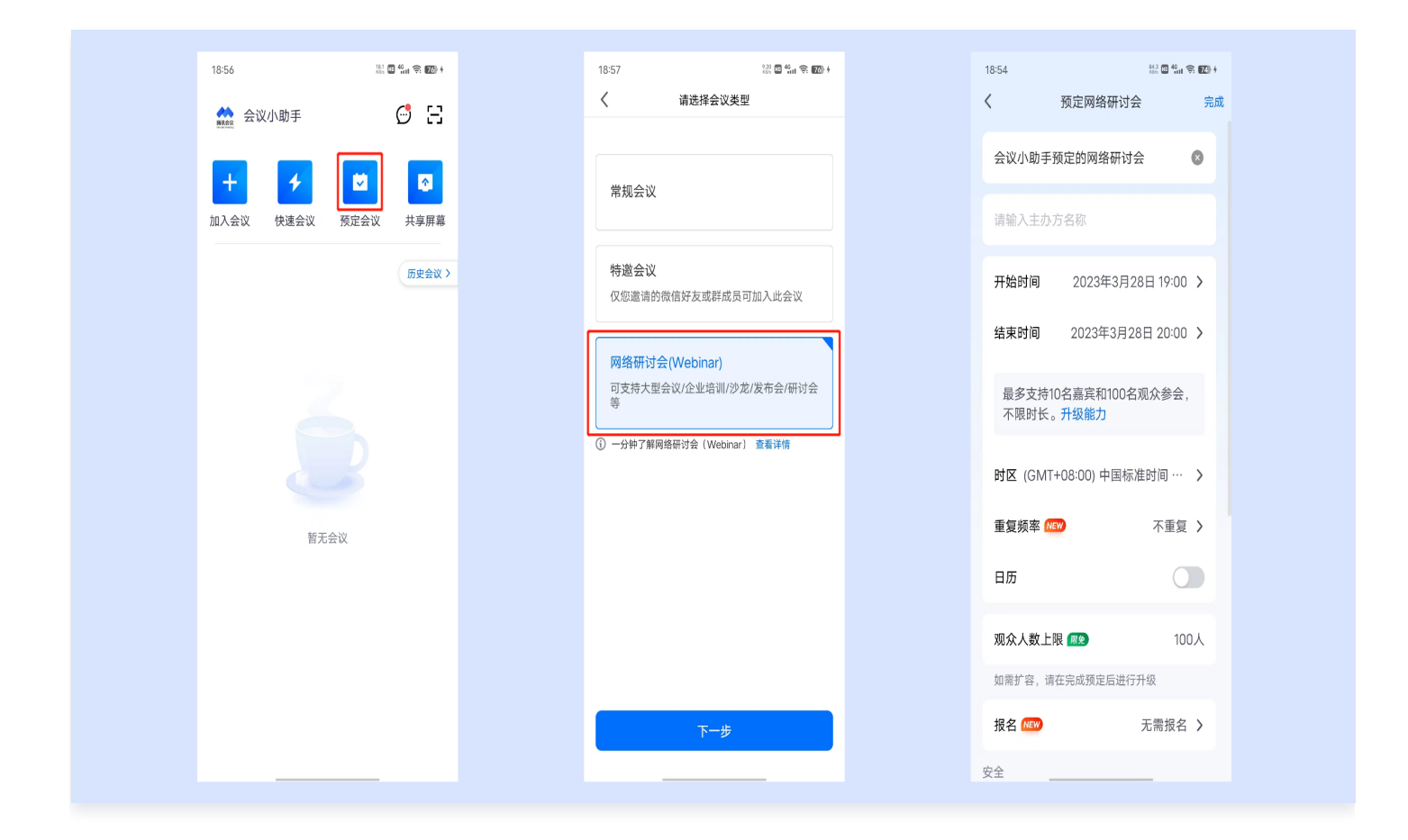

# 会议基础设置

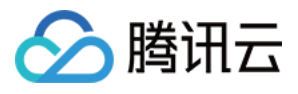

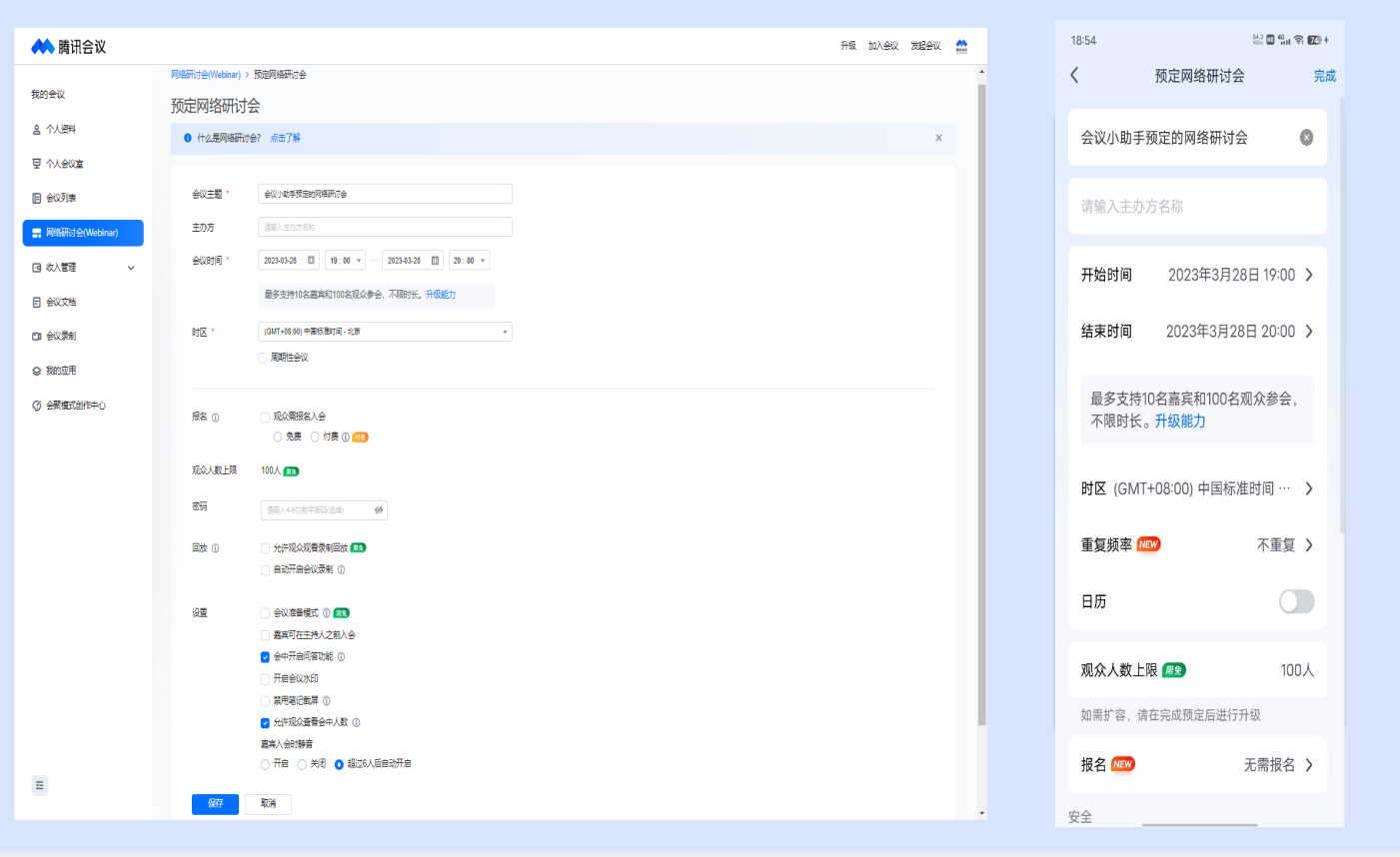

设置基本信息:会议主题、主办方名称、会议时间、时区(支持设置周期性会议)。

- **。报名**: 支持免费和付费两种报名方式,开启报名后,可向观众收集报名问题、自动批准或手动审批是否允许观众 入会,在第一步预定完成后,可在详情页编辑报名条件,可设置报名审核方式、报名问题,管理报名成员等。
- 密码: 拿到会议链接或会议号后,观众需要输入密码才可以入会。
- 回放: 设置回放后, 观众可在会后回顾会议内容。
- 会议准备模式: 开启后默认允许嘉宾在主持人进入会议前加入会议,可支持主持人和嘉宾在无观众环境下演练 (需客户端3.1.0及以上版本)。
- 会中开启问答功能: 观众可在会议中用文字向嘉宾提问, 嘉宾可用文字回答。
- 开启会议水印:开启后,所有成员观看会议内容时,将看到水印嵌入会议画面中。
- 禁用笔记截屏: 开启后, 所有参会者将无法使用个人笔记应用中的截屏功能。
- 允**许观众查看会中人数**: 关闭后,仅主持人、嘉宾和客户端3.9版本以下观众可查看会中人数。
- 嘉宾入会时静音: 可以选择开启、关闭和超过6人后开启。
- 指定主持人:当主持人不在会议中时,该邀请成员优先成为主持人(仅企业版和商业版支持)。
- **同声传译**: 启用后,可配置同传译员(仅企业版和商业版支持)。

填写完毕后,单击**保存**,跳转到网络研讨会详情页,可配置更多功能。

### 预定具有相同配置的会议

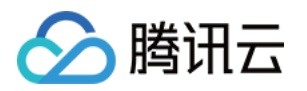

- 对于已经结束且是由自己发起的会议会显示预定具有相同配置的会议。
- 预定相同配置的会议,系统会自动将上次会议设置的设置项复制到新的会议,如封面,详情,嘉宾,报名等功 能,方便用户反复预定配置类似的会议,例如系列讲座。

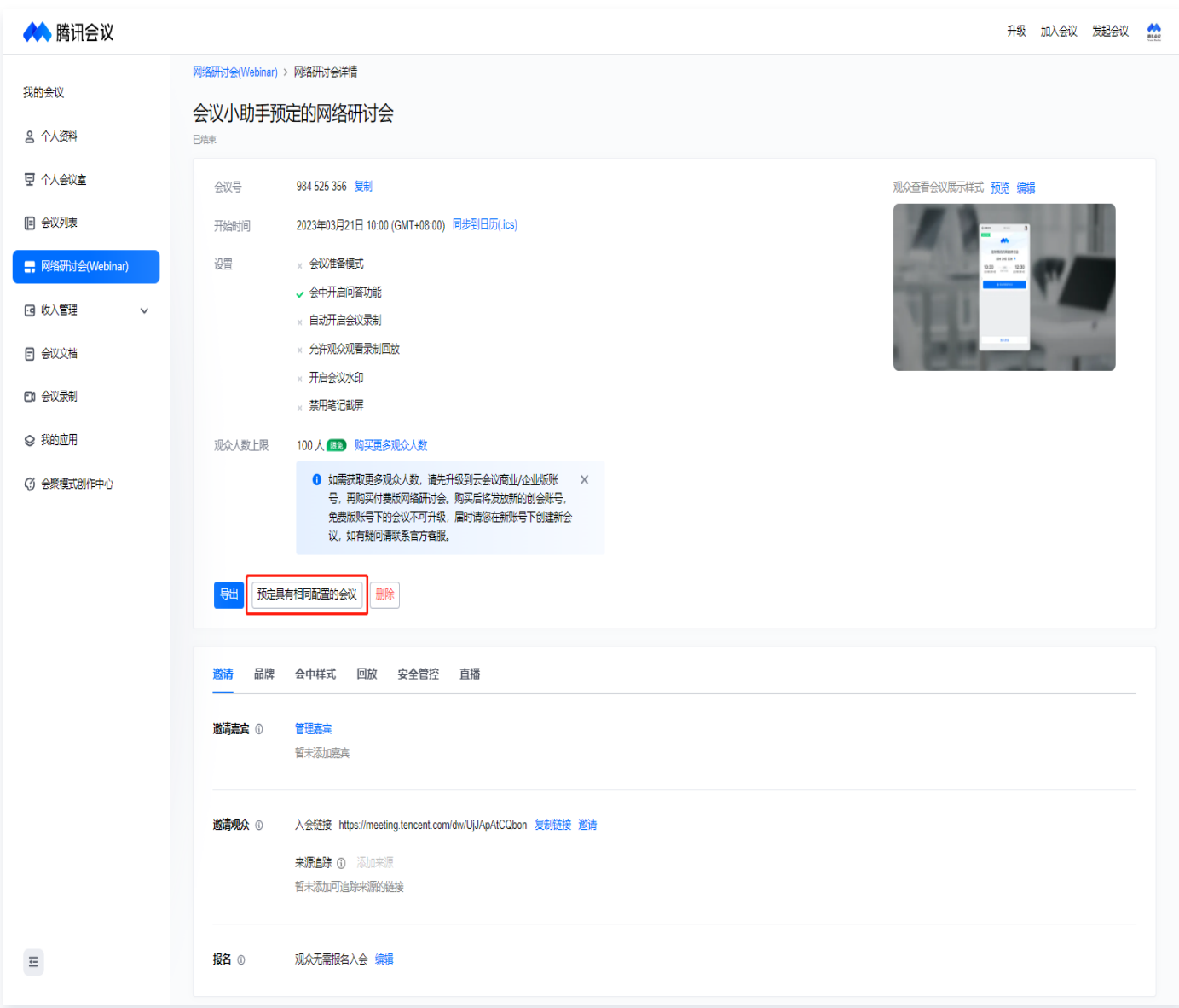

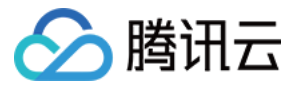

# <span id="page-43-0"></span>加入网络研讨会

最近更新时间:2024-06-06 11:27:31

# 使用条件

- 目前普通用户仅支持客户端和小程序入会,需下载 2.14 及以上版本的腾讯会议 App。
- 境外用户可通过客户端2.16及以上版本的 VooV Meeting App 入会。
- 会议室可以通过 Rooms 加入网络研讨会。

# 创建者邀请成员加入

创建会议后,创建者可将会议链接、会议号、二维码等会议信息分享给希望入会的成员。

#### 邀请嘉宾和指定主持人

- 添加内部嘉宾和指定主持人后,会议将被自动添加到被邀请人的客户端会议列表中,单击即可加入。
- 付费版本可向添加的内外部嘉宾发送短信和邮件邀请。

#### 会议链接

- 开启活动页时,通过会议链接进入活动页,可查看创建者提前设置的会议封面、介绍等内容。
- 未开启活动页时,通过会议链接可进入会议详情页,可查看会议主题、时间等基本信息。
- 拿到链接的成员可预约或添加到会议日程,即可将会议添加到自己的腾讯会议 App 主页;关注腾讯会议公众号 后,还可以接收到会议即将开始的通知。

#### 会议号、二维码

创建者和入会成员还可以分享会议号、二维码等给希望入会的成员。

# 不同身份入会

#### 主持人、指定主持人

- 不需要输入密码或完成报名,可直接进入会议。
- 如果会议开启了准备模式,可进入到准备模式中测试设备和功能。

#### 嘉宾

- 如果会议允许嘉宾提前进入,不需要输入密码或完成报名,可直接进入会议。
- 如果会议不允许嘉宾提前进入,需等待主持人正式开始会议后才可进入。
- 如果会议开启了准备模式,可进入到准备模式中测试设备和功能。

#### 观众

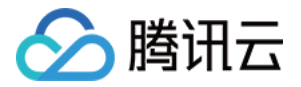

如果会议设置了密码或开启了报名,需要输入密码或完成报名,才可以获得入会资格。

获得入会资格后,需等待主持人正式开始会议后才可进入。

# 会议开始与结束

#### 会议开始

#### 准备模式

开启后,主持人和嘉宾可在准备模式中演练,观众不可进入,准备模式可多次进入,直到主持人在准备模式中开启正 式会议,观众才可以进入。

#### 暖场

距离会议预定开始 15min 起,自动为入会的观众播放暖场图片或视频,主持人正式开始会议后,暖场中的观众将被 自动放入会中。

#### 提前入会

- 商业版和企业版账号的嘉宾,可在主持人之前进入会议或准备模式,观众只能在主持人和嘉宾之后进入会议。
- 个人版账号的嘉宾不可早于主持人进入会议或准备模式,和观众一样,只能在主持人和嘉宾之后进入。

#### 会议结束

- 预定结束时间之前,可多次结束会议,但在结束时间之前可多次重复进入会议。
- 预定结束时间之后,如果主持人结束会议,则全部人将被移出会议,不可再次进入该会议。
- 回放在会议结束时间之后才会生成。

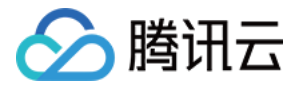

# <span id="page-45-1"></span><span id="page-45-0"></span>会中管控与互动 如何进行会中互动

最近更新时间:2024-06-06 11:27:31

### 聊天

- 会议未设置全员禁言的情况下,成员可通过聊天区或弹幕区进行文字、表情互动。
- 主持人和联席主持人可设置聊天权限范围,功能入口位于聊天页面功能栏,可分别设置嘉宾和观众的聊天范围。

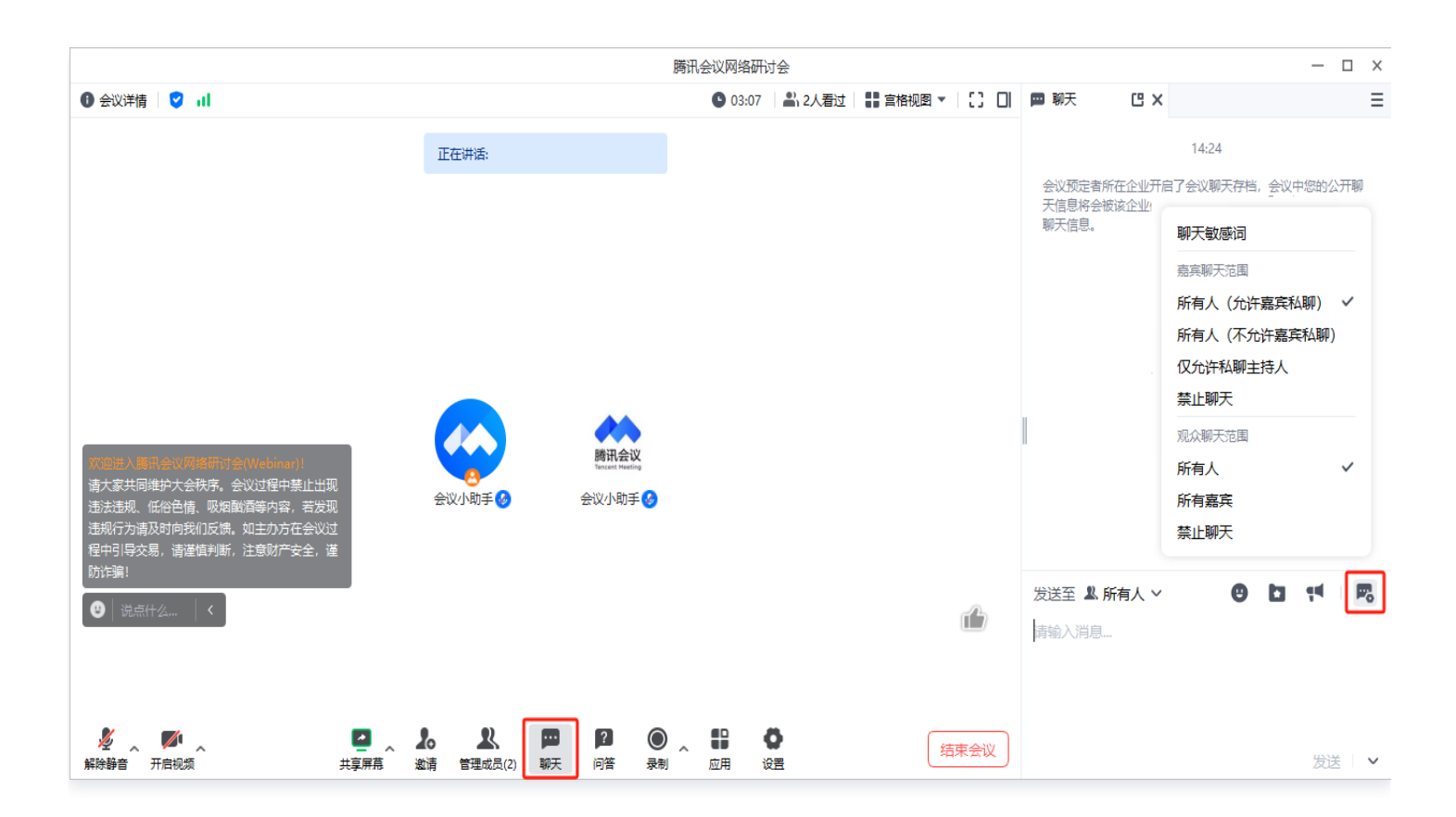

# 发送文件

桌面端支持发送本地文件以及接收文件,入口位于聊天页面功能栏;移动端支持接收文件。

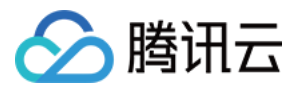

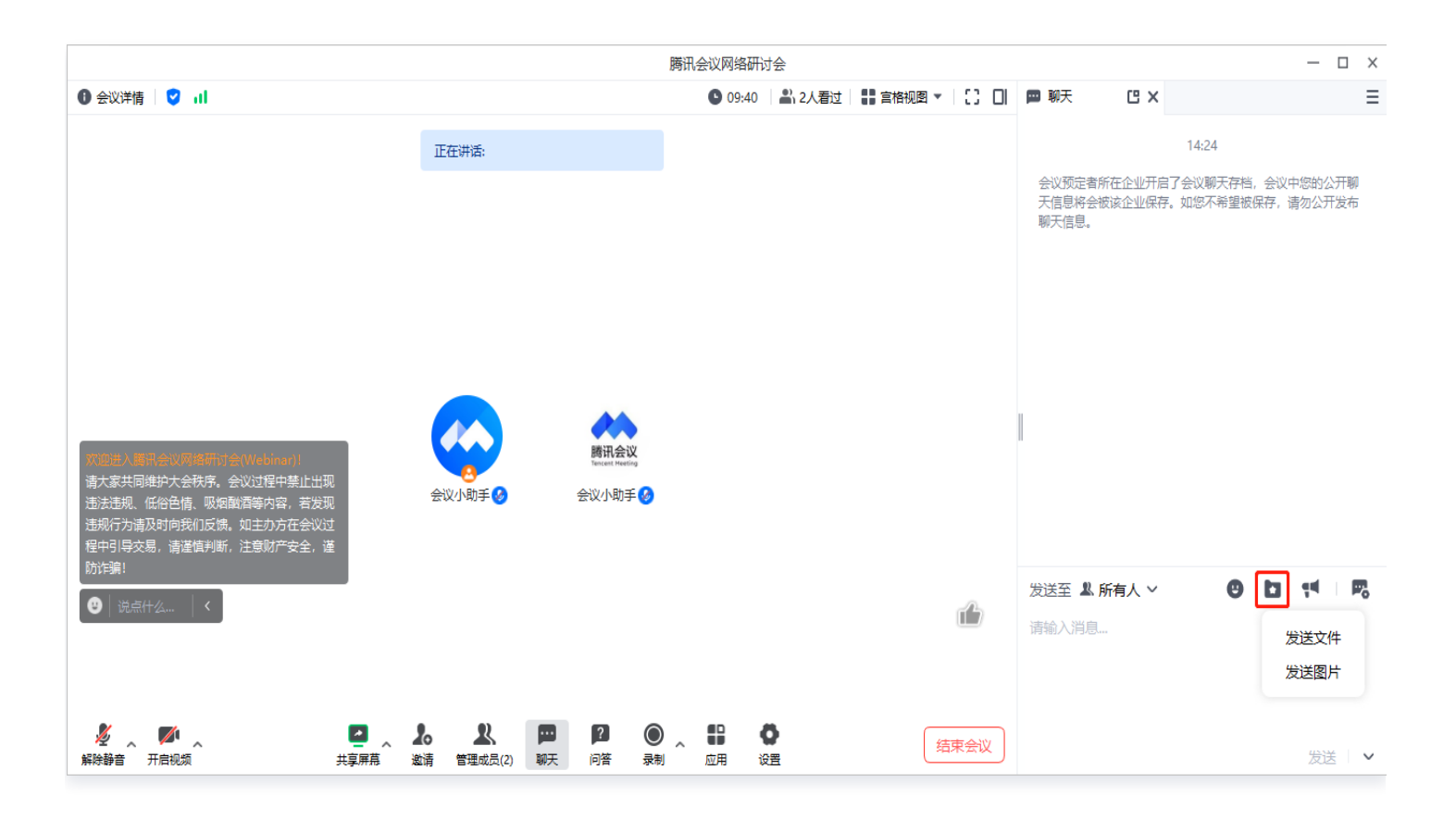

# 发送公告

功能入口位于聊天页面功能栏,主持人和联席主持人可发送公告。

发送公告后在会中以及聊天界面会有消息提示,会中所有成员可查看公告详情。

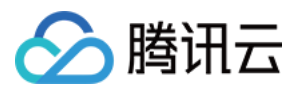

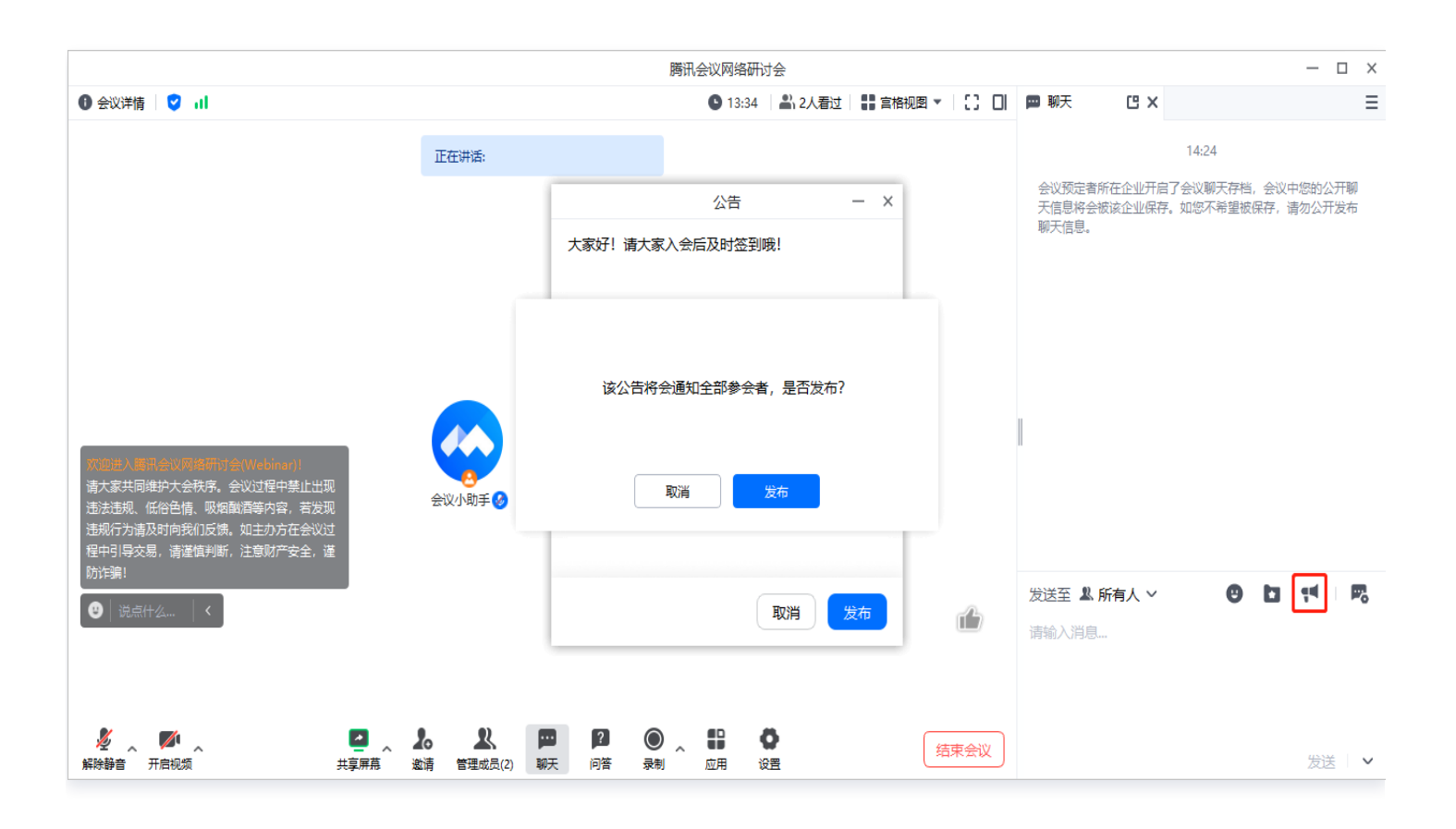

# 会中点赞

入口位于会中界面右下角,单击出现随机表情,提升会中氛围。

会中所有人可点赞,主持人和联席主持人也可关闭该功能,关闭后成员不可以点赞。

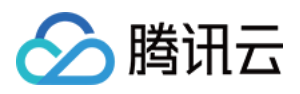

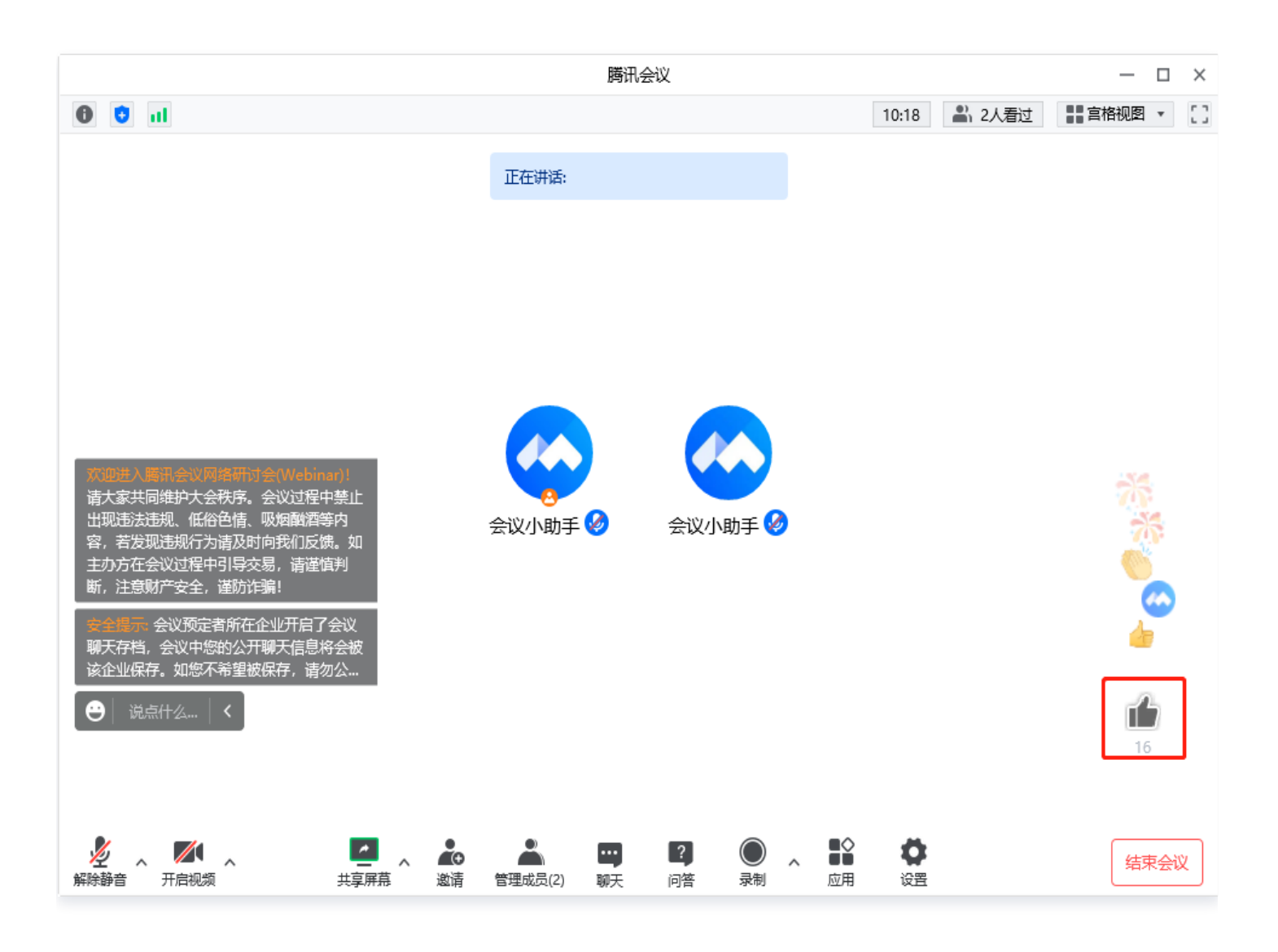

# 问答

- 需在预定时开启问答功能。
- 观众可用文字提问,主持人和嘉宾可用文字回答,主持人可操作回答、删除回答等;观众可以对精彩提问进行点 赞互动。
- 查看问答时可以根据点赞、时间进行排序,支持主持人置顶精彩提问。
- 可设置允许观众查看全部问题或仅允许查看已回答的问题。

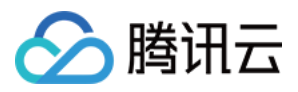

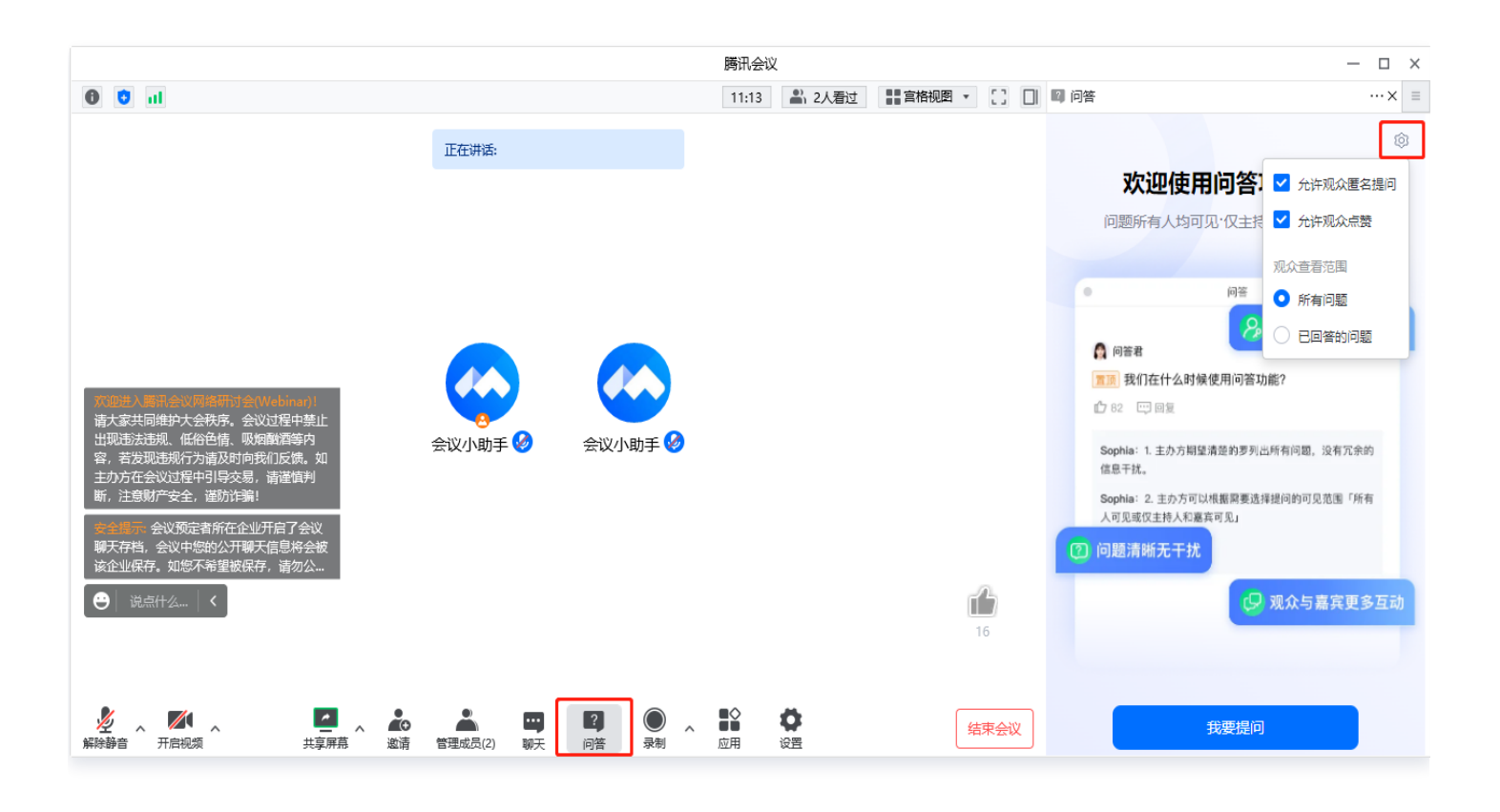

#### 举手

- 观众可使用举手动能,帮助主持人定位到自己,以便于申请发言或申请修改角色等。
- 主持人在成员列表可查看到已举手成员,并操作手放下等。

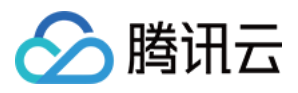

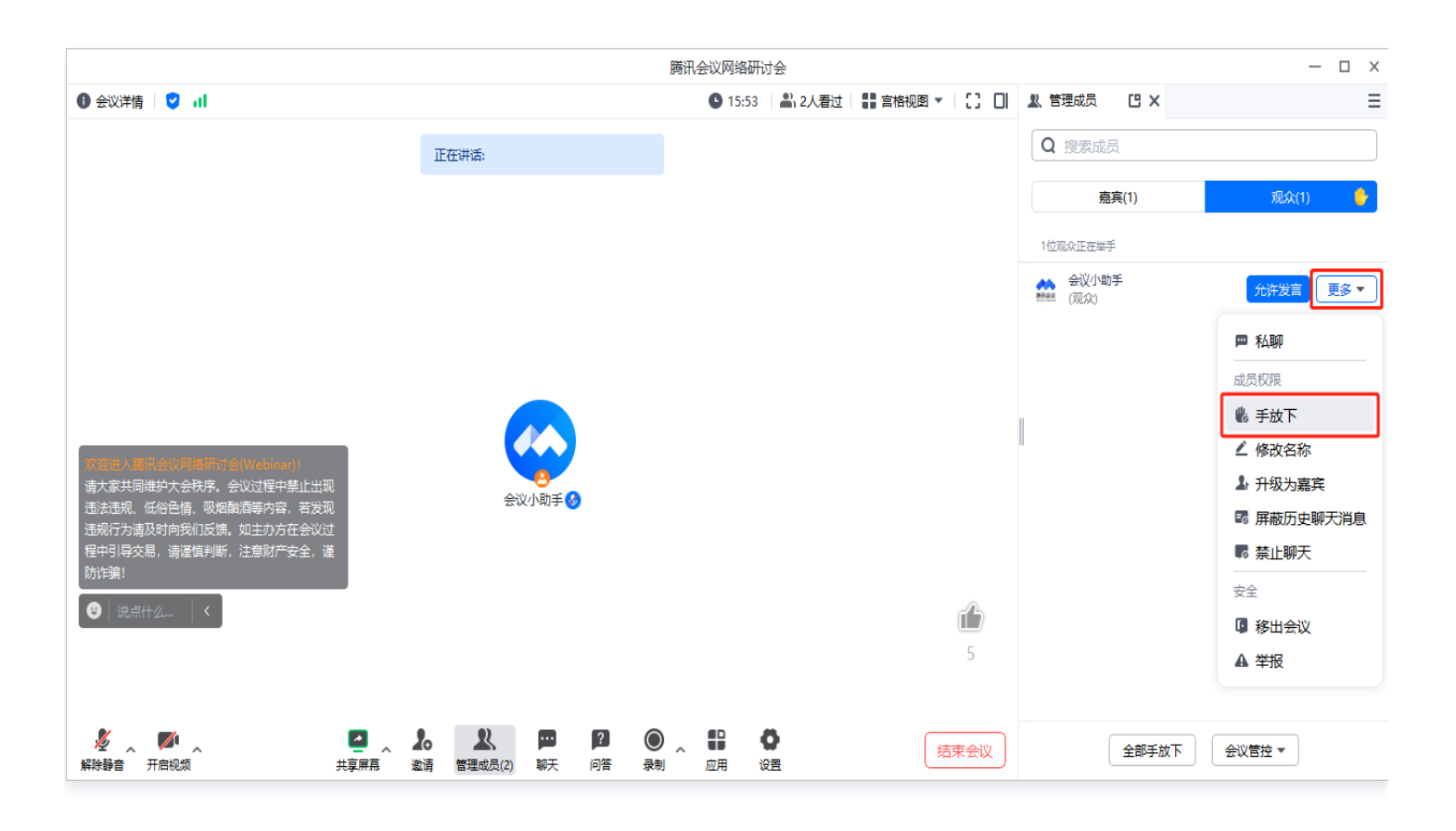

# 投票

- 主持人可发起投票,会议观众、嘉宾均可参与投票。
- 主持人可以发起多个投票,每个投票最多添加10个问题帮助收集成员反馈。

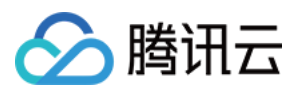

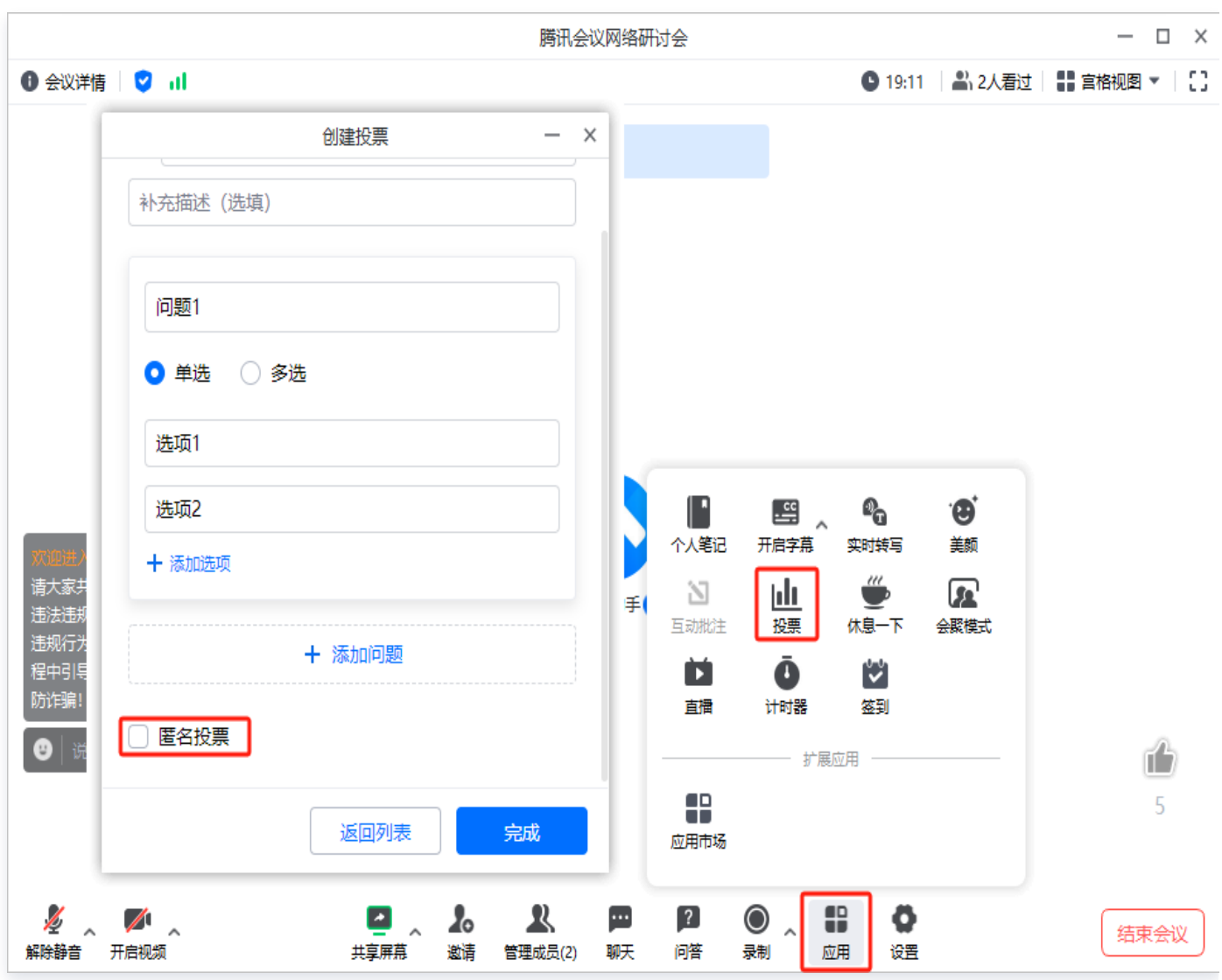

投票类型支持匿名/非匿名投票,当设置为非匿名投票时,主持人可以实时看到投票人昵称。投票过程中,其他成 员无法查看投票结果当且仅当主持人将投票结果公布给所有成员时,其他成员才可查看结果。

会议中,主持人可以导出已结束的投票结果。会议后,创建者可以通过历史会议详情页导出投票结果。

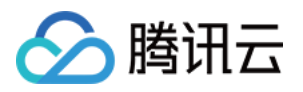

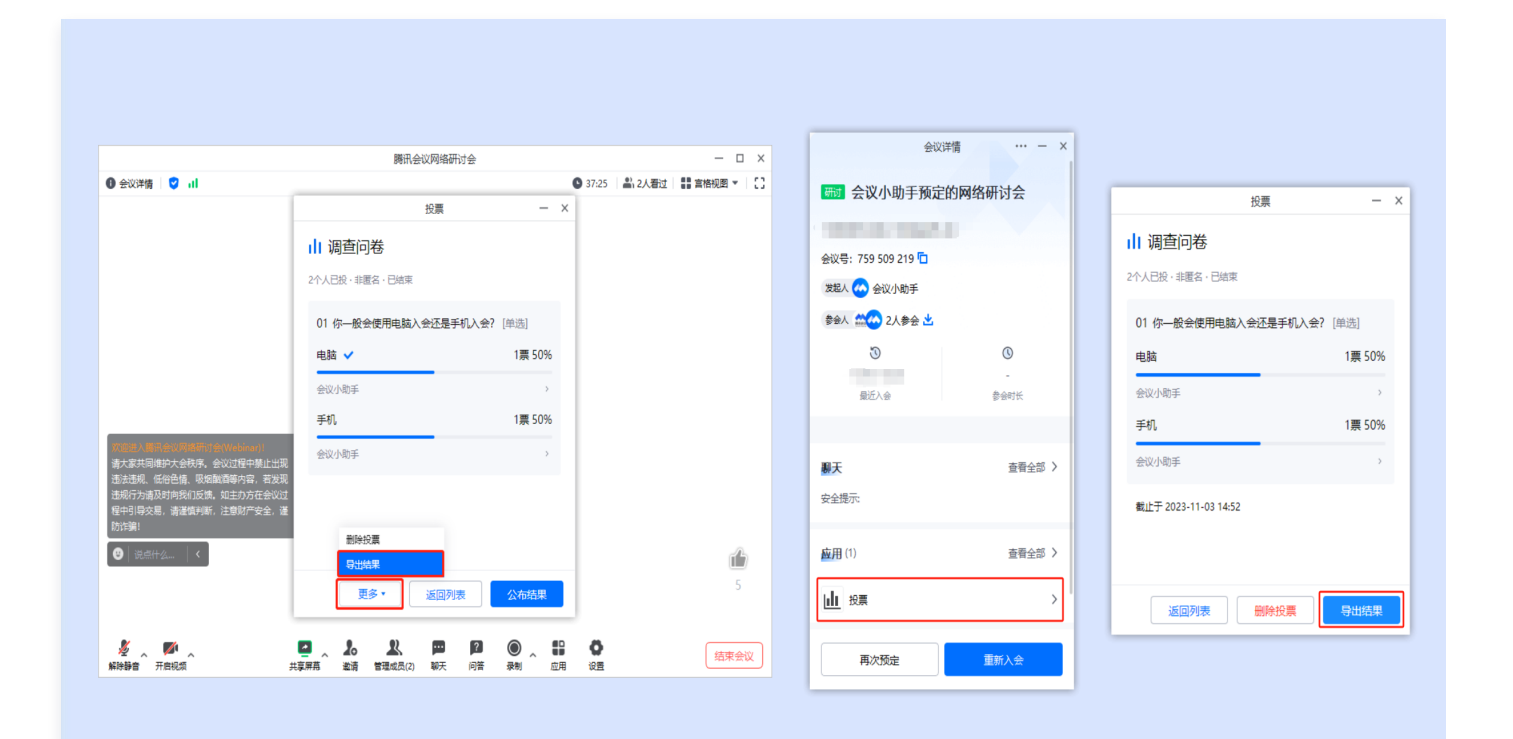

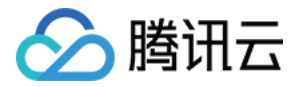

# <span id="page-53-0"></span>如何进行会中管控

最近更新时间:2024-06-06 11:27:31

# 会议管控

#### 会议设置

单击会中工具栏的管理成员 > 会议管控,主持人和联席主持人可对会议秩序进行统一设置。

- **。锁定会议**:会议锁定后,任何人都无法再进入此会议,包括已经设置的会议嘉宾。
- 导出参会成员:单击即可导出参会成员为 Excel 文件。
- 设置会议水印:会中所有成员观看会议内容时,将看到水印嵌入会议画面中。
- 允许嘉宾和观众改名。
- 允许发送红包。

#### 嘉宾设置

- 允许嘉宾自我解除静音: 嘉宾和允许发言的观众均可以自我解除静音; 若未开启,则嘉宾和允许发言的观众需要 向主持人申请解除静音,主持人同意后才可以开麦发言。
- 允许嘉宾开启视频: 嘉宾可自行开启视频; 若未开启,嘉宾则无法开启视频。
- 嘉宾入会时静音: 嘉宾将静音入会, 设置超过6人静音, 会中超过6人参会则入会自动静音。
- 嘉宾进入时播放提示音: 支持在嘉宾进入时播放提示音。
- 允许嘉宾分享应用: 允许嘉宾将应用中的功能分享给他人。

#### 观众设置

- 允许观众举手。
- 允许观众点赞。
- 允许观众查看会中总人数。
- 入会**观众限制**: 所有观众可入会、仅企业内部观众可入会。

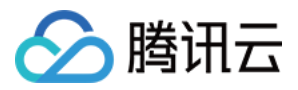

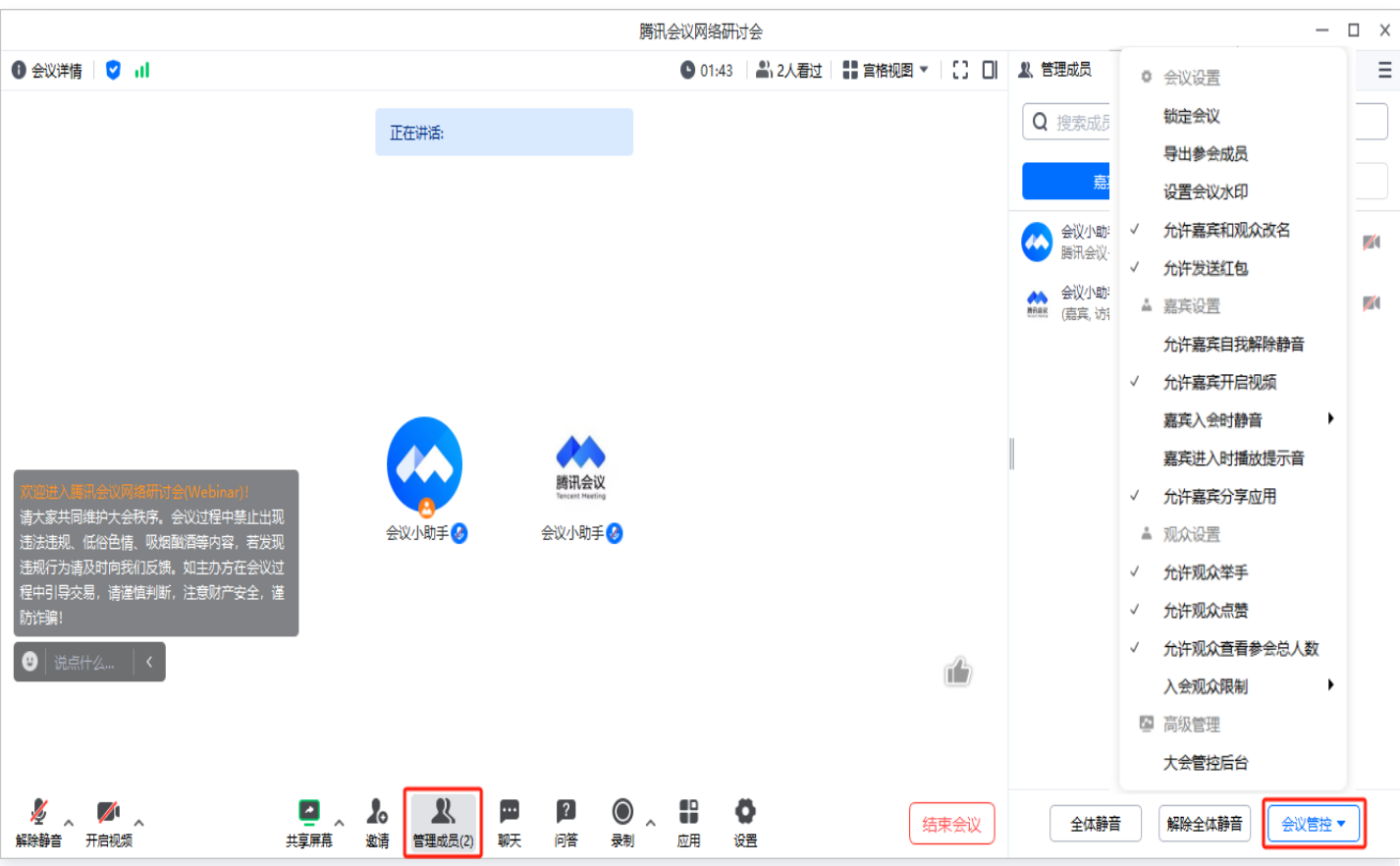

#### 高级管理-大会管控后台

企业版用户作为网络研讨会主持人时,也可以在会中进行会管会控操作。

- 全面查看会议整体信息,包括:会议网络、音频/视频/共享屏幕质量、会议健康度等。
- 全面查看成员信息,包括:在线状态、入会时间、离会时间、报名姓名、报名手机号、报名邮箱、入会方式、客 户端版本等信息。
- 可快捷整体管控全体成员,包括:全体静音、解除全体静音、锁定会议、允许嘉宾和观众改名、设置共享屏幕权 限、设置本地录制权限、设置嘉宾、观众相关权限等。

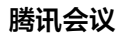

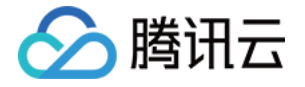

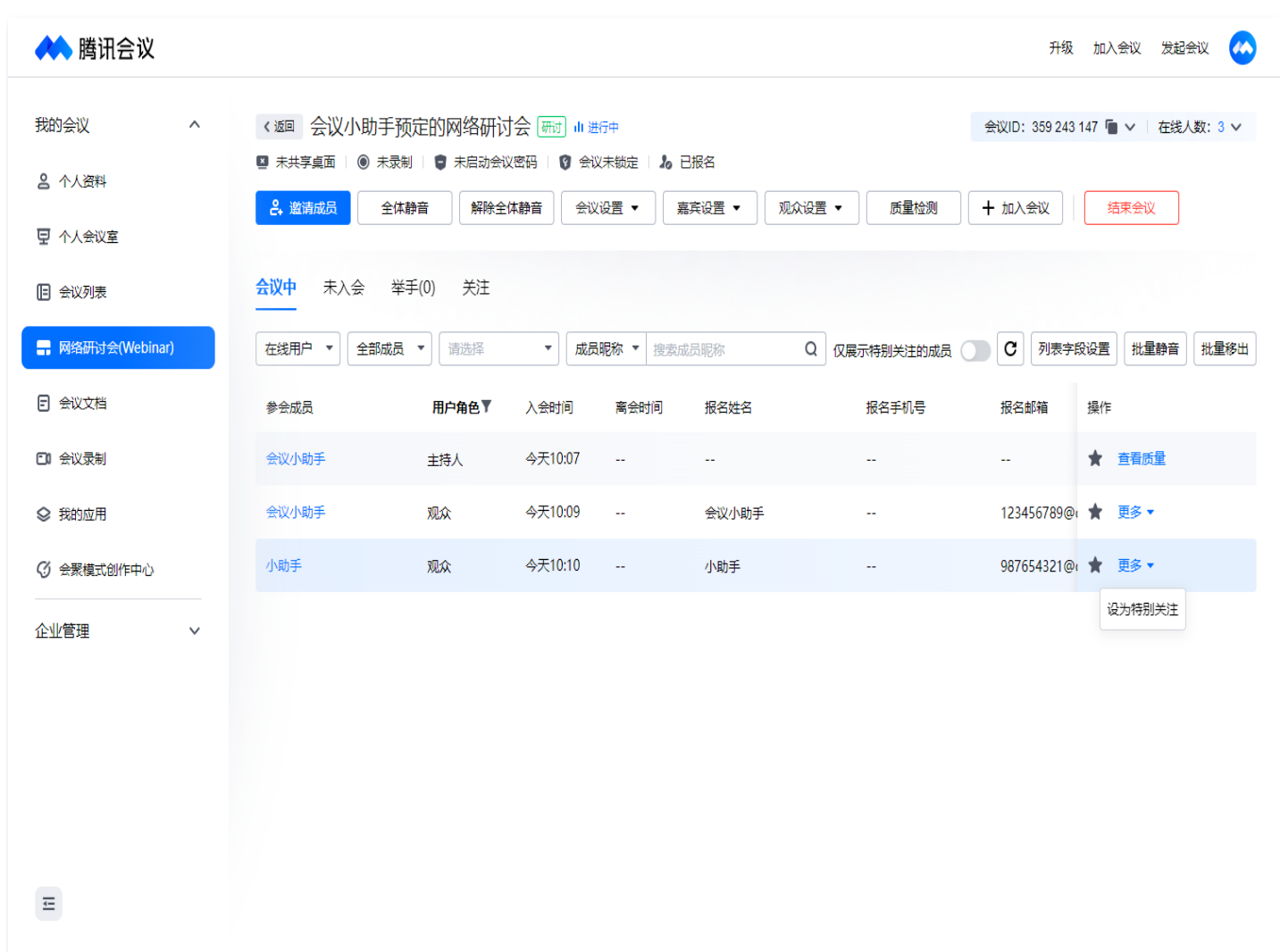

支持呼叫会中邀请的 Rooms 设备,并可查看会议相关信息。

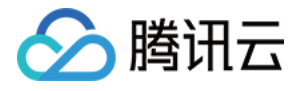

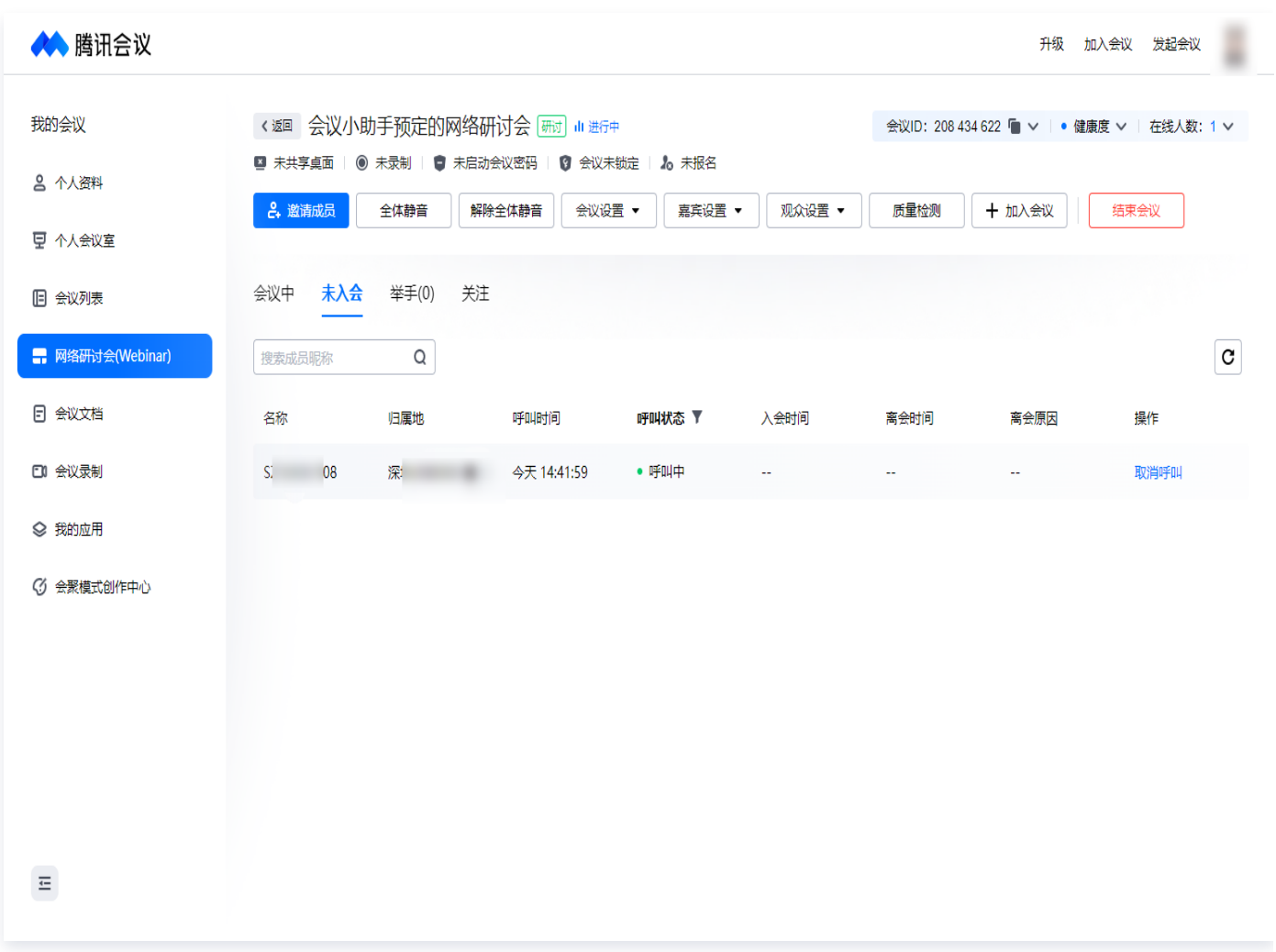

支持对已举手的用户进行发言提醒:单击右侧小铃铛即可提示特定用户下一个轮到该用户发言,保障问答环节有 序进行。

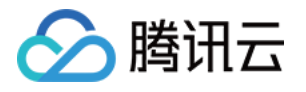

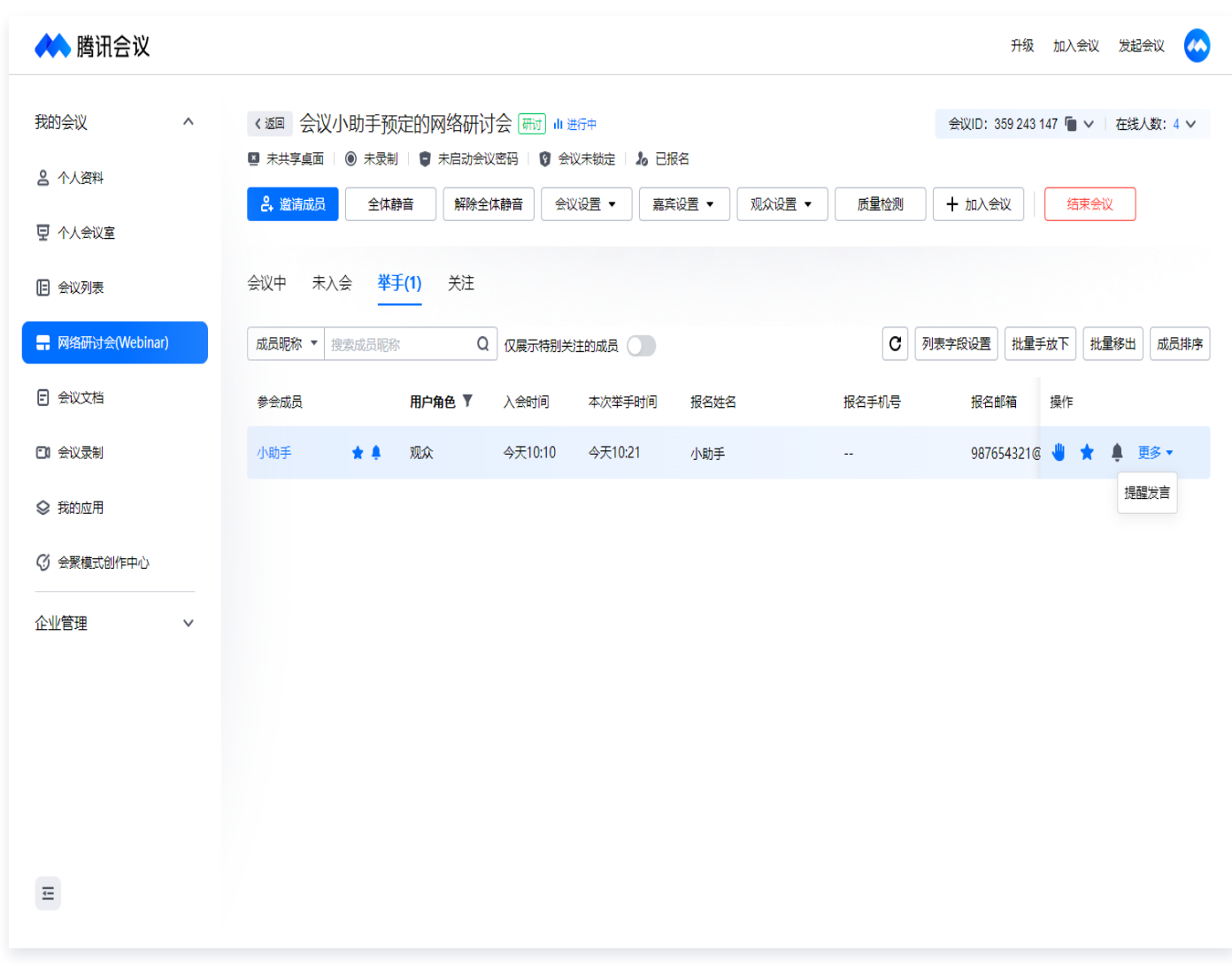

还支持单独查看、管控设为特别关注的成员。

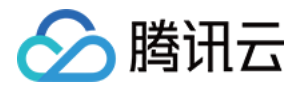

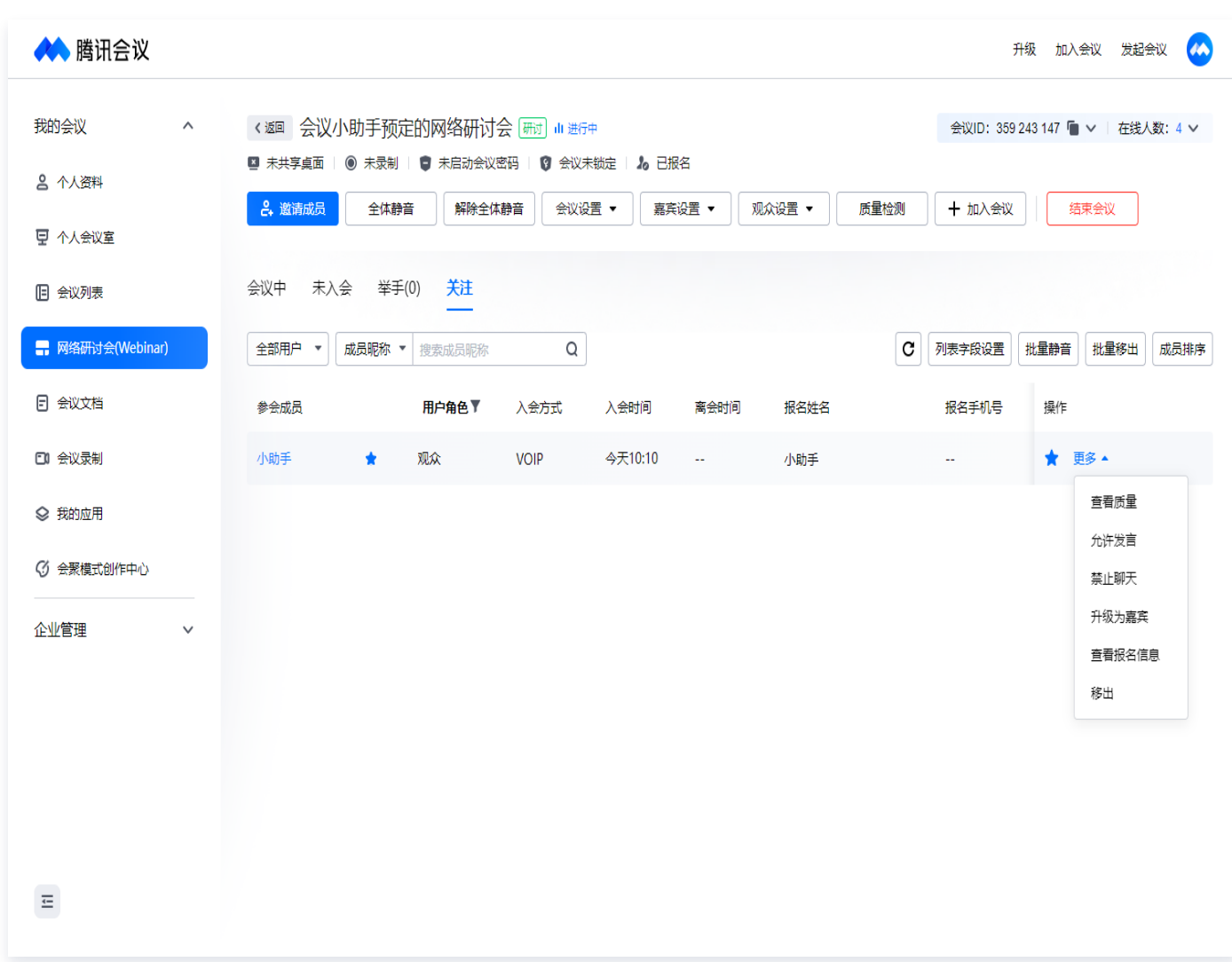

# 音频权限

- **•全体静音**: 单击成员管理列表下方的**全体静音**,即禁止当前会议中的所有嘉宾和观众发言; 设置全体静音时,可 以选择是否允许嘉宾和当前有发言权的观众自我解除静音。
- **· 解除全体静音: 单击解除全体静音**按钮可取消全体静音状态。

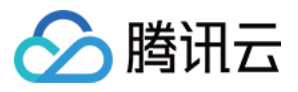

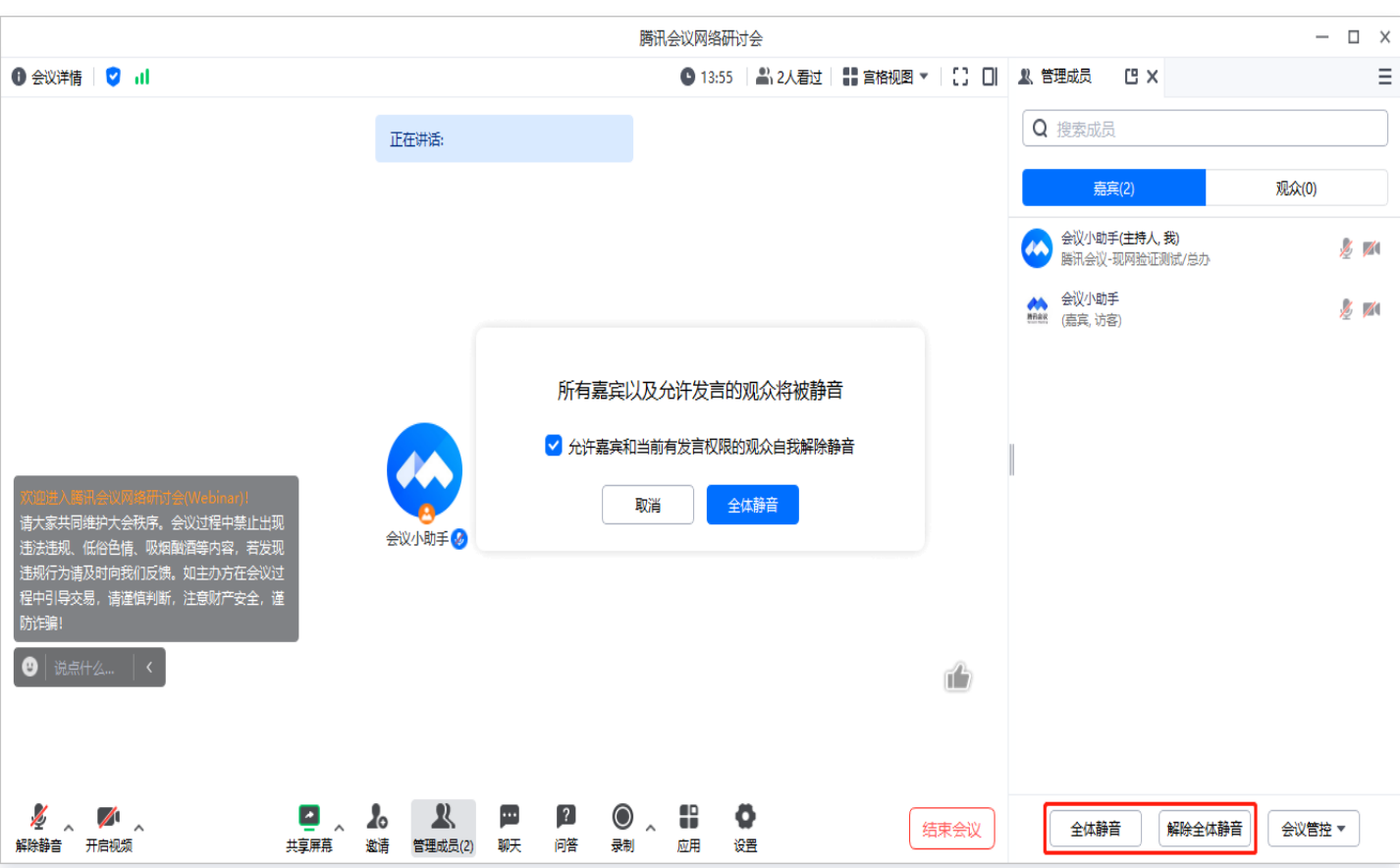

### 成员管理

可以分别对观众和嘉宾进行管理。

#### 管理观众

主持人在会中成员管理列表找到对应观众,打开更多菜单,可进行升级或降级操作,改变角色状态。

- **· 修改名称: 允许成员修改会中显示名称。**
- 允**许发言**: 观众默认不可开启麦克风,主持人可在成员列表找到对应观众,点击【允许发言 】,观众同意后,可 开启麦克风。
- **升级为嘉宾**: 将观众升级为嘉宾,观众将以嘉宾身份入会,进入嘉宾席。
- 屏蔽历史聊天消息: 对于观众已经发送的消息进行系统屏蔽, 观众之前发送的消息将全部被屏蔽, 其他人无法显 示。
- 禁止聊天: 禁止此观众聊天, 禁止发送聊天消息。
- 移出会议:将观众移出此次会议。
- 举报:当会中成员有违规行为时可以举报该成员。

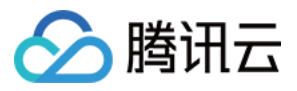

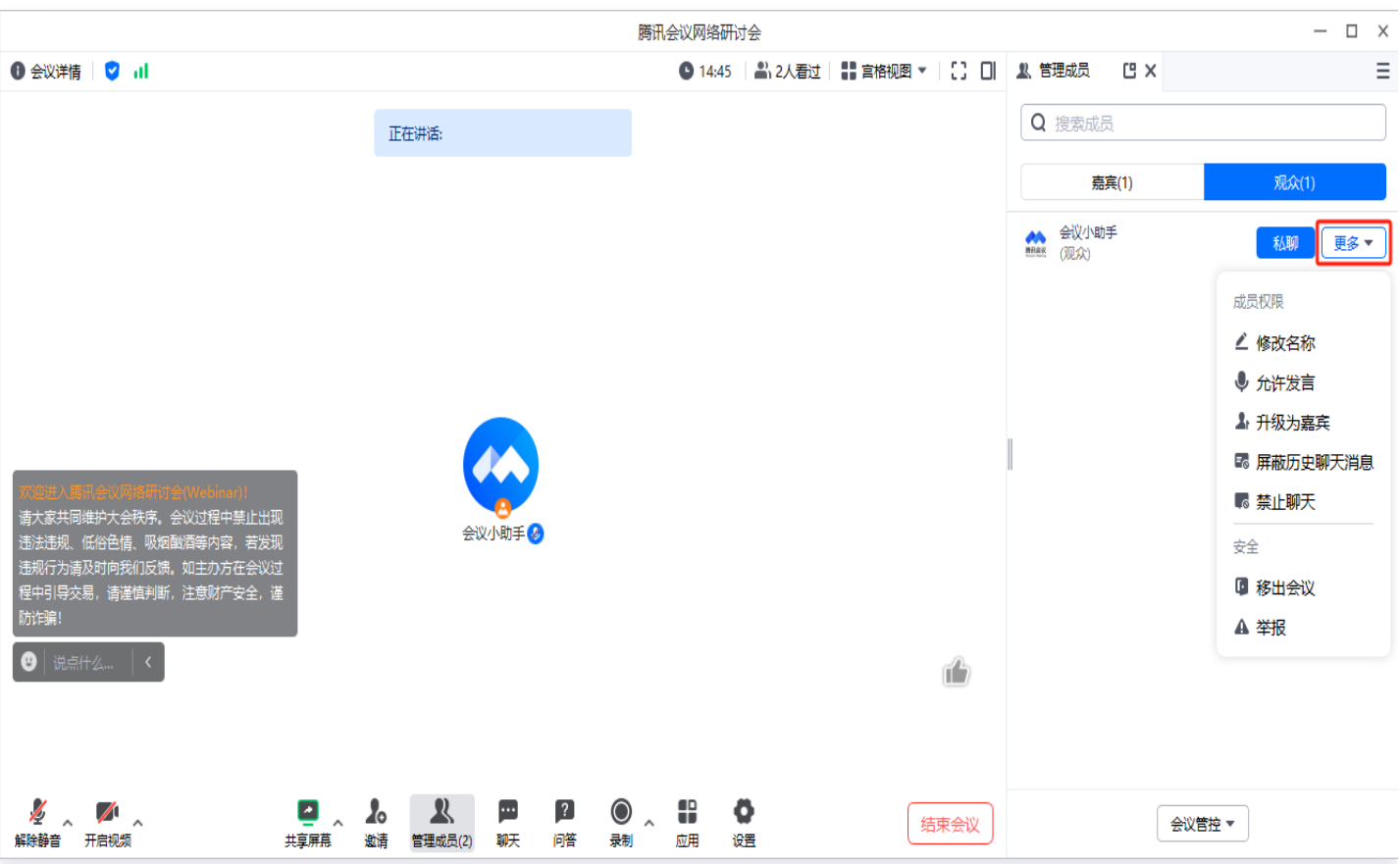

#### 管理嘉宾

主持人在会中成员管理列表找到对应嘉宾,单击**更多**即可对嘉宾进行管理。

- **。邀请开启视频**: 可以邀请该嘉宾开启视频, 嘉宾同意之后, 即可开启视频。
- 私聊:可以给该嘉宾单独发送聊天信息。
- **设为联席主持人:** 可以将嘉宾设置为联席主持人。
- **设为主持人**: 可以将嘉宾设置为主持人。
- **。修改名称:**允许成员修改会中显示名称。
- **。降级为观众**: 可以将嘉宾降级为观众,降级为观众之后,再次进入也是观众身份;
- **。屏蔽历史聊天消息**:对于观众已经发送的消息进行系统屏蔽,观众之前发送的消息将全部被屏蔽,其他人无法显 示。
- **禁止聊天**: 禁止此观众聊天, 禁止发送聊天消息。
- 移出会议:将观众移出此次会议。
- 举报:当会中成员有违规行为时可以举报该成员。

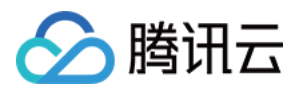

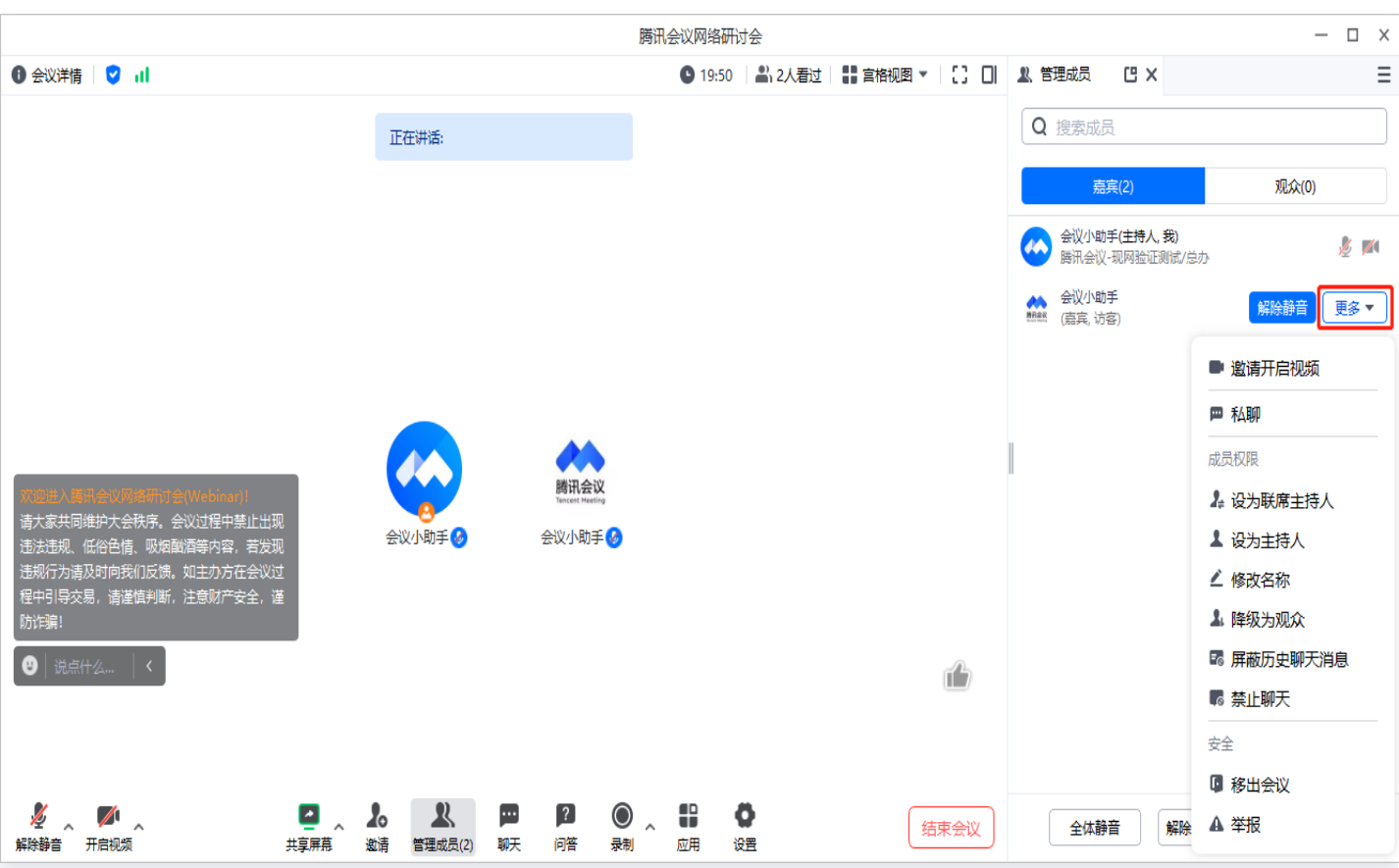

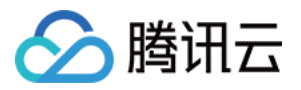

# <span id="page-62-0"></span>会后总结页功能介绍

最近更新时间:2024-06-06 11:27:31

### 会后总结页

- 主持人单击**结束会议**,页面会出现**会后总结页**,用于帮助主持人回顾会议情况。
- 若主持人多次进入会议 > 结束会议,每一次结束会议都会出现会后总结页。

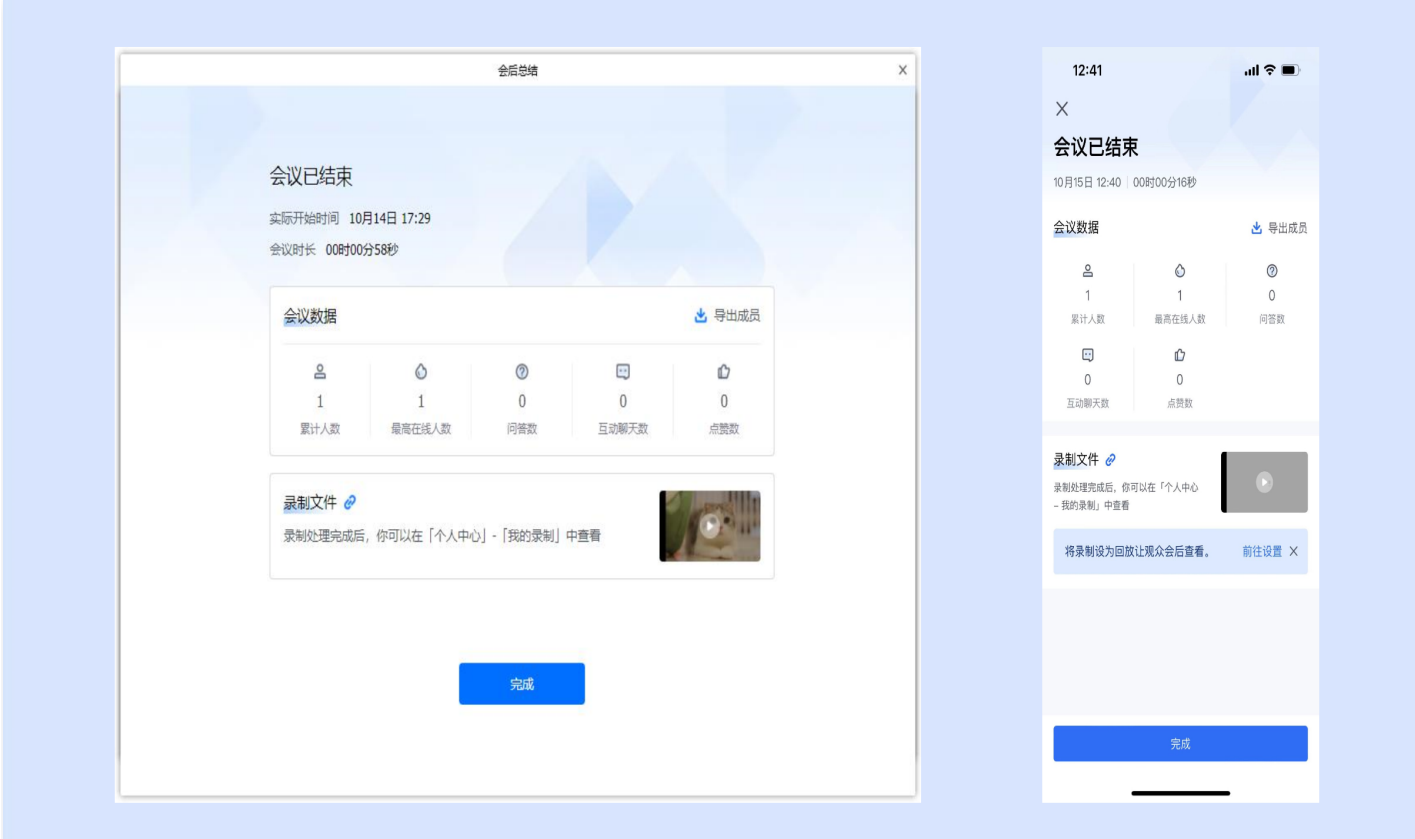

# 会中总结页内容

- 会议开始时间: 指主持人最新一次进入会议的时间。
- 会议时长:会议结束时间减去开始时间,如果有多次进入退出会议,指多次时长之和。
- **。累计参会人数**: 指从会议创建开始到本次会议结束时, 进入会议的人数之和。
- **· 最高在线人数:** 指最高同时在会议中的人数。
- 问答数: 指在会议中观众提问的个数。
- 互动聊天数: 指在会议中观众、嘉宾的聊天记录条数。
- 点赞数: 指在会议中点赞的次数。

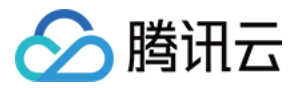

• 录制文件: 若会中开启云录制, 则展示录制的视频。

#### 如何导出参会成员明细?

单击会议总结页的导出成员,即可导出所有参会成员明细数据。

#### 如何设置回放?

如果会中启动了录制,会议总结页会展示录制文件,也可以前往个人中心进行回放设置。

#### 使用注意事项

- 如果主持人多次进入会议、结束会议,则会议开始时间是指主持人最新一次开始会议时间。
- 会议时长、累计参会人数、最高在线人数、问答数、互动聊天数、点赞数,都是统计多次进入退出数据之和。